# かんたん マニュアル

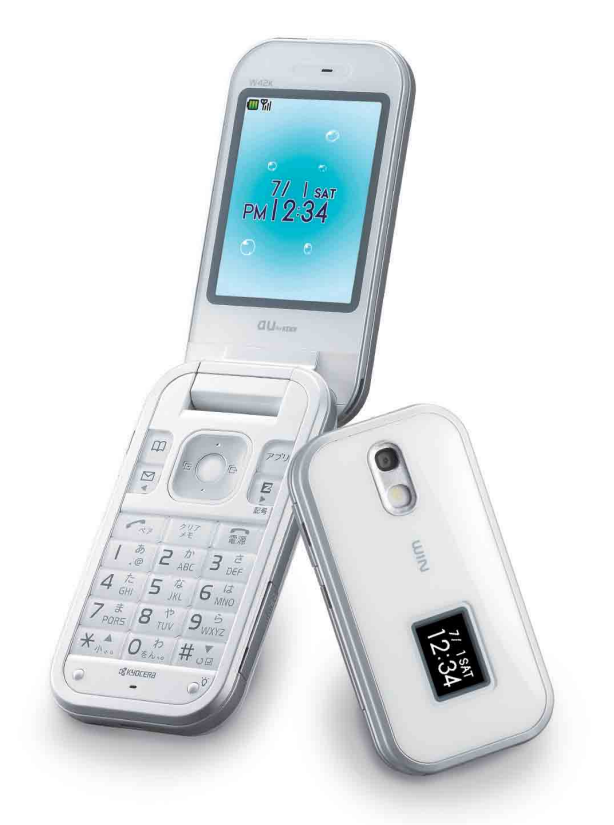

 $W42K$ 

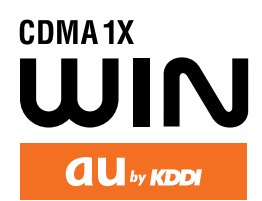

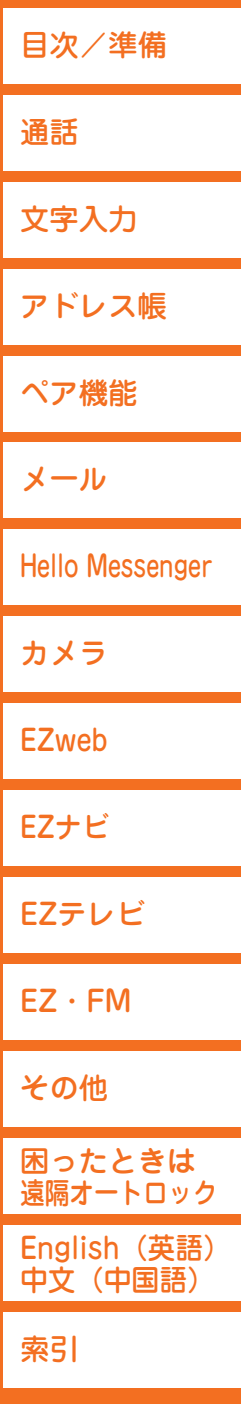

## **ごあいさつ**

 $\bullet$ 

 $\bullet$  $\bullet$  このたびは、「W42K」をお買い上げいただき、誠にありがとうございました。

ご使用の前に、この「W42K」『かんたんマニュアル』および『取扱説明書』をお読み いただき、正しくお使いください。

お読みになった後は、いつでも見られるようにお手元に大切に保管してください。

この「W42K」『かんたんマニュアル』および『取扱説明書』を紛失されたときは、au ショップもしくはauお客様センターまでご連絡ください。

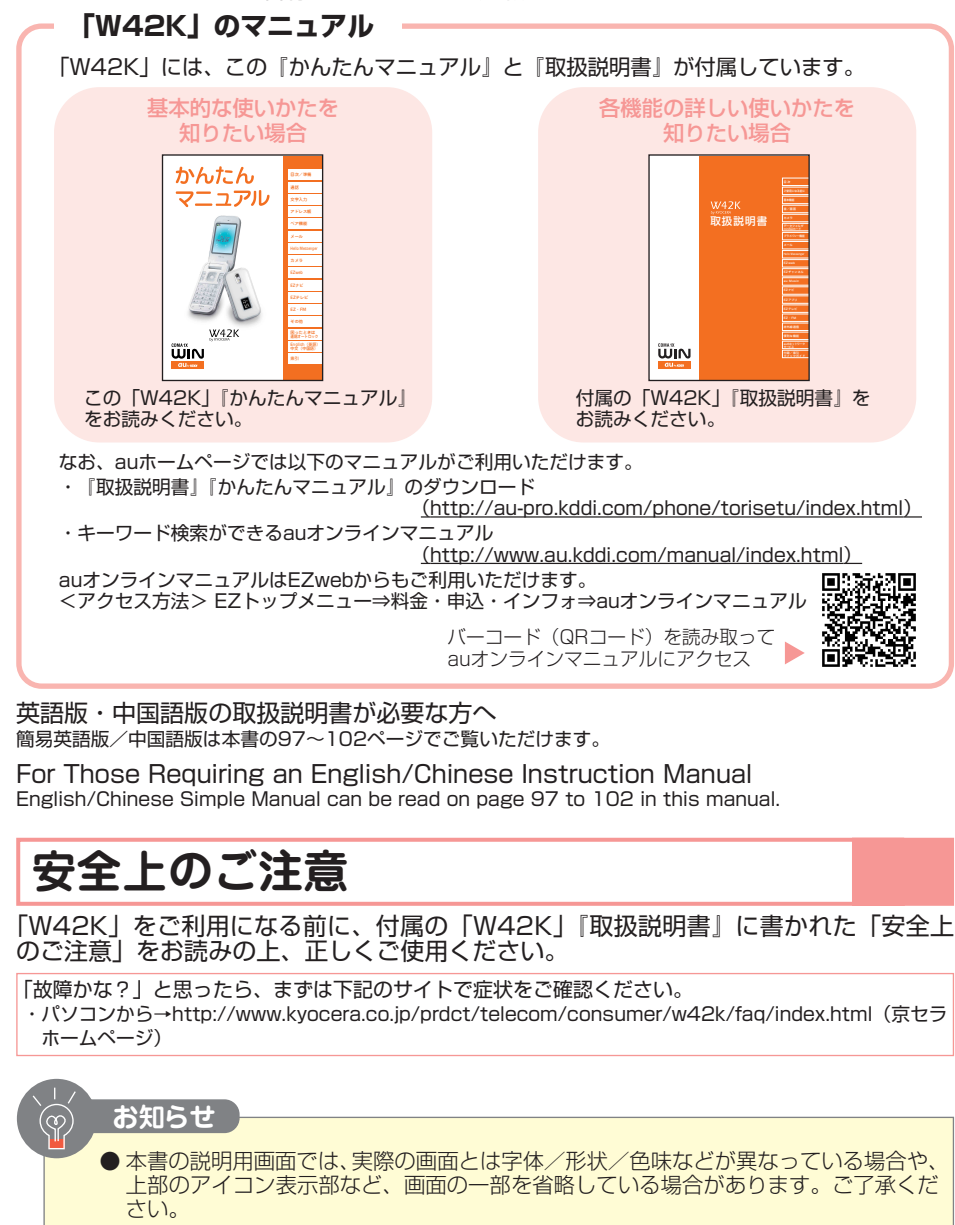

## **マナーについて**

## **マナーもいっしょに携帯しましょう**

携帯電話は電源が入っていると、通話をしていなくても常に弱い電波を出しています。 周囲への心配りを忘れずに、楽しく安全に使いましょう。

#### **使用禁止の場所では電源を切りましょう**

● 自動車などを運転中の使用は危険なため法律で禁止 されています。

● 航空機内での携帯電話の使用は法律で禁止されてい ます。電源をお切りください。

#### **使用する場所や、声の大きさに気をつけましょう**

- 映画館や劇場、美術館、図書館などでは、電話をか けることを控えるのはもちろん、着信音で周囲の迷 惑にならないように、電源を切るかマナーモードを 利用しましょう。
- 街中では、通行の妨げにならない場所で使用しま しょう。
- 新幹線の車内やホテルのロビーなどでは、迷惑のか からない場所へ移動しましょう。
- 通話中の声は大きすぎないようにしましょう。
- カメラを使って画像を撮影する際は、相手の許可を 得てからにしましょう。

**携帯電話の電波が、医療用電気機器に影響を与えるおそれがあります**

● 満員電車の中など混雑した場所では、付近に心臓 ペースメーカーを装着している方がいる可能性があ りますので、携帯電話の電源を切っておきましょう。 ● 病院などの医療機関が個々に使用禁止、持ち込み禁 止と定めている場所では、その指示に従いましょう。

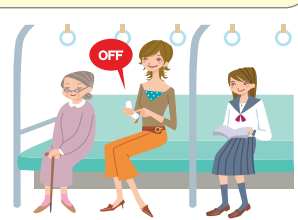

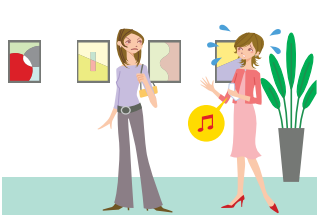

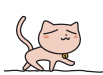

 $\bullet$ 

 $\bullet$  $\ddot{\bullet}$  $\ddot{\phantom{a}}$  $\bullet$  $\blacksquare$ 

 $\bullet$ 

 $\bullet$  $\bullet$  $\bullet$ 

 $\bullet$ 

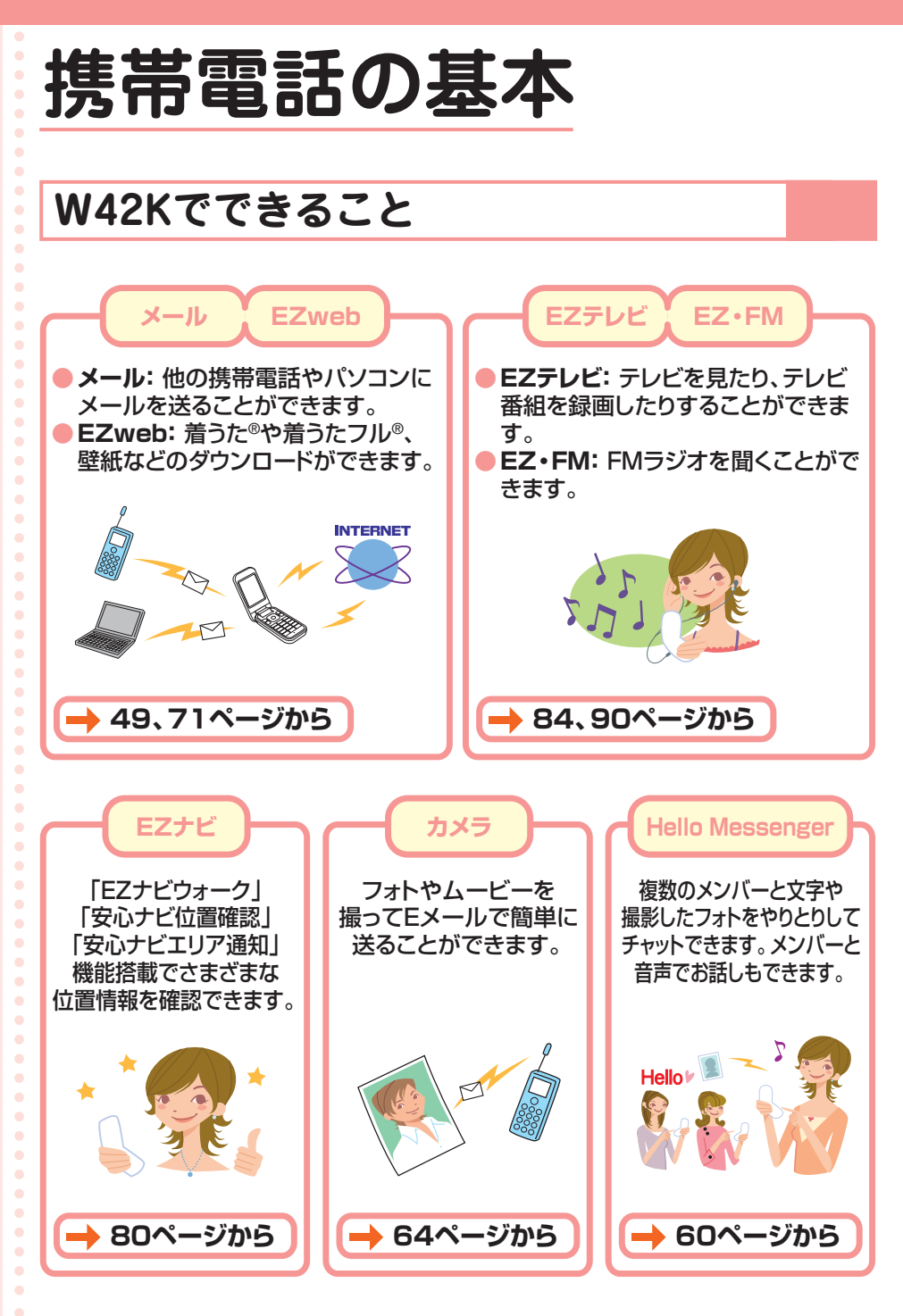

HAMEY

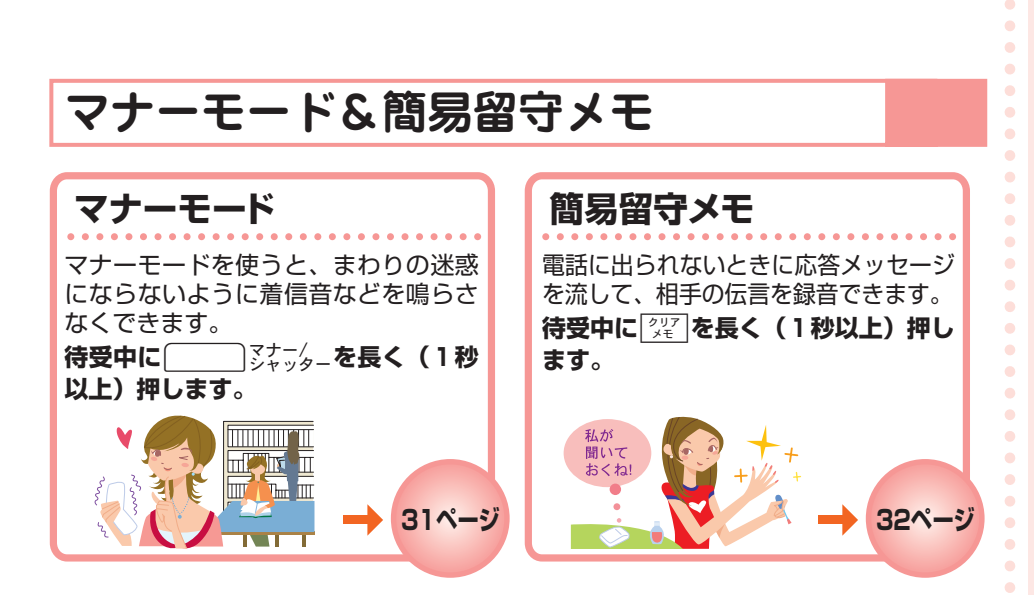

#### **電源・電波・電池の確認を!**

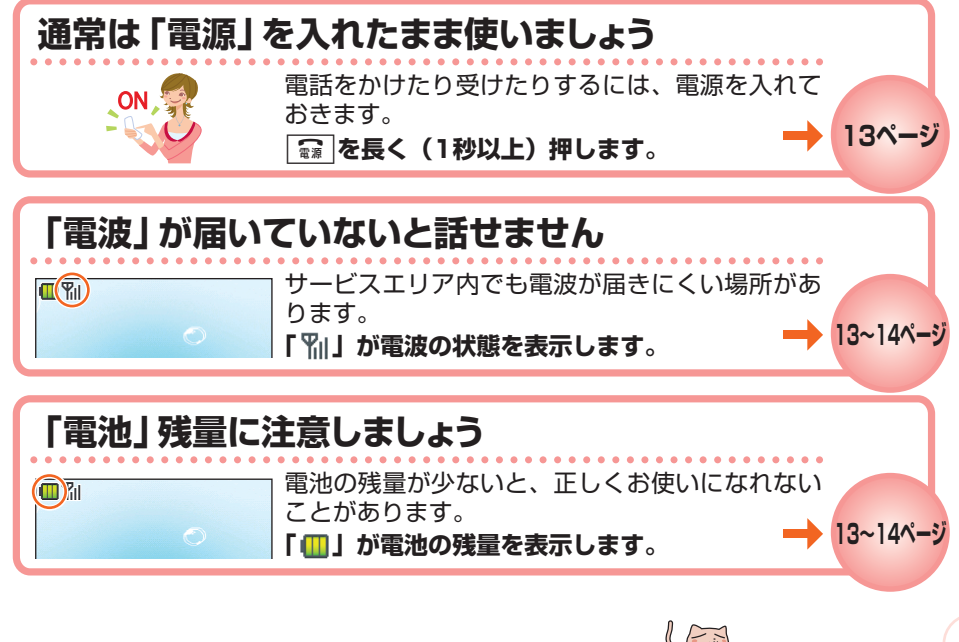

**3**

 $\bullet$  $\bullet$ 

 $\bullet$  $\bullet$ 

 $\bullet$ 

 $\bullet$  $\bullet$ 

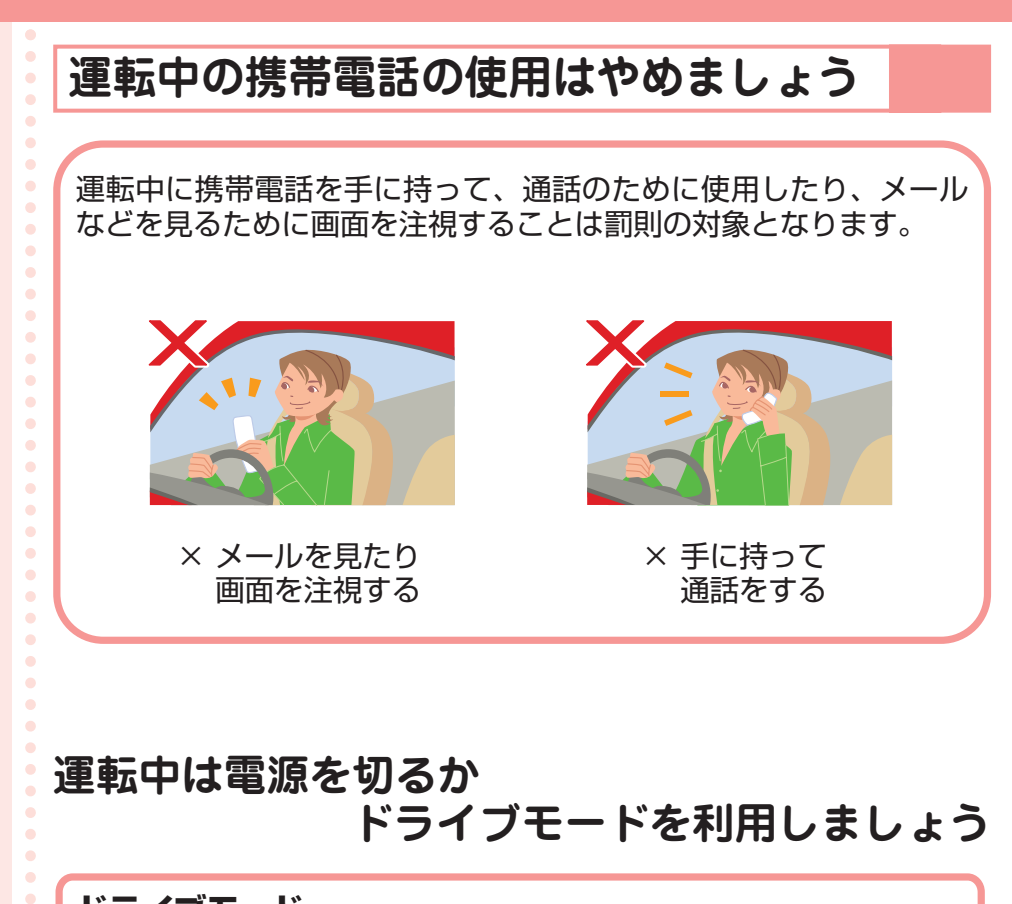

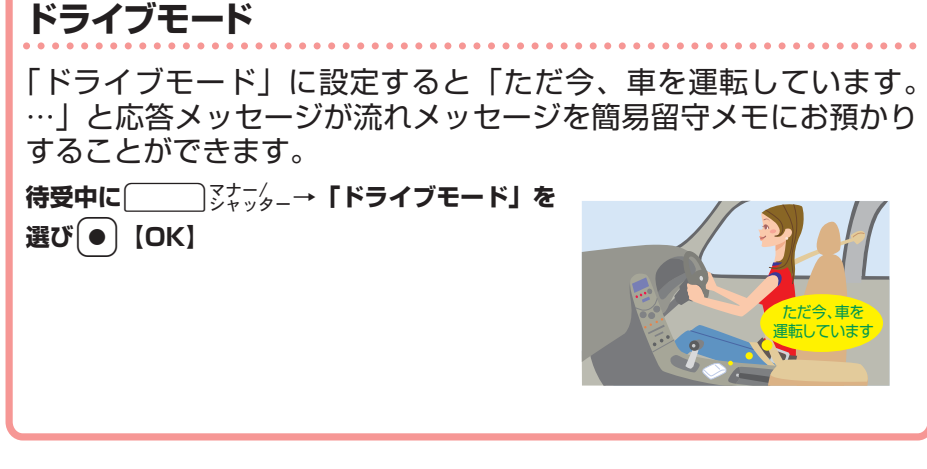

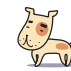

**ANEY** 

 $\bullet$ 

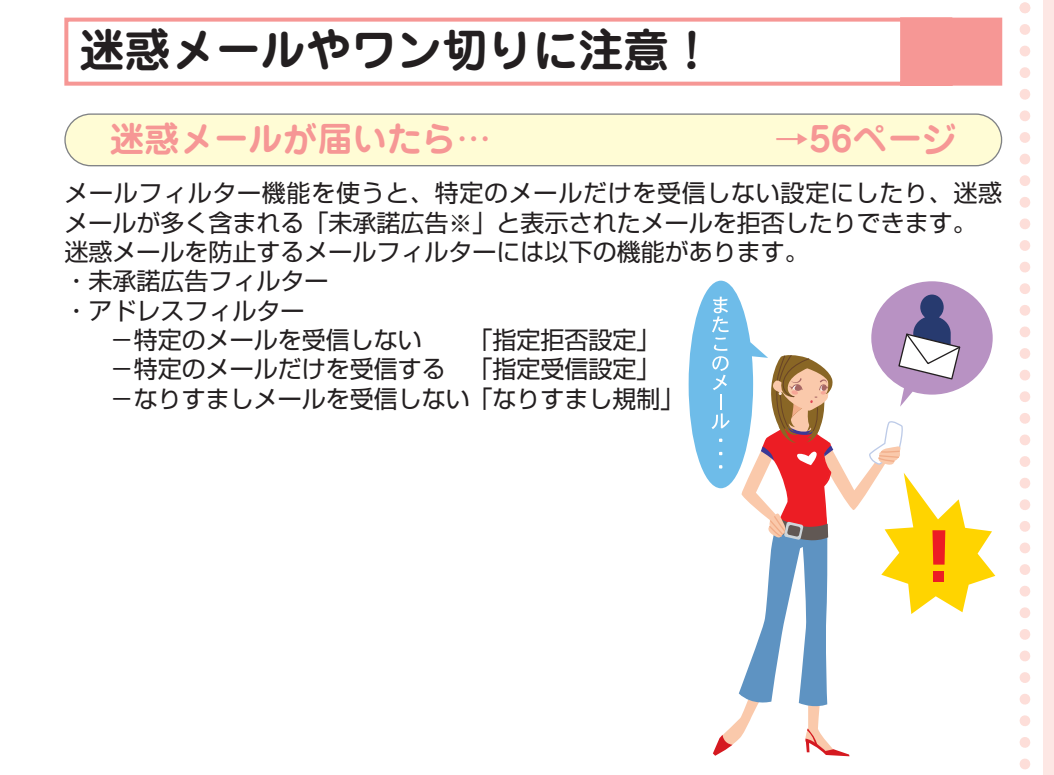

#### **知らない番号から電話がかかってきたら… →26ページ**

お客様に折り返し電話をさせ、悪質な有料番組につなげる行為(ワン切り)の可能性が ありますのでご注意ください。

**着信時間が3秒未満の電話を受信すると、 着信履歴に「 」が表示されます。**

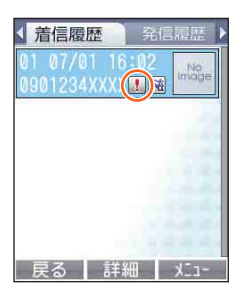

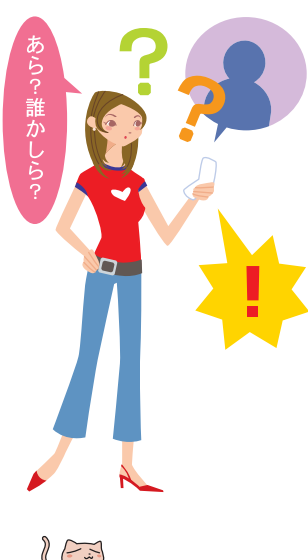

 $\bullet$  $\bullet$ 

 $\bullet$ 

 $\bullet$ 

 $\bullet$  $\bullet$  $\bullet$ ó

## **災害用伝言板サービス**

#### **災害用伝言板とは**

 $\bullet$  $\bullet$ 

 $\bullet$ 

大規模災害が発生した時にEZwebを利用して、ご自分の安否情報の登録ができます。 登録した安否情報はEZwebやインターネットを通じて、全国から確認することができ ます。

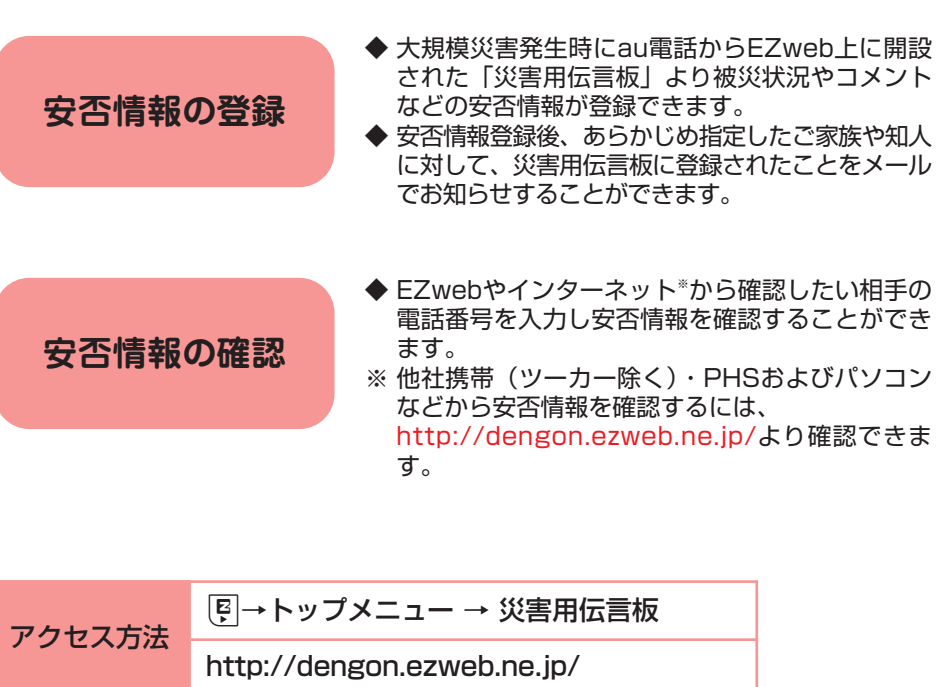

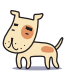

HANEY

**6**

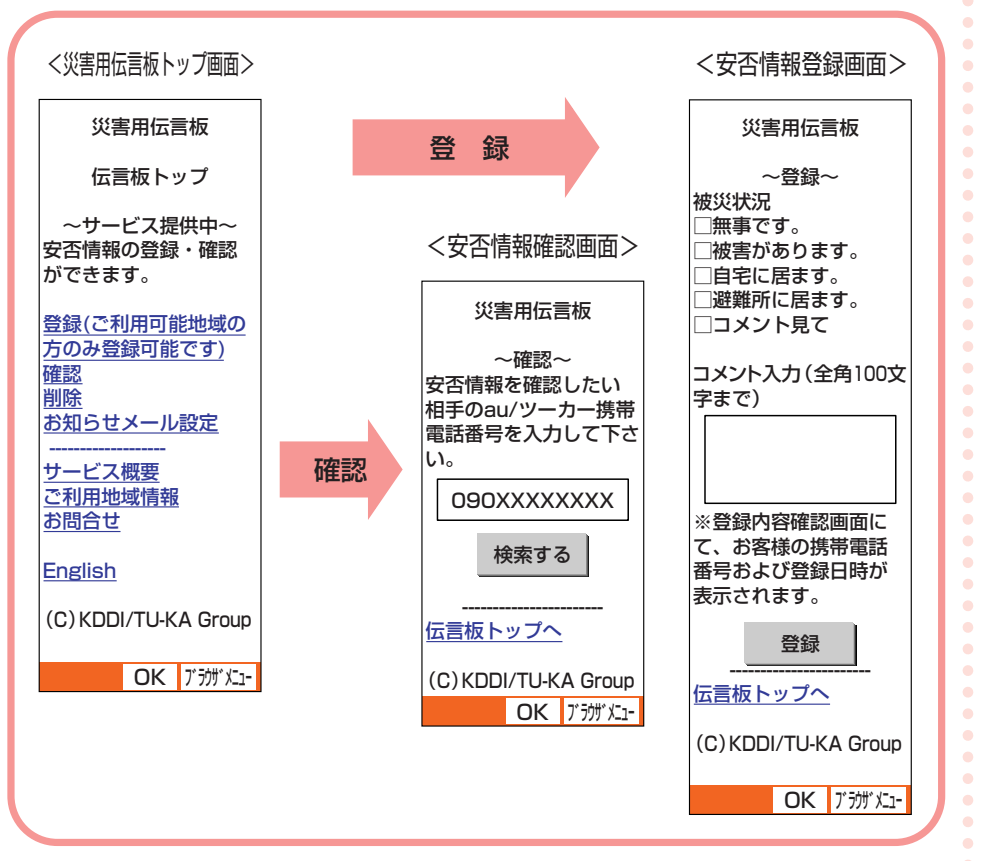

※登録内容の保存期間は最大72時間です。

※登録可能件数は1番号につき最大10件までです。10件を超えると古いものから順に 上書きされます。

※图→トップメニュー→料金・申込・インフォ→災害用伝言板(デモ版)にて常時デ モを行っております。

※「English」を選ぶと英語版をご利用いただけます。

 $\bullet$ 

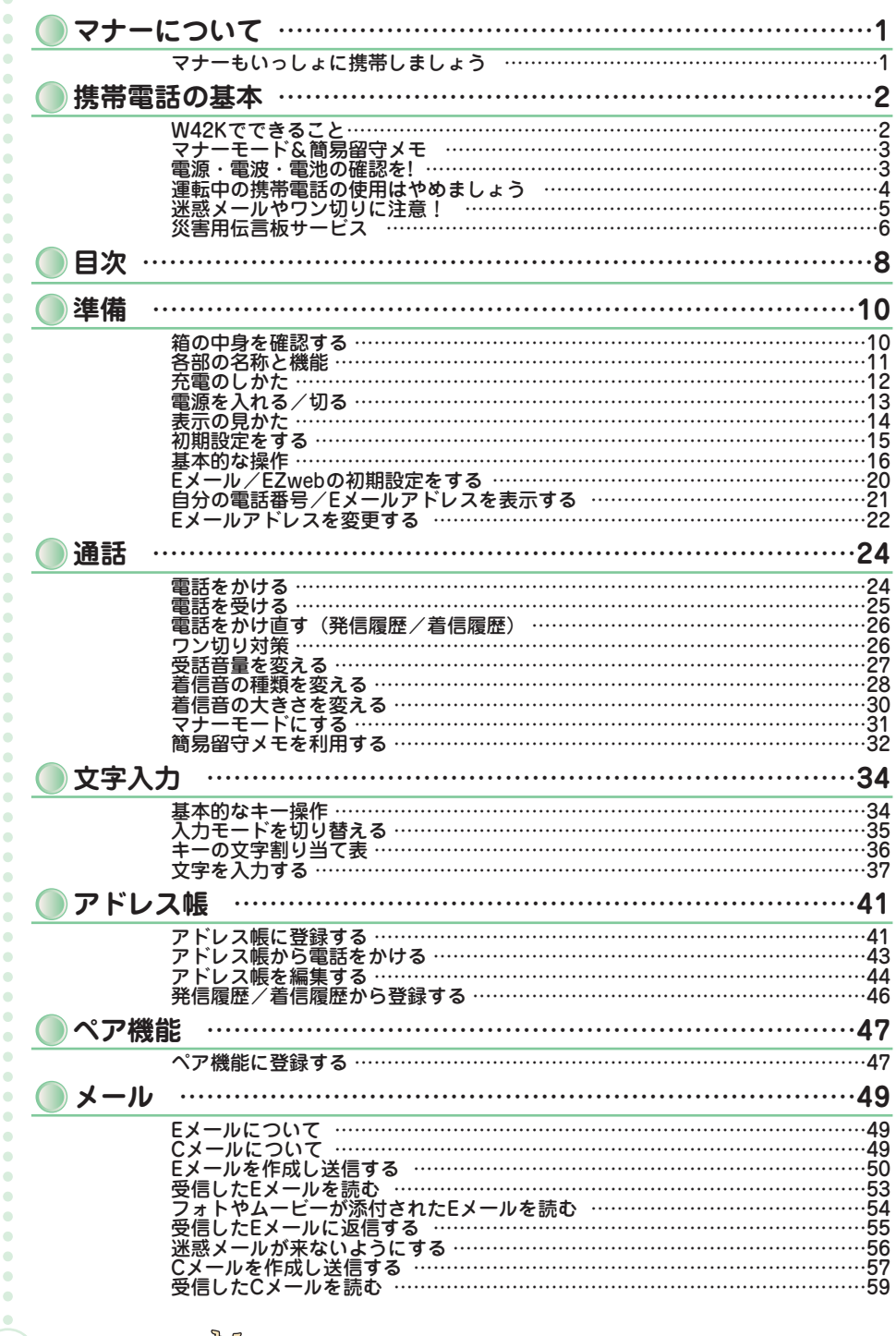

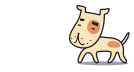

**8**

HAVEY

**目 次 / 準 備**

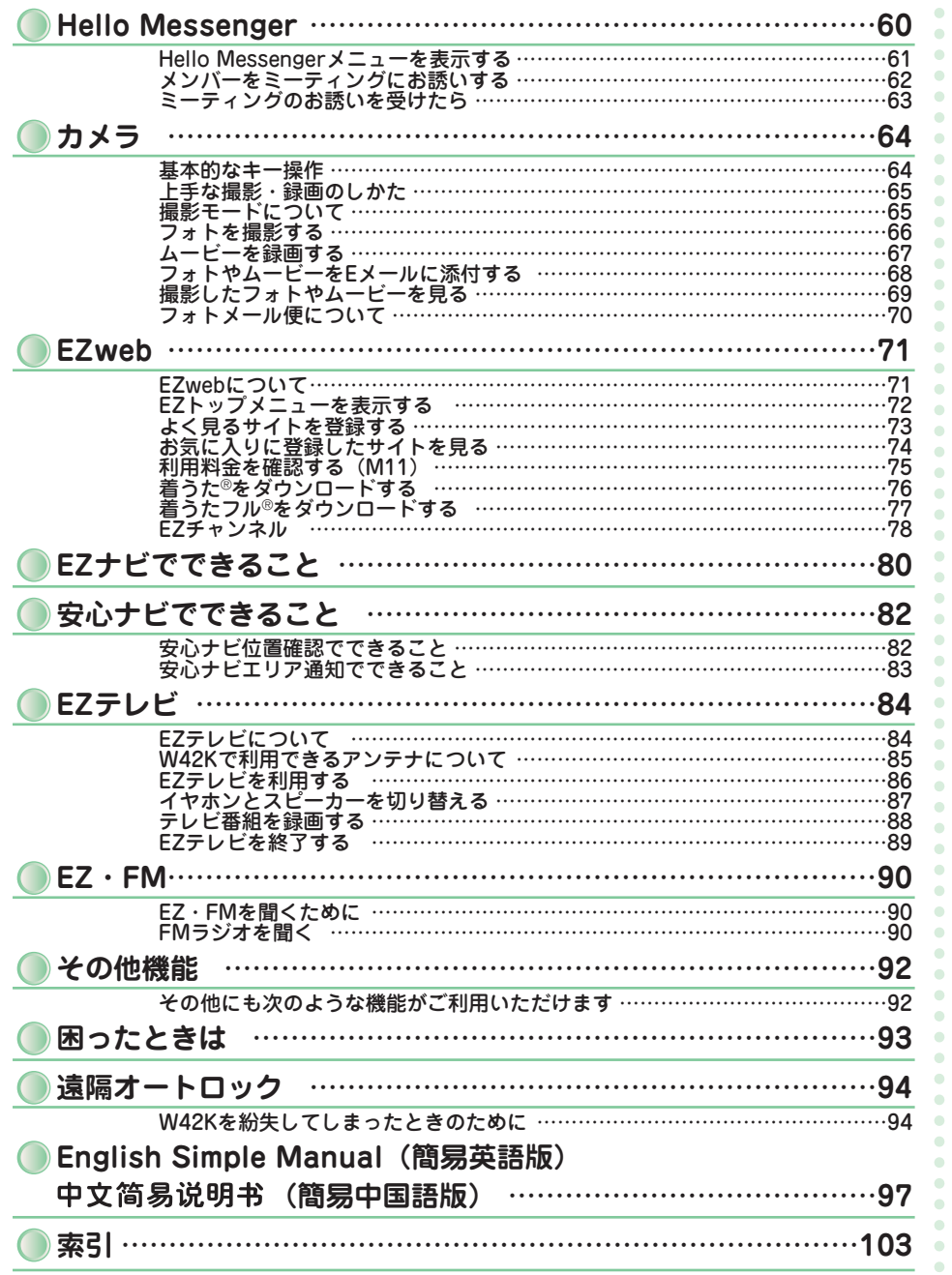

 $\bullet$ **9**

K

 $\bullet$  $\bullet$  $\bullet$  $\bullet$  **目 次 / 準 備**

 $\overline{\bullet}$ 

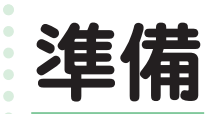

 $\bullet$  $\bullet$  $\bullet$  $\bullet$  $\bullet$  $\bullet$  $\blacksquare$  $\blacksquare$ 

 $\bullet$ 

 $\blacksquare$  $\bullet$  $\bullet$ 

 $\bullet$ 

 $\bullet$ ö  $\bullet$  $\bullet$  $\blacksquare$  $\blacksquare$ 

### **箱の中身を確認する**

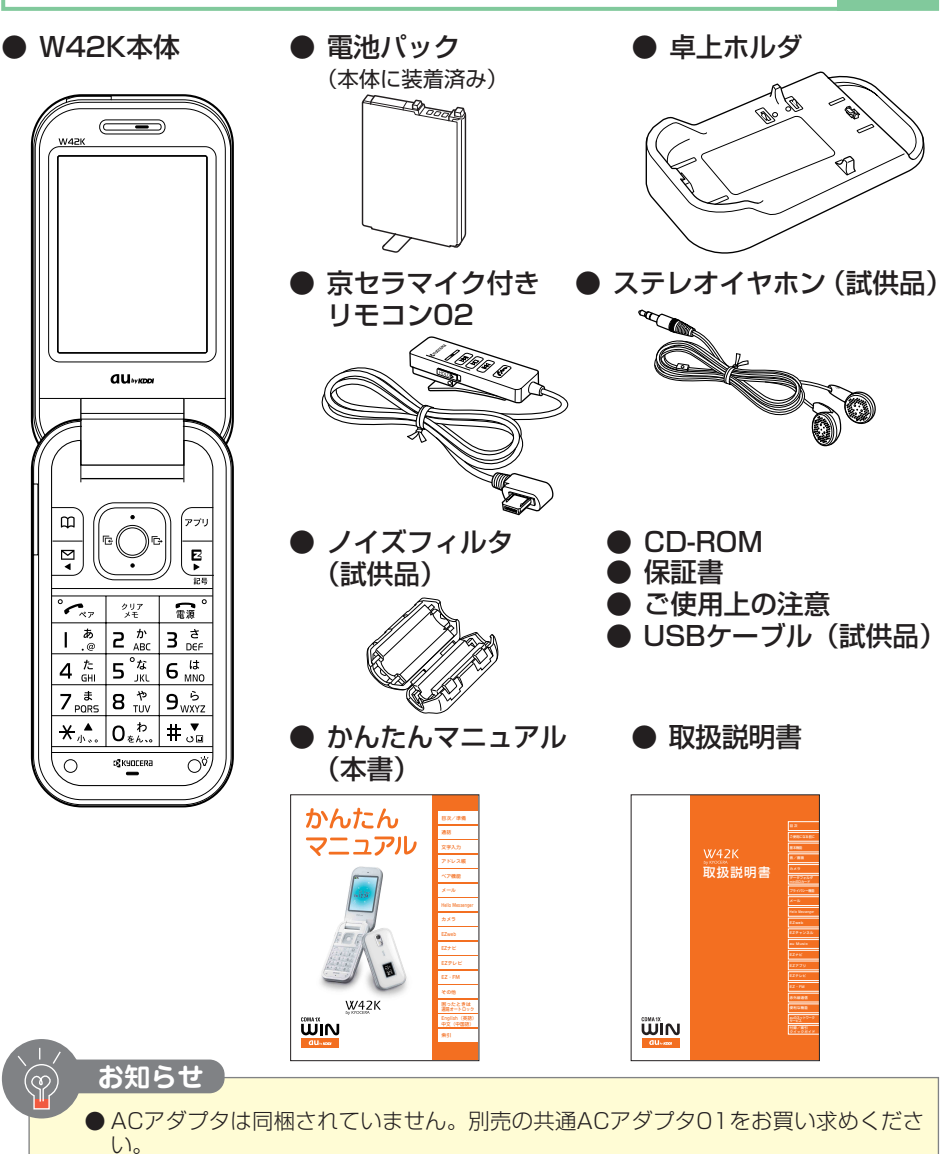

● miniSDメモリカードは同梱されていません。

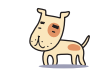

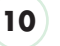

 $\approx$ 

 $\bullet$ 

 $\bullet$ 

 $\bullet$ 

 $\bullet$  $\bullet$  $\bullet$ ö  $\bullet$  $\bullet$ 

## **各部の名称と機能**

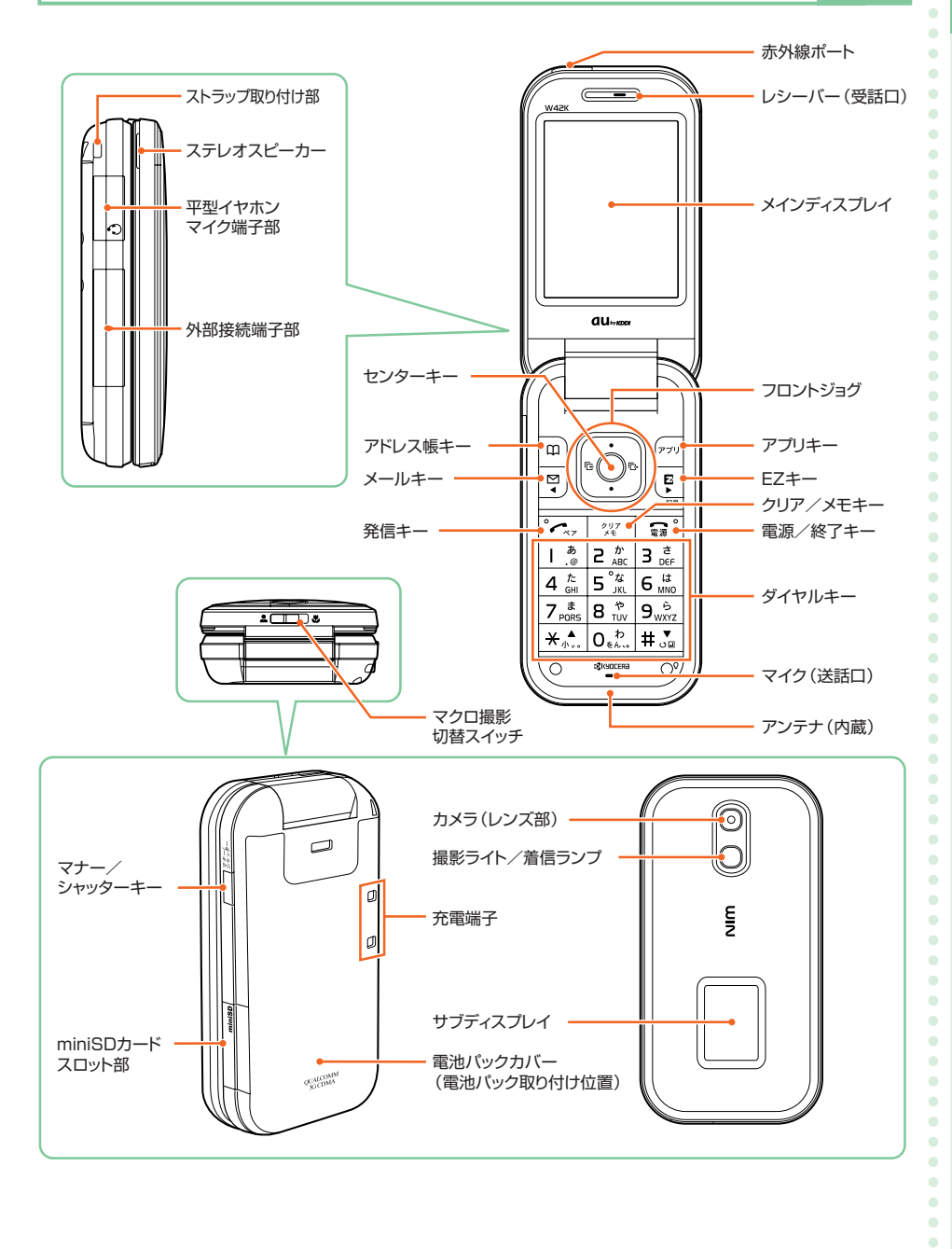

**目 次 / 準**

 $\bullet$  $\bullet$  $\bullet$  $\bullet$ 

**備**

## **充電のしかた**

**目 次 / 準 備**  $\bullet$  $\bullet$  $\bullet$  $\bullet$  $\bullet$  $\bullet$  $\bullet$  $\alpha$  $\qquad \qquad \blacksquare$  $\bullet$  $\blacksquare$  $\blacksquare$  $\sim$ 

**12**

お買い上げ時には、電池パックは十分に充電されていません。 はじめてお使いになるときや電池残量が少なくなってきたときは充電しましょう。

#### **ノイズフィルタを取り付ける**

充電しながらEZテレビを見る場合は、共通ACアダプタ01 (別売)の電源コードにノ イズフィルタを取り付けてください。

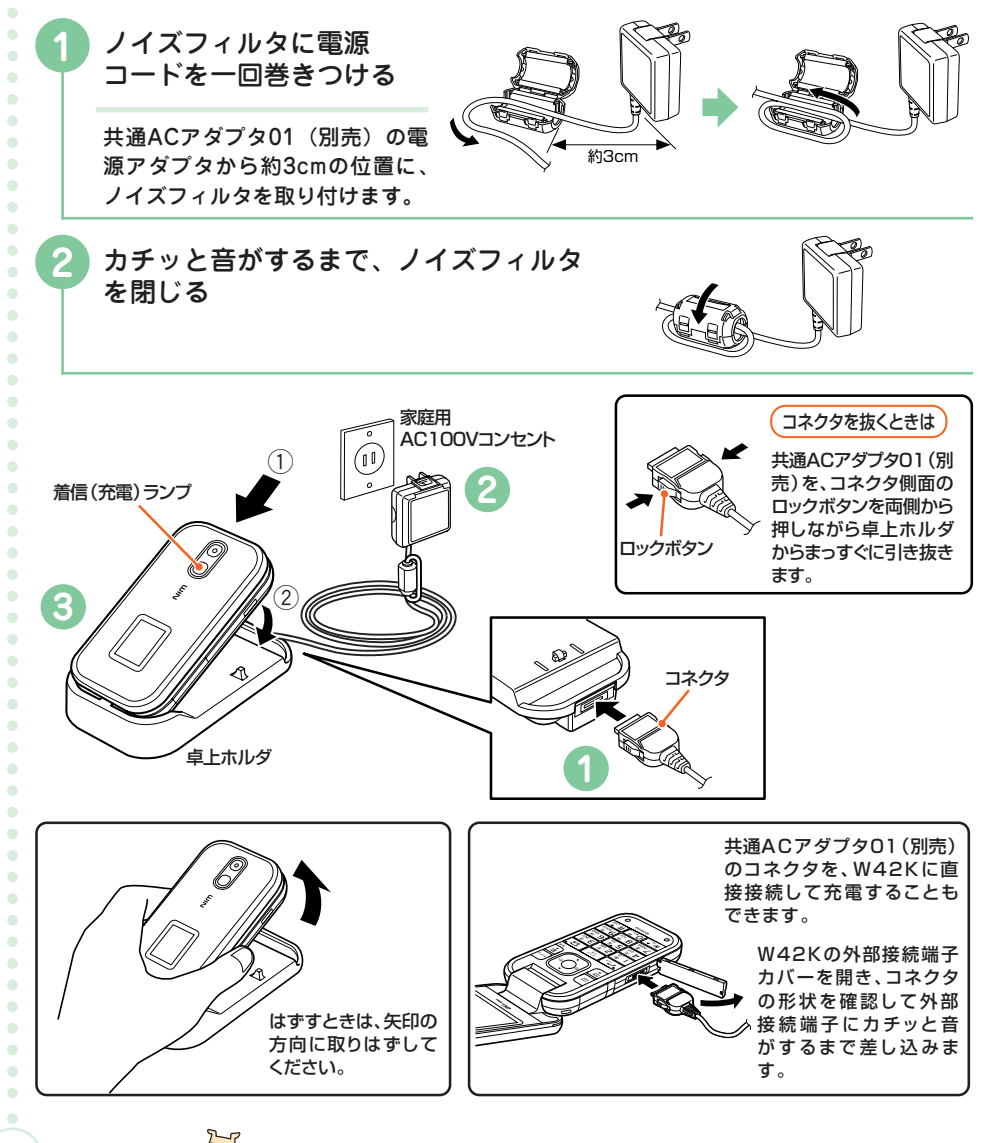

**1** 共通ACアダプタ01(別売)のコネクタ形状を確認して、卓上ホルダの 接続端子にカチッと音がするまで差し込みます。

**2** 共通ACアダプタ01(別売)の電源プラグ部を回転させて起こし、家庭 用AC100Vのコンセントに差し込みます。

図のようにW42Kを卓上ホルダに①、②の順でカチッと音がするまで差 し込みます。充電が開始されます。

充電開始音が鳴り、充電ランプ赤点灯→充電中 充電完了音が鳴り、充電ランプ消灯→充電終了

充電が完了したら、W42Kを卓上ホルダから取りはずし、電源プラグ部をコン セントから取りはずします。

**お知らせ**   $\overline{\mathbb{S}}$ 

- 別途共通ACアダプタ01 (別売) が必要です (お使いのACアダプタによりイラスト 。<br>こ形状が異なることがあります。ご了承ください)。
- 電池パックの取り付けかたについては、取扱説明書「周辺機器のご紹介」をご参照く ださい。

## **電源を入れる/切る**

#### **電源を入れる** ື່ &**を長く(1秒以上)押す。**  $\sqrt{2\pi}$  $\sigma_{\rm eff}$ 待受画面が表示されます。  $\overline{5}$  $\vert$  2 are  $\vert$  $\frac{a}{2}$  6  $\frac{a}{2}$  $4\frac{\hbar}{\omega}$ ls: <待受画面> 電池残量  $\widehat{\mathbb{R}}$ Œ Œ Œ 残量あり 残量少<br>←分 残量あり ∕悪<del>☆</del> 残量なし (要充電) (要充電)  $71$   $\overline{\phantom{1}}$  sat PM 234 充電中は「■」が点滅します。 雷波レベル - $\overline{\mathbf{Y}}$  $\overline{\mathbf{Y}}$  $T_{\rm{ill}}$ ٣ı 翻补 強み キャンキ 中の キャン 弱い とって 微弱 オート める 圏外 しゅうかん **電源を切る** 儿 15 &**を長く(2秒以上)押す。** $\sqrt{77}$  $\overline{z}$   $\frac{\hbar}{ABC}$

 $\bullet$ 

 $\bullet$ 

**目 次 / 準 備**

 $\bullet$  $\blacksquare$  $\blacksquare$ 

 $\bullet$ 

 $\bullet$  $\bullet$  $\triangle$  $\blacksquare$  $\bullet$  $\blacksquare$  $\bullet$  $\bullet$  $\bullet$ 

## **表示の見かた**

待受画面に表示される主なアイコンは次のとおりです。

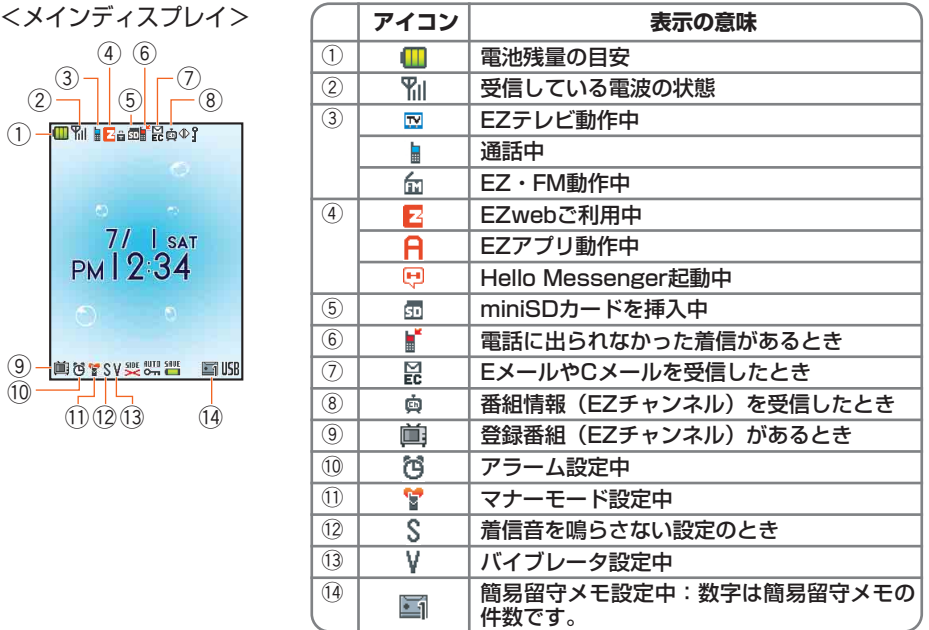

サブディスプレイには、時刻表示とアイコン表示があります。

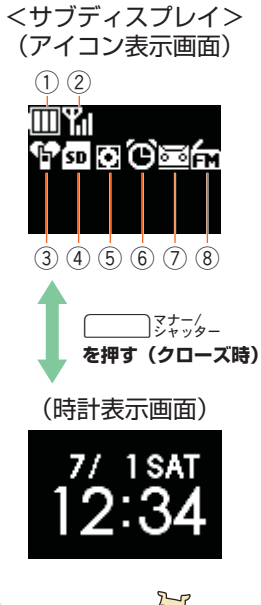

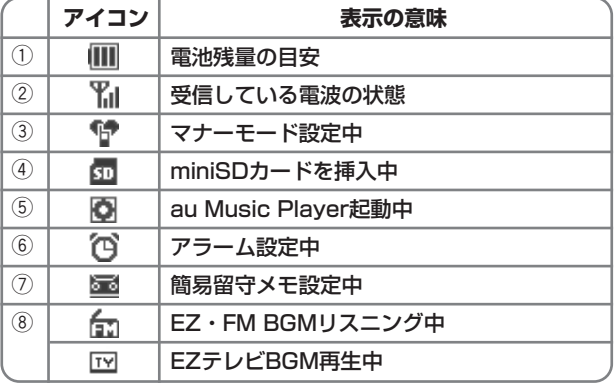

 $\bullet$  $\bullet$  $\bullet$  $\bullet$  $\bullet$  $\bullet$  $\bullet$  $\bullet$  $\bullet$  $\bullet$  $\bullet$  $\bullet$  $\triangle$  $\bullet$  $\qquad \qquad \blacksquare$  $\bullet$  $\blacksquare$ 

 $\bullet$  $\bullet$  $\blacksquare$  $\blacksquare$  $\bullet$  $\Delta$  $\blacksquare$ 

 $\blacksquare$  $\bullet$  $\bullet$  $\bullet$  $\blacksquare$  $\bullet$  $\bullet$  $\bullet$  $\bullet$  $\bullet$  $\bullet$ 

 $\bullet$  $\bullet$ 

 $\bullet$  $\blacksquare$  $\bullet$  $\bullet$  $\bullet$  $\bullet$  $\bullet$  $\bullet$  $\bullet$  $\bullet$  $\bullet$  $\bullet$  $\alpha$  $\bullet$ 

 $\bullet$  $\bullet$ 

 $\bullet$  $\bullet$  $\bullet$ 

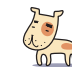

**FIONE)** 

#### **初期設定をする** お買い上げ後、はじめて「機能」を呼び出したときは、初期設定画面が表示され ます。以下の操作を行ってください。

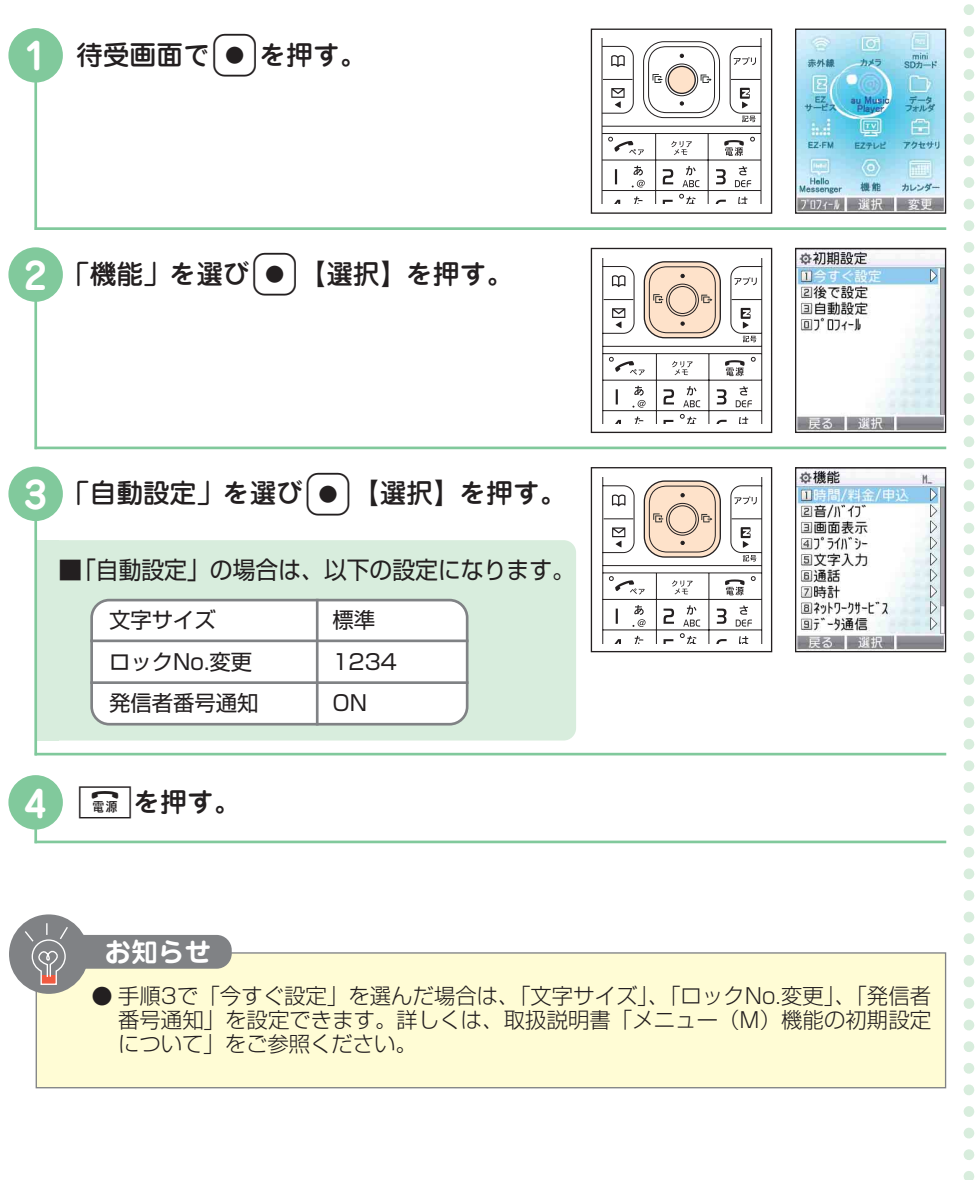

**15**

 $\bullet$  $\bullet$  $\bullet$  $\bullet$  **目 次 / 準 備**

 $\Delta$  $\triangle$  $\bullet$  $\bullet$  $\bullet$  $\bullet$ ö

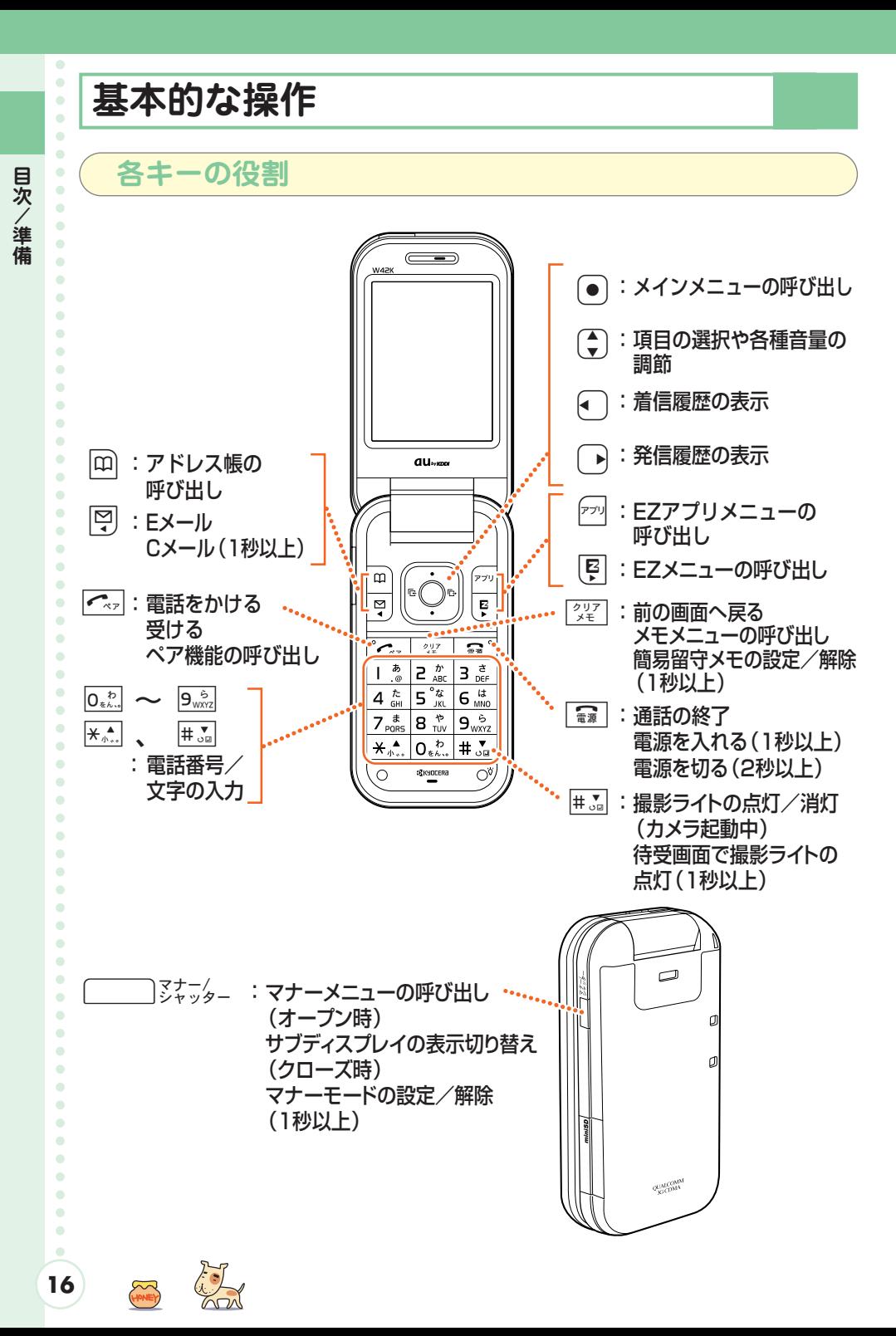

#### **フロントジョグの使いかた**

フロントジョグは各種メニュー画面で項目を 選ぶときや文字の入力画面でカーソルを移動 させるときなどに使用します。

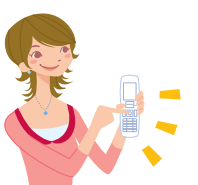

例えば…

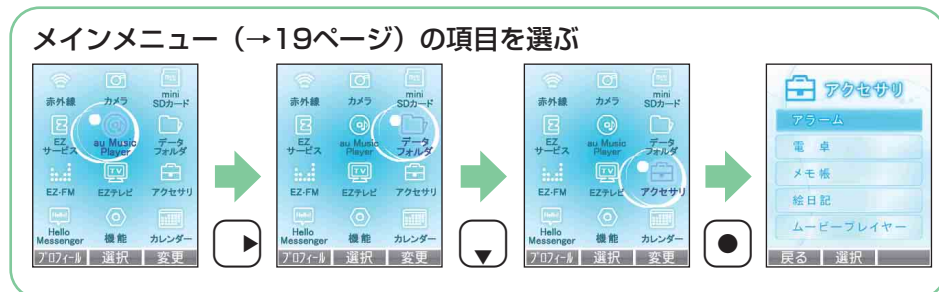

フロントジョグ

 $\mathbf{m}$ 

보

را ٦.,

 $\overline{\phantom{a}}$ 

 $\overline{\mathbf{A}}$ 

あっ

 $\frac{t}{\text{GH}}$  $\overline{\mathsf{B}}$  $\frac{1}{2}$  6  $\frac{1}{\text{MNO}}$ 

V.

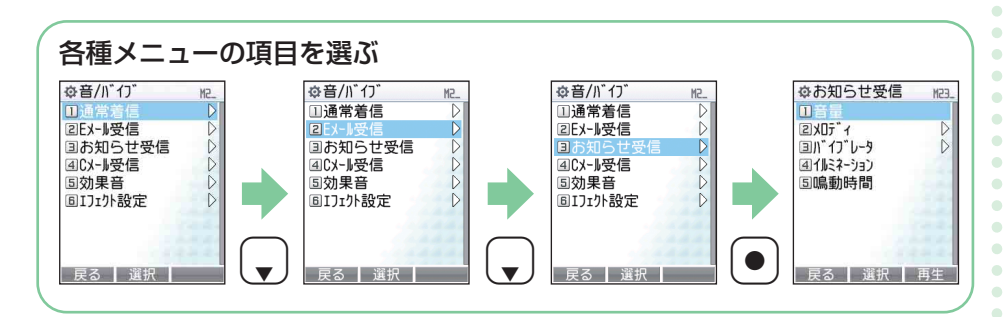

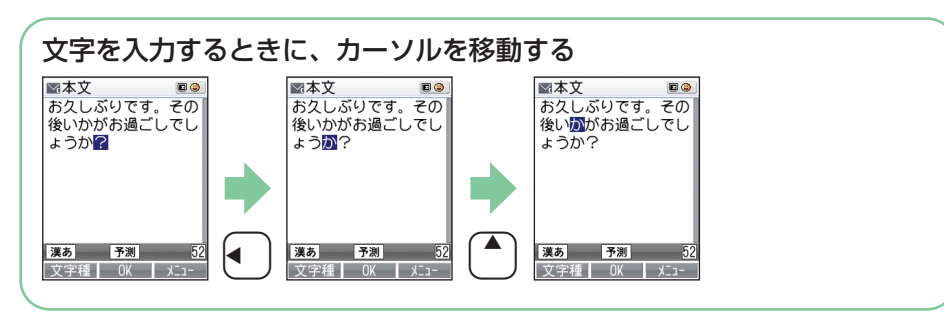

**目 次 / 準**

 $\ddot{\phantom{a}}$  $\ddot{\phantom{a}}$ 

 $\bullet$ 

 $\bullet$ 

 $\bullet$ 

 $\alpha$ 

 $\bullet$ 

 $\bullet$  $\bullet$  $\bullet$  $\bullet$  $\ddot{\phantom{a}}$  $\ddot{\phantom{a}}$ 

 $\bullet$ 

 $\bullet$ 

 $\ddot{\phantom{a}}$ 

 $\bullet$ 

 $\bullet$ 

 $\bullet$ 

 $\bullet$ 

 $\bullet$ 

 $\bullet$  $\ddot{\phantom{a}}$ 

 $\bullet$  $\triangle$  $\bullet$  $\bullet$ 

 $\bullet$ 

 $\bullet$ 

 $\bullet$ 

 $\bullet$  $\bullet$  $\bullet$  $\bullet$  $\bullet$ 

 $\bullet$ 

 $\blacksquare$  $\bullet$  $\bullet$  $\bullet$  $\bullet$  $\bullet$ 

.<br>アブリ

ę.

 $\frac{1}{k}$ 

 $\overline{\mathbb{R}^n}$ 

ਣ

DEF

 $\overline{\mathbf{3}}$ 

 $\bullet$  $\bullet$  $\triangle$  $\bullet$  $\bullet$  $\bullet$  $\bullet$  $\ddot{\phantom{a}}$  $\bullet$ 

**備**

#### $\bullet$  $\bullet$ **操作ガイドの見かたと使いかた**  $\bullet$  $\bullet$  $\bullet$ ディスプレイの下部に操作ガイドが表示され EZ-FM EZTLE アクセサ  $\bullet$ ます。  $\bullet$ これらを実行するには、表示位置に対応する  $\bullet$ 操作ガイド プロフィール 選択 変更  $\bullet$ キーを押します。 au  $\qquad \qquad \blacksquare$ 表示される操作ガイドは画面によって異なり  $\blacksquare$ ます。  $\bullet$  $\triangle$  $\blacksquare$  $\sim$  $\Delta$ アドレス帳キー アプリキー  $\mathfrak{m}$  $\overline{r}$  $\overline{\mathbf{z}}$ Ŗ センターキー  $\bullet$

3つのキーには操作の画面によってさまざまな用途が割り当てられます。

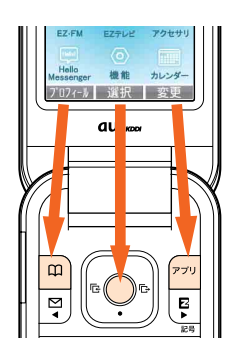

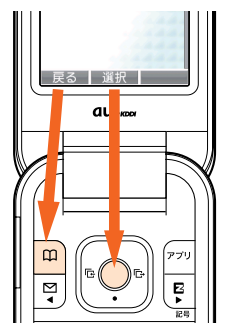

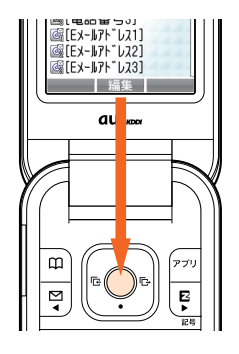

例えば… 以下のような操作ガイドが表示されているときは、)【メニュー】を押してメ ニューを表示させることができます。

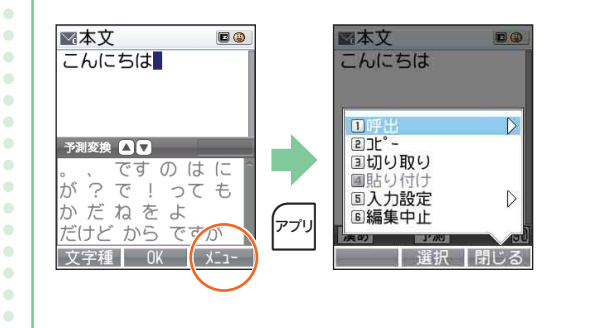

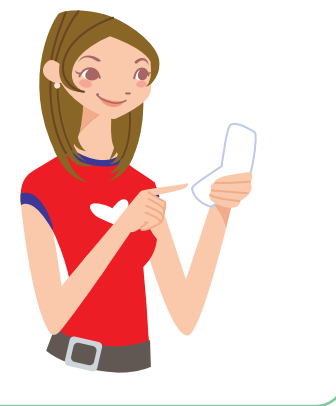

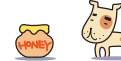

 $\bullet$ 

 $\blacksquare$ 

 $\bullet$  $\bullet$  $\bullet$  $\bullet$  $\bullet$  $\bullet$ 

**目 次 / 準 備**

> $\bullet$  $\blacksquare$  $\blacksquare$  $\bullet$  $\bullet$  $\blacksquare$

> $\bullet$  $\bullet$

> $\bullet$

 $\blacksquare$  $\blacksquare$  $\bullet$  $\bullet$  $\blacksquare$  $\blacksquare$ 

 $\blacksquare$ 

 $\bullet$  $\bullet$  $\bullet$  $\bullet$  $\bullet$  $\bullet$  $\bullet$  $\bullet$ 

#### **待受画面や前の画面に戻りたいときは**

操作を間違えて前の画面に戻りたいときや、操作を中止して待受画面に戻 りたいときは\$や&を使います。

<待受画面>

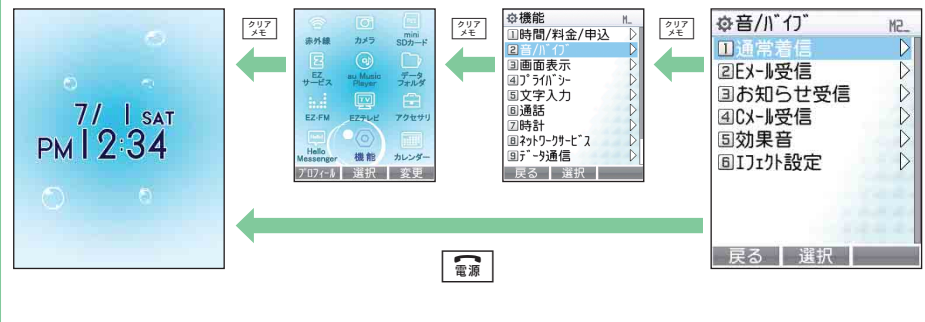

● 操作ガイドの左側に「戻る」が表示されているときは 回 【戻る】で前の画面に

**メインメニューについて**

戻ることができます。

**お知らせ** 

(လှ

待受画面で● を押すと、メインメニューが表示されます。 メインメニューからは以下の機能が利用できます。

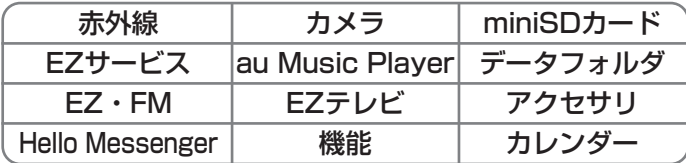

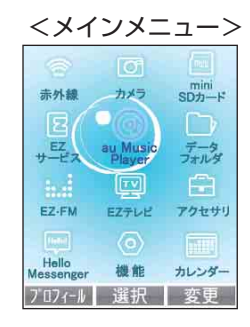

**お知らせ** 

 $\left(\begin{smallmatrix} \infty \ \infty \end{smallmatrix}\right)$ 

● メインメニューから「機能」を選んだ場合は、「機能」のメニューが表示されます。

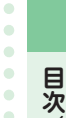

 $\bullet$  $\bullet$  $\alpha$ 

 $\alpha$  $\ddot{\phantom{a}}$  $\ddot{\phantom{a}}$  $\bullet$ 

 $\bullet$ 

 $\bullet$ 

 $\ddot{\phantom{a}}$ 

 $\bullet$ 

 $\bullet$ 

 $\bullet$ 

 $\bullet$ 

 $\bullet$  $\ddot{\phantom{a}}$  $\bullet$  $\bullet$ 

 $\bullet$  $\blacksquare$  $\bullet$  $\bullet$  $\triangle$  $\bullet$ 

 $\bullet$  $\bullet$  $\ddot{\phantom{a}}$  $\bullet$  $\bullet$  $\bullet$  $\bullet$  $\bullet$ 

ō

Ŏ  $\bullet$ 

 $\alpha$ 

 $\bullet$ 

 $\bullet$ 

 $\bullet$  $\bullet$ 

 $\bullet$ 

 $\bullet$ 

 $\bullet$  $\blacksquare$  $\qquad \qquad \blacksquare$  $\bullet$ 

 $\bullet$  $\bullet$  $\bullet$  $\bullet$ 

**/ 準 備**

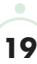

## **Eメール/EZwebの初期設定をする**

Eメール/EZwebのご利用には、EZwebご利用のお申し込みが必要です。ご購入時 にお申し込みをされなかった方は、auショップもしくはauお客様センターまでお問 い合わせください。また、ご利用になる前には、はじめに初期設定を行ってくださ い。初期設定を行うと自動的にEメールアドレスが決まります。

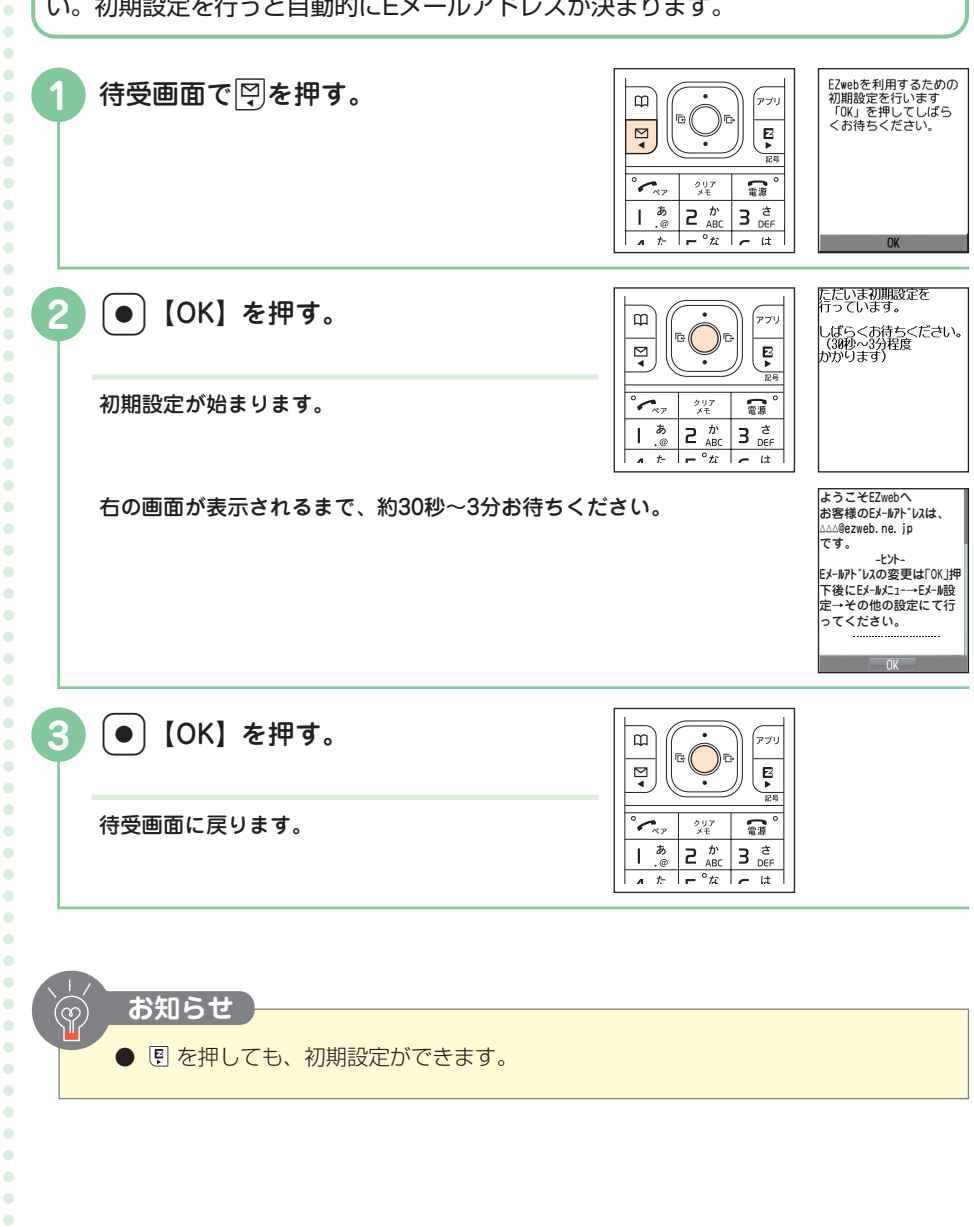

**20**

 $\bullet$ 

**目 次 / 準 備**  $\bullet$  $\bullet$  $\bullet$  $\bullet$  $\bullet$  $\bullet$  $\bullet$  $\alpha$ 

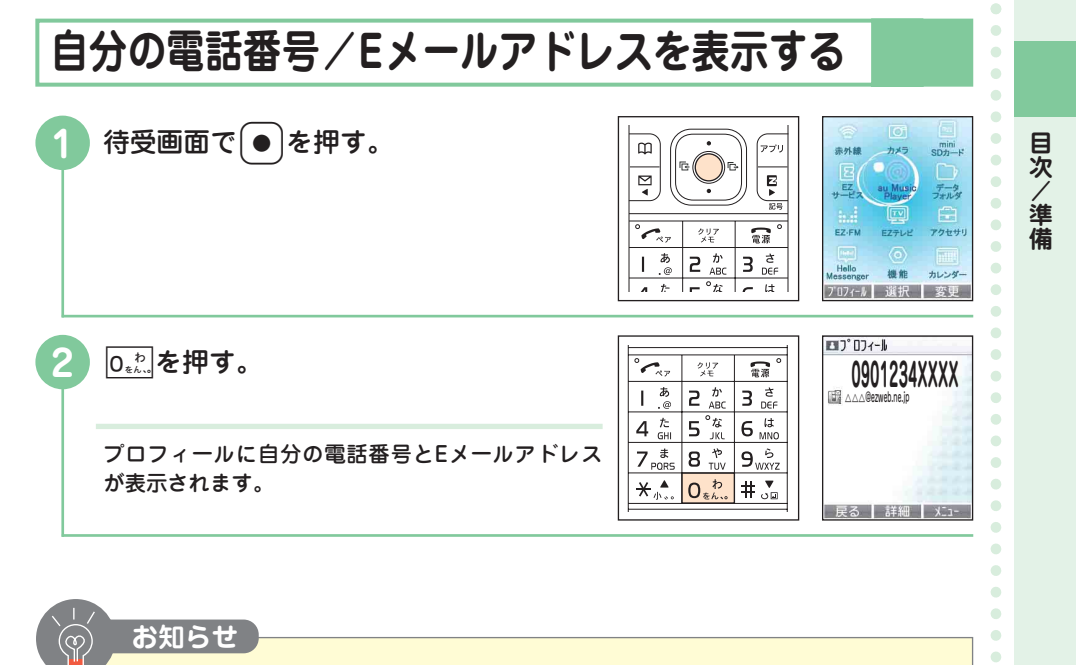

● 待受画面で ● を押して 回 【プロフィール】を押しても自分の電話番号/Eメールア ドレスを表示できます。

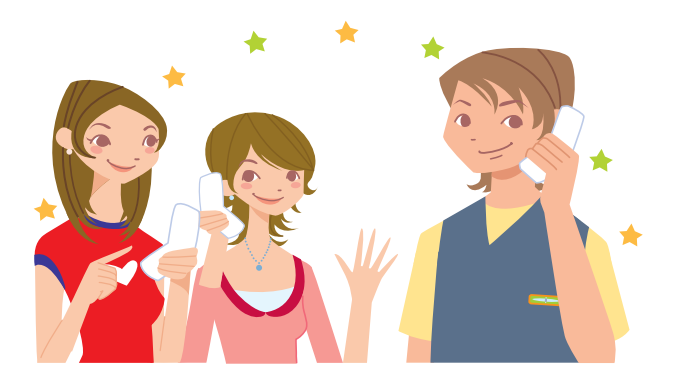

 $\bullet$ 

 $\ddot{\phantom{a}}$  $\bullet$  $\bullet$  $\bullet$  $\bullet$ 

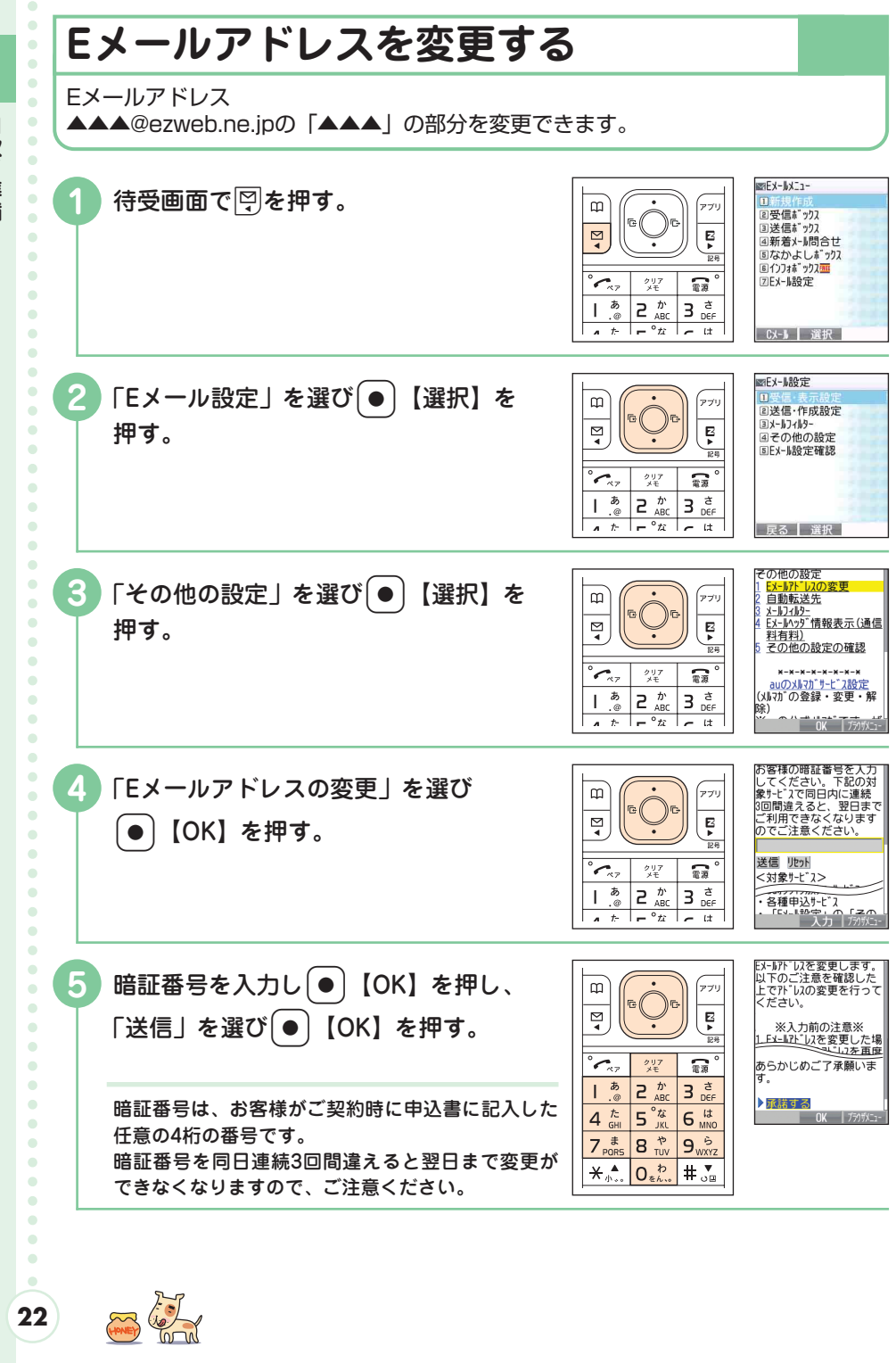

**目 次 / 準 備**

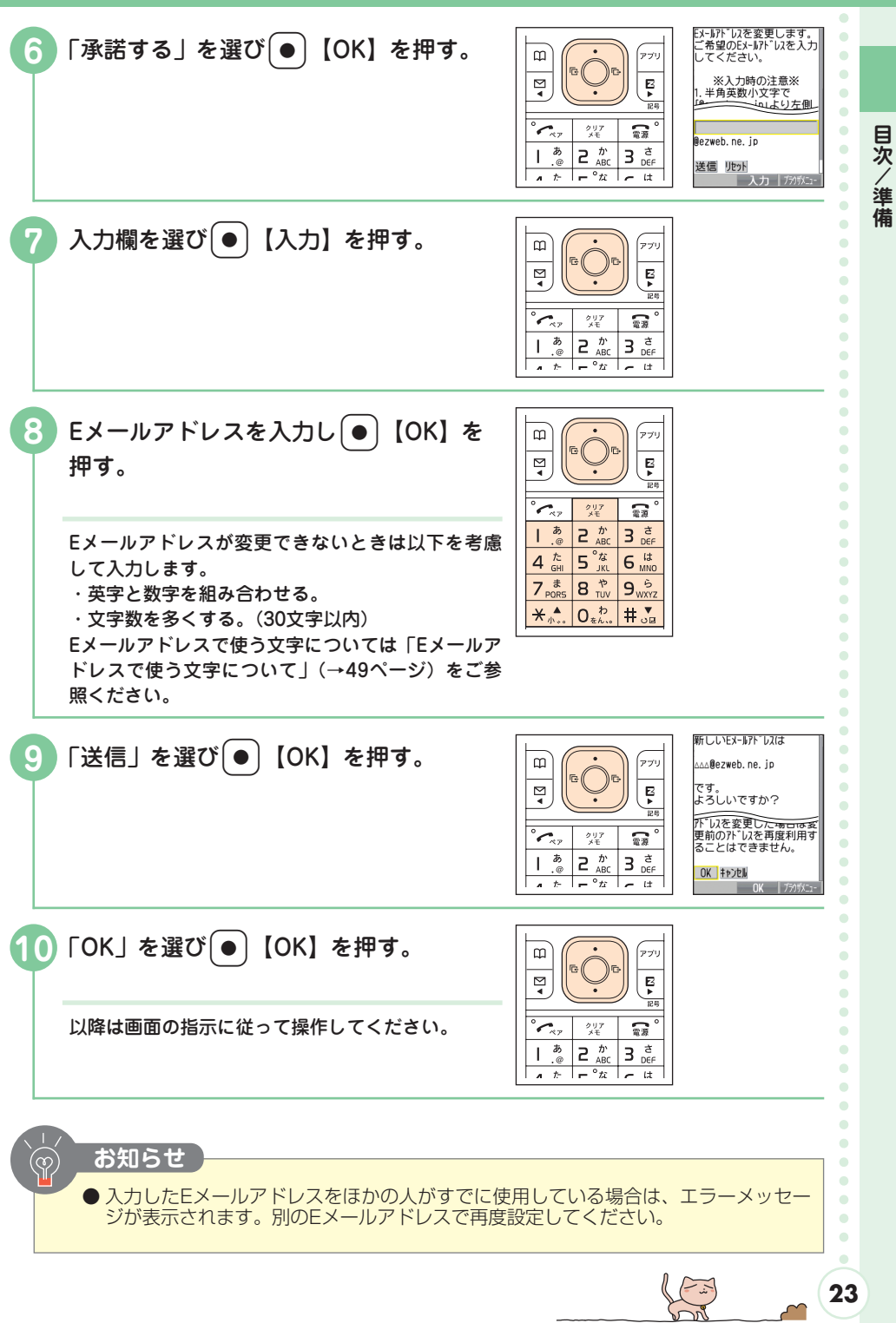

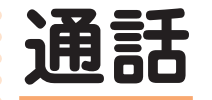

**通 話**  $\bullet$ 

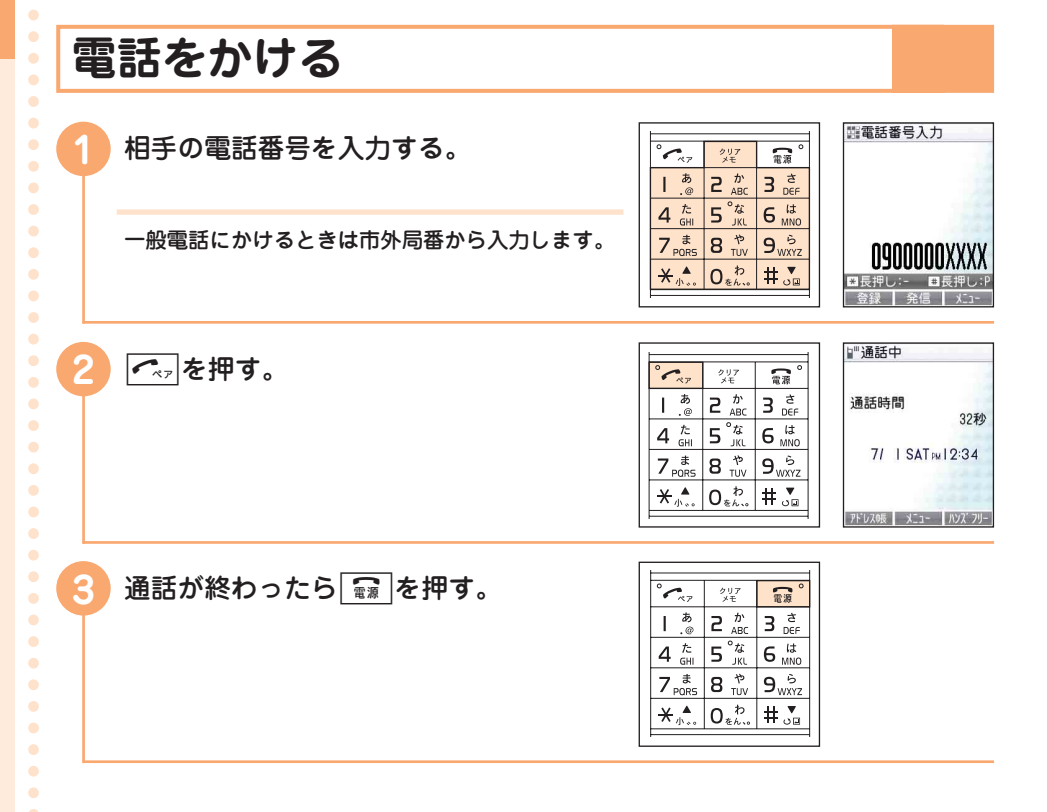

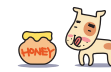

 $\bullet$  $\bullet$ 

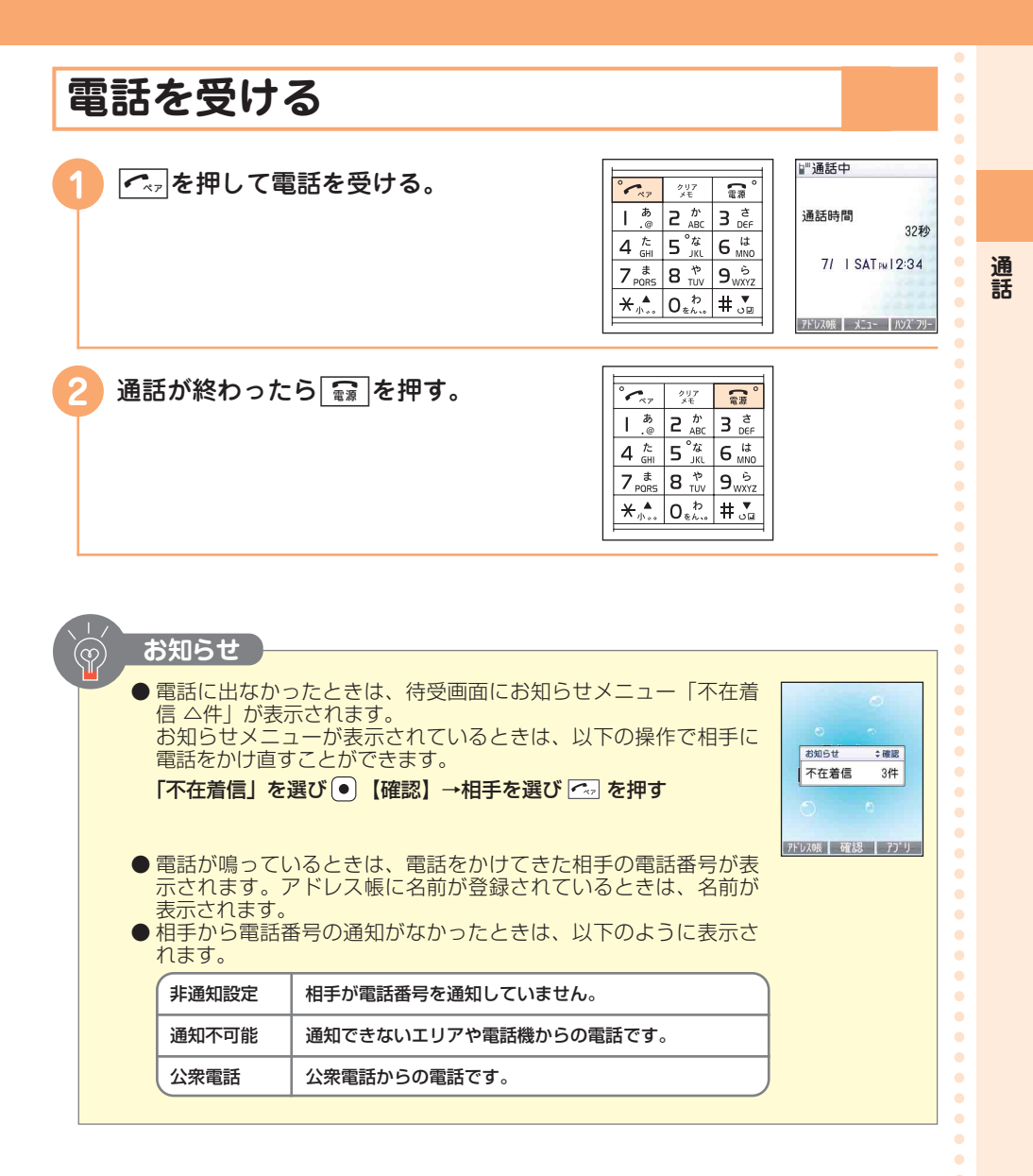

 $\bullet$ 

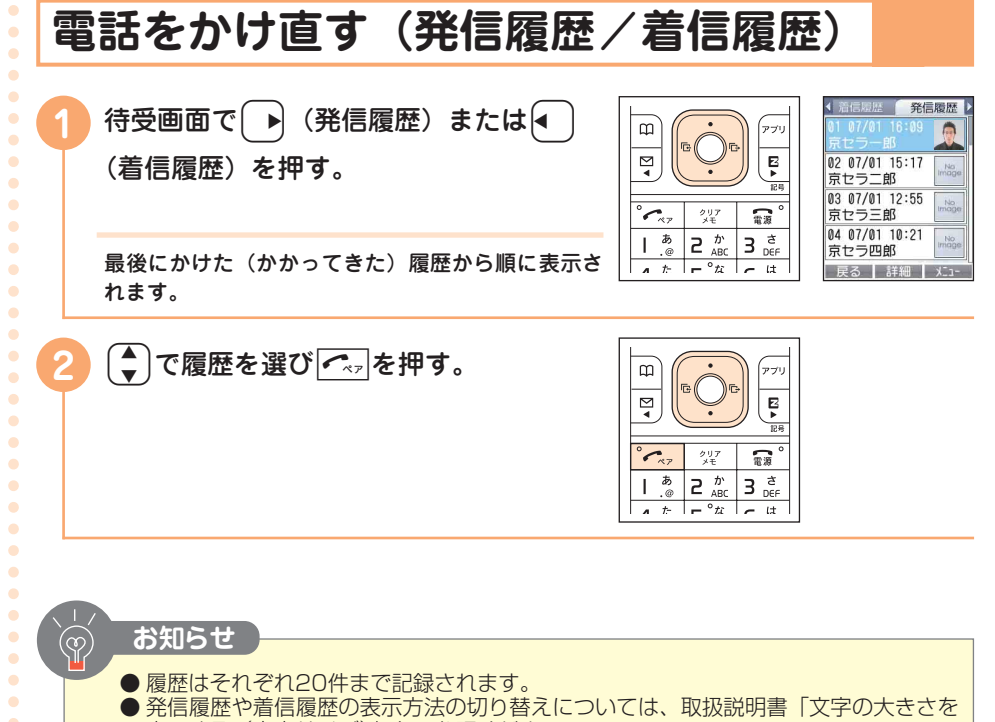

変更する(文字サイズ)」をご参照ください。

## **ワン切り対策**

#### **ワン切りとは**

1コールだけ鳴らして切断することで着信履歴を残し、お客様に折り返し電話をさせ、 出会い系などの有料番組につなげる悪質な行為のことをワン切りといいます。

#### **ワン切り対策アイコン**

着信時間が3秒未満の電話を着信したときは、着信履歴に「 」が表示されます。 心当たりのない電話番号への発信はご注意ください。

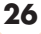

**通 話**

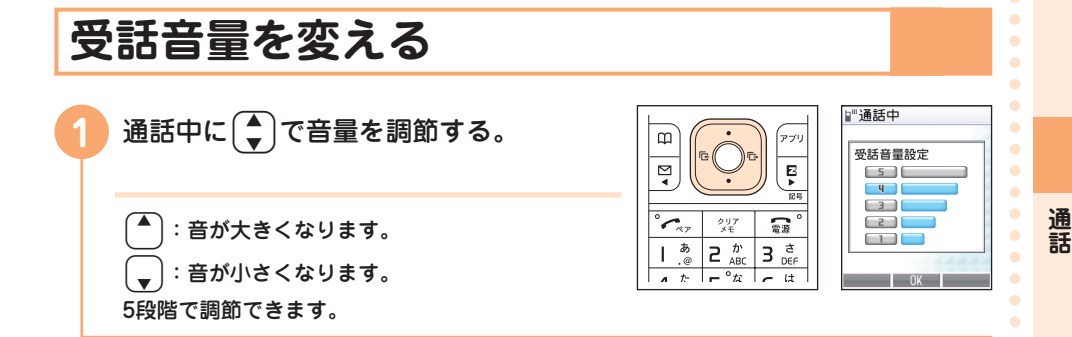

#### **ちょっとひと休み**

#### **『宇宙との交信』**

夜空を見上げると無限に広がる星。そのどこかには、私たちと同 じような生命体が存在するのでしょうか。

未知なる宇宙人へ向けてメッセージを載せた惑星探査機パイオニ ア10号が打ち上げられたのは1972年のことです。メッセージ はアルミプレートに刻まれ、太陽系、水素ガス、そして男女の姿 などが描かれました。

それから5年後の1977年、レコードを載せたボイジャー1号、2 号が打ち上げられました。レコードには、55カ国語の挨拶、音 楽などが収録されており、「こんにちは、お元気ですか」という 日本語の挨拶や、尺八の音色も含まれているそうです。

地球人からのメッセージは私たちの夢と共に、今もなお、宇宙に 向けて発信されているのです。

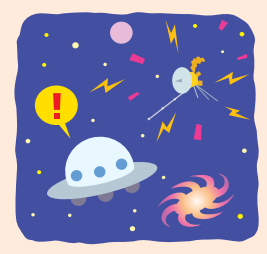

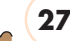

 $\bullet$  $\bullet$ 

 $\bullet$ 

 $\bullet$  $\bullet$ 

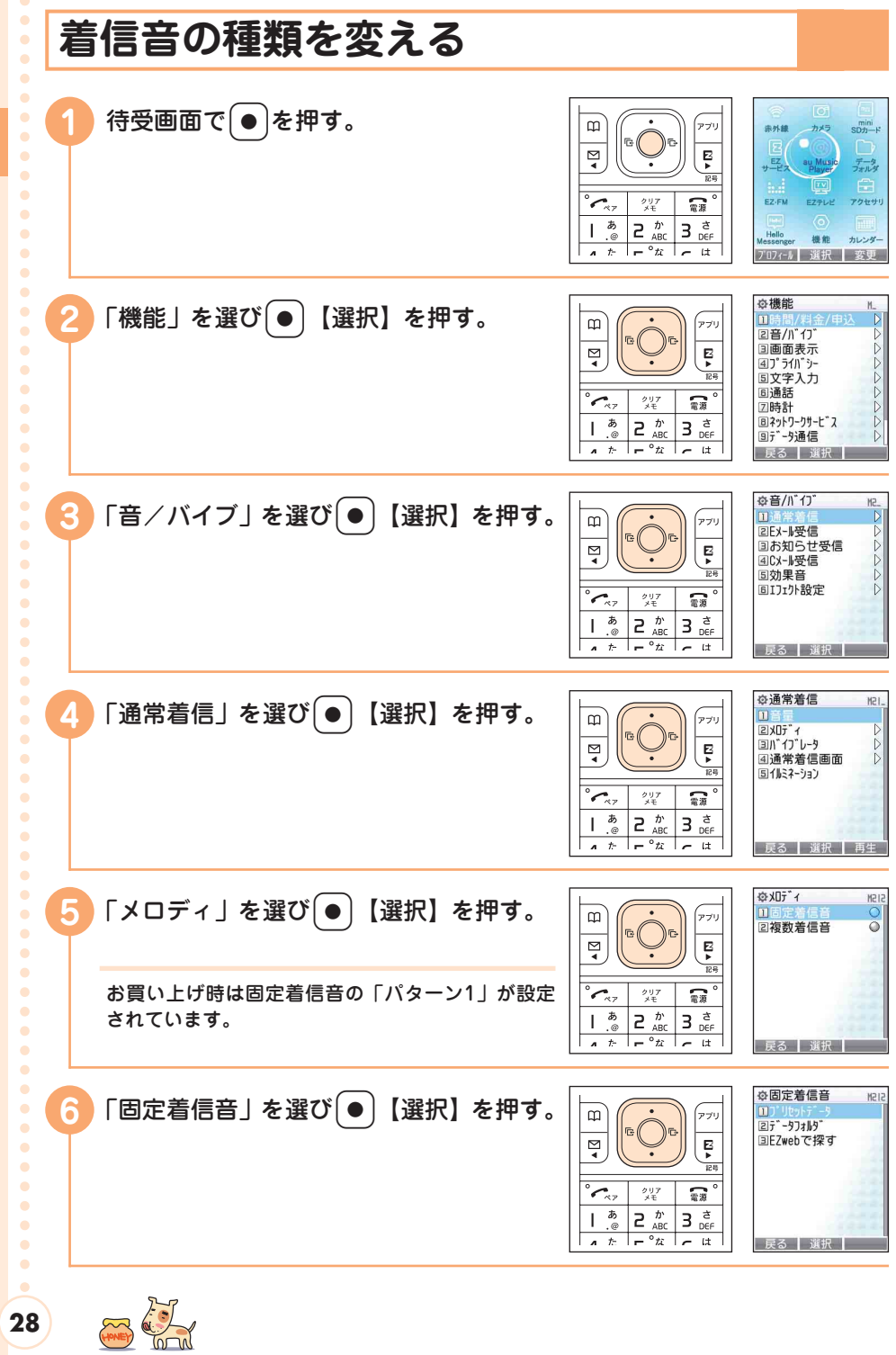

**通 話**

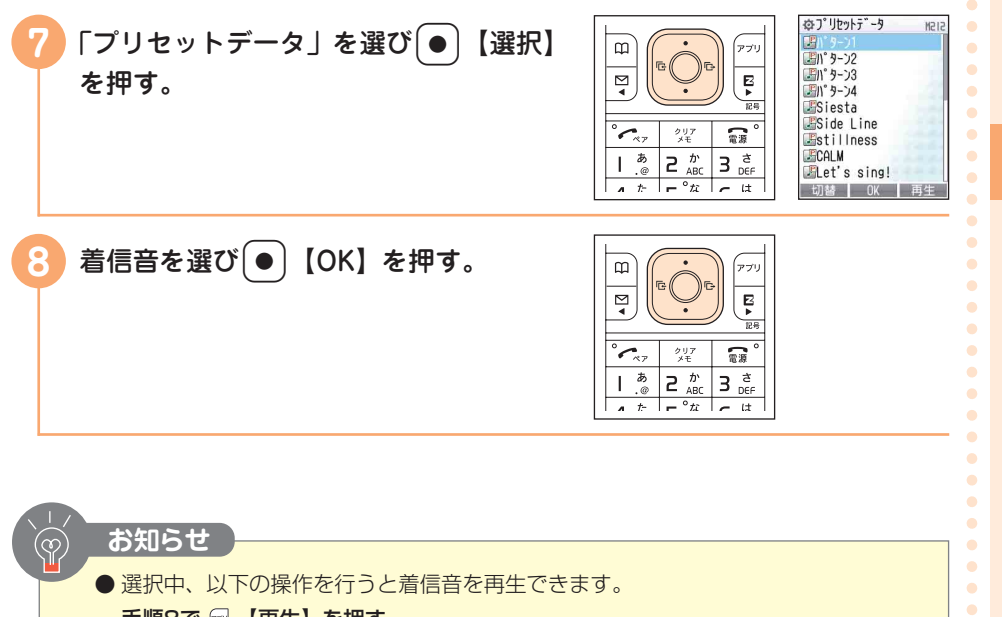

#### 手順8で 2 【再生】を押す

再生中は 图 で次の着信音を再生します。また、(+)で音量を調整できます。

● Eメール/Cメール受信時、お知らせ受信時に鳴らすメロディを変えることもできま す。詳しくは取扱説明書「着信/受信時の設定をする」をご参照ください。 ●着うた®をダウンロードして着信音に設定することもできます(「着うた®をダウン

ロードする」→76ページ)。

**29**

**通 話**

 $\bullet$  $\bullet$  $\bullet$  $\bullet$  $\bullet$  $\bullet$  $\bullet$  $\bullet$  $\bullet$  $\bullet$  $\bullet$  $\bullet$  $\bullet$  $\bullet$  $\bullet$  $\bullet$  $\bullet$ 

 $\bullet$  $\bullet$  $\bullet$  $\bullet$  $\bullet$  $\bullet$  $\bullet$  $\bullet$  $\bullet$  $\bullet$  $\bullet$  $\blacksquare$  $\bullet$  $\bullet$  $\bullet$  $\bullet$  $\bullet$  $\bullet$  $\bullet$ 

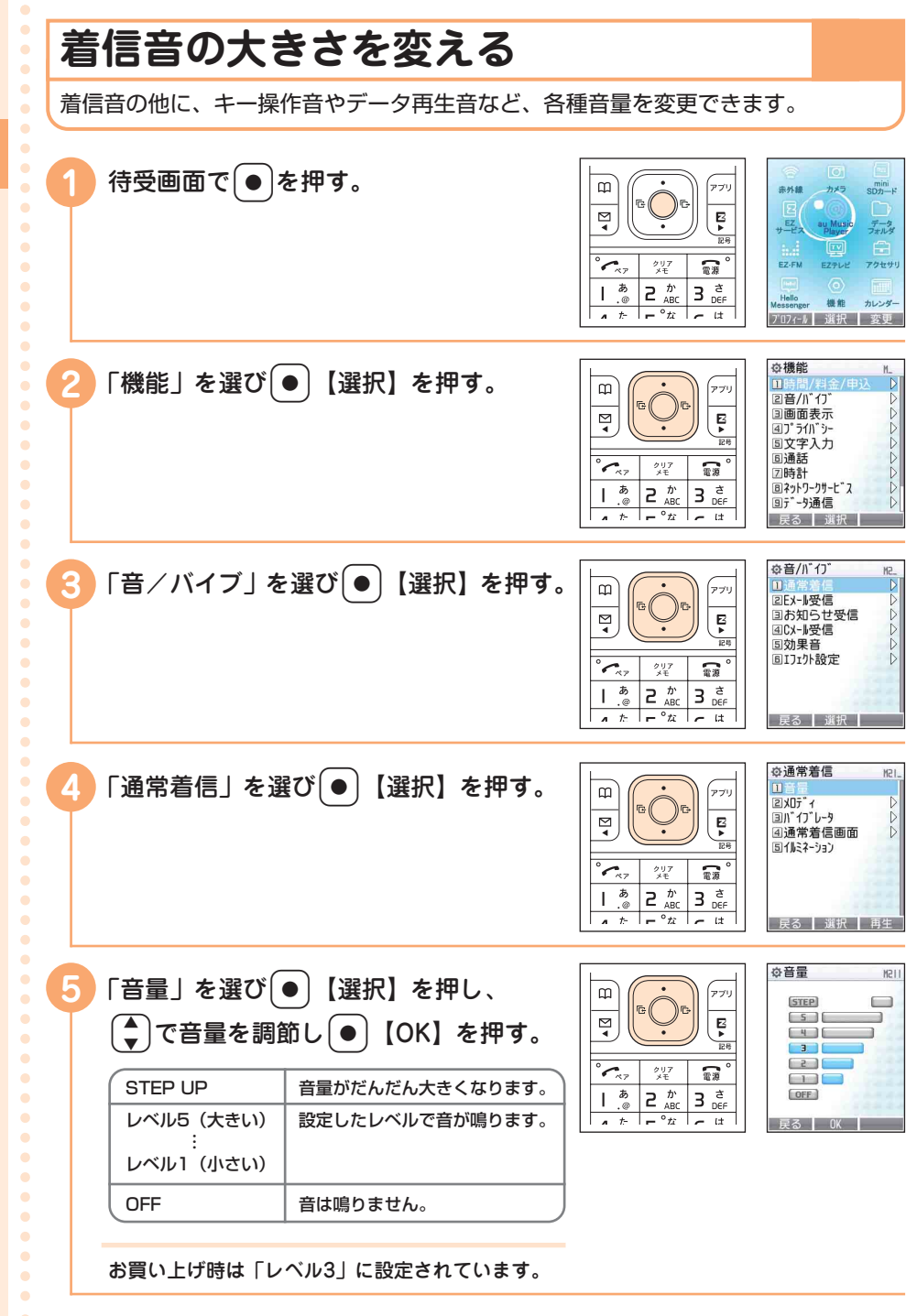

**30**

**通 話**

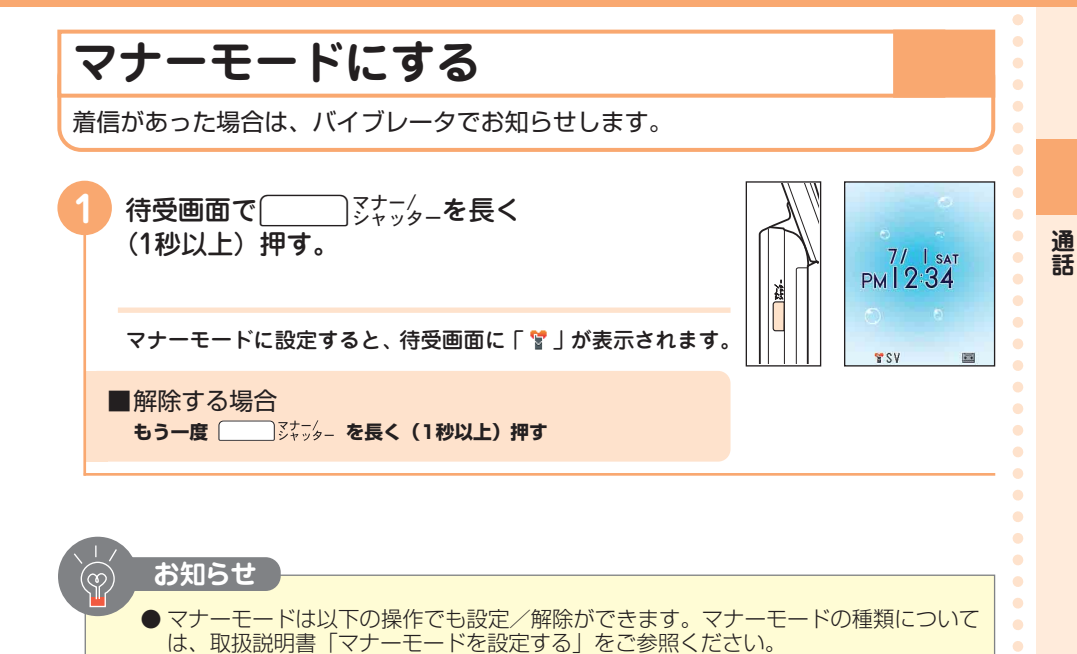

待受画面で | **■ 『ジャッシー イン 『通常マナーモード』を選び ● 【OK】** 

#### **ちょっとひと休み**

#### **『電話と電卓、数字の並びが違うのはなぜ?』**

電話と電卓の数字ボタンの並びが違うことはご存知ですか? 電 話の数字ボタンは、上から1~9、0と並ぶのに対して、電卓は下 から0~9です。

これは、今ではあまり見かけなくなったダイヤル式電話機の仕組 みと関係があります。ダイヤル式電話機は、回したダイヤルが戻 るときに発生する電気信号の回数で番号を認識します。「1」を回 すと信号が1回、「2」は2回・・・となるのですが、0回という 電気信号は存在しないため、「0」は10回の電気信号で表します。 そのため、「0」は「9」の次に位置しているのです。この名残で、 プッシュ式電話は上から1~9の順に並び、「9」に近いところに 「0」がおかれることになりました。

いっぽう電卓は、お金の計算をする会計オペレーターが押しやす いように、頻度の高い「0」を手前にし、数の小さい順に、下か ら1~9が並べられています。

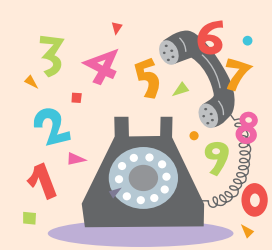

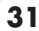

 $\bullet$  $\blacksquare$  $\bullet$  $\bullet$ 

 $\bullet$  $\bullet$  $\bullet$  $\bullet$ 

## **簡易留守メモを利用する**

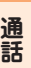

 $\bullet$  $\bullet$  $\bullet$  $\bullet$  $\bullet$  $\bullet$  $\bullet$  $\bullet$ 

 $\bullet$ 

 $\blacksquare$ 

 $\bullet$ 

 $\bullet$ 

 $\bullet$  $\bullet$  $\bullet$  $\bullet$   $\overleftrightarrow{\mathbb{P}}$ 

#### **簡易留守メモを設定する**

待受画面で | 227 を長く (1秒以上)押す。

簡易留守メモを設定すると、待受画面に「国」が表 示されます。

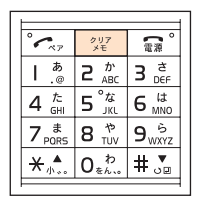

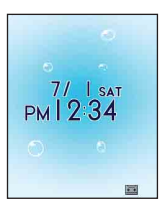

■解除する場合 **もう一度 ※ を長く (1秒以上) 押す** 

**お知らせ** 

- 録音時間は、1件につき約20秒で、最大3件まで録音できます。
- 簡易留守メモを設定していないときでも、以下の操作で相手のメッセージを録音でき ます。

着信中に | ※ | を押す

● 電源を切っているときや、電波の届きにくい場所にいるときは、auのお留守番サー ビスをご利用いただけます。詳しくは取扱説明書「お留守番サービスについて」をご 参照ください。

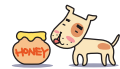

 $\bullet$  $\bullet$ 

#### $\bullet$ **簡易留守メモを再生する TKRID**  $\bullet$ 行受画面で 要える押す。  $\overline{\mathbf{G}}$ ر ہے'  $2.97$  $\bullet$ **2通話音声xt**  $3e$ <sub>ner</sub>  $\mathbf{I}$  $2 \frac{b}{ABC}$ 国My# 17XE  $\bullet$  $\bullet$  $4 \frac{\hbar}{6H}$  5<sup>°</sup>  $\overline{6\,}$  is  $\ddot{\bullet}$  $7_{PORS}$   $8_{TUV}$  $9<sub>wxx</sub>$  $\bullet$  $\bullet$  $*^*$  $0_{*}^{b}$  #  $_{0}^{b}$  $\bullet$ 戻る 選択 国簡易留守XE 「簡易留守メモ」を選び<sup>[</sup>●〕【選択】を押す。 **Imx**  $\overline{m}$  $\bullet$ **図簡易留守XE設定** 国内资质問設定  $\bullet$  $\overline{\mathbb{F}}$ Ę 国応音・515歳を  $\bullet$ 「国」は未再生の簡易留守メモがあることを表し 露 ぁ  $2 \frac{b}{ABC}$  $3e^{\frac{x}{2}}$  $\bullet$  $\overline{1}$ ます。  $\bullet$  $\frac{1}{4} + \frac{1}{2} + \frac{1}{2}$ ■ 屋る ■ 選択 **3** 京セラ一郎 「メモ再生」を選び+【選択】を押す。  $\blacksquare$  $\bullet$  $\bullet$  $\bullet$  $\bullet$ 簡易留守メモの再生リストが表示されます。 クリア ្លា  $\bullet$ سيبسم  $\bullet$  $2 \frac{b}{ABC}$  $\overline{3}$   $\frac{3}{2}$ ある  $\overline{\phantom{a}}$  $\bullet$  $\overline{a}$  $\overline{e^{i\pi}}$  $\overline{u}$ 展る 再生  $\bullet$ 国证再生 **4** 再生するメモを選び+【再生】を押す。  $\overline{\mathsf{N}}$ ol $\mathsf{N}$ 1  $\Omega$ .<br>771 □ 07/01 12:34 京セラ一郎 ⊠ Ę  $\blacksquare$  $\overline{\text{00900000}$ **重生由**  $\bullet$ 簡易留守メモが再生されます。  $\bullet$  $\mathcal{L}_{\kappa}$ クリア 需  $\bullet$  $\overline{e} \stackrel{\hbar}{\underset{\text{ABC}}{}}$ 再生中に「●】【停止】を押すと再生を停止すること ぁ ਣ  $3e^*$ I  $\alpha$  $Q = \frac{1}{2}$  $\bullet$  $\frac{1}{\sqrt{1-x^2}}$   $\frac{1}{\sqrt{1-x^2}}$   $\frac{1}{\sqrt{1-x^2}}$ 次へ | 停止 | ができます。 再生中に(【次へ】を押すと、次に録音されている 簡易留守メモが再生されます。 **お知らせ**  $\bullet$ ● 簡易留守メモが録音されると、待受画面にお知らせメニュー「簡易留守メモ △件 | が表  $\bullet$  $\bullet$ 示されます。  $\bullet$ お知らせメニューが表示されているときは、以下の操作で再生できます。  $\bullet$ 「簡易留守メモ」を選び ● 【確認】→手順3へ  $\bullet$  $\blacksquare$ ● 再生後に 网 【削除】を押して簡易留守メモを削除できます。  $\bullet$  $\blacksquare$

**33**

**通 話**

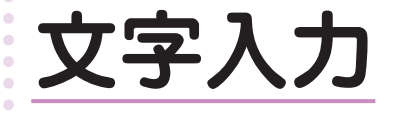

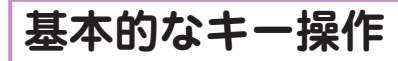

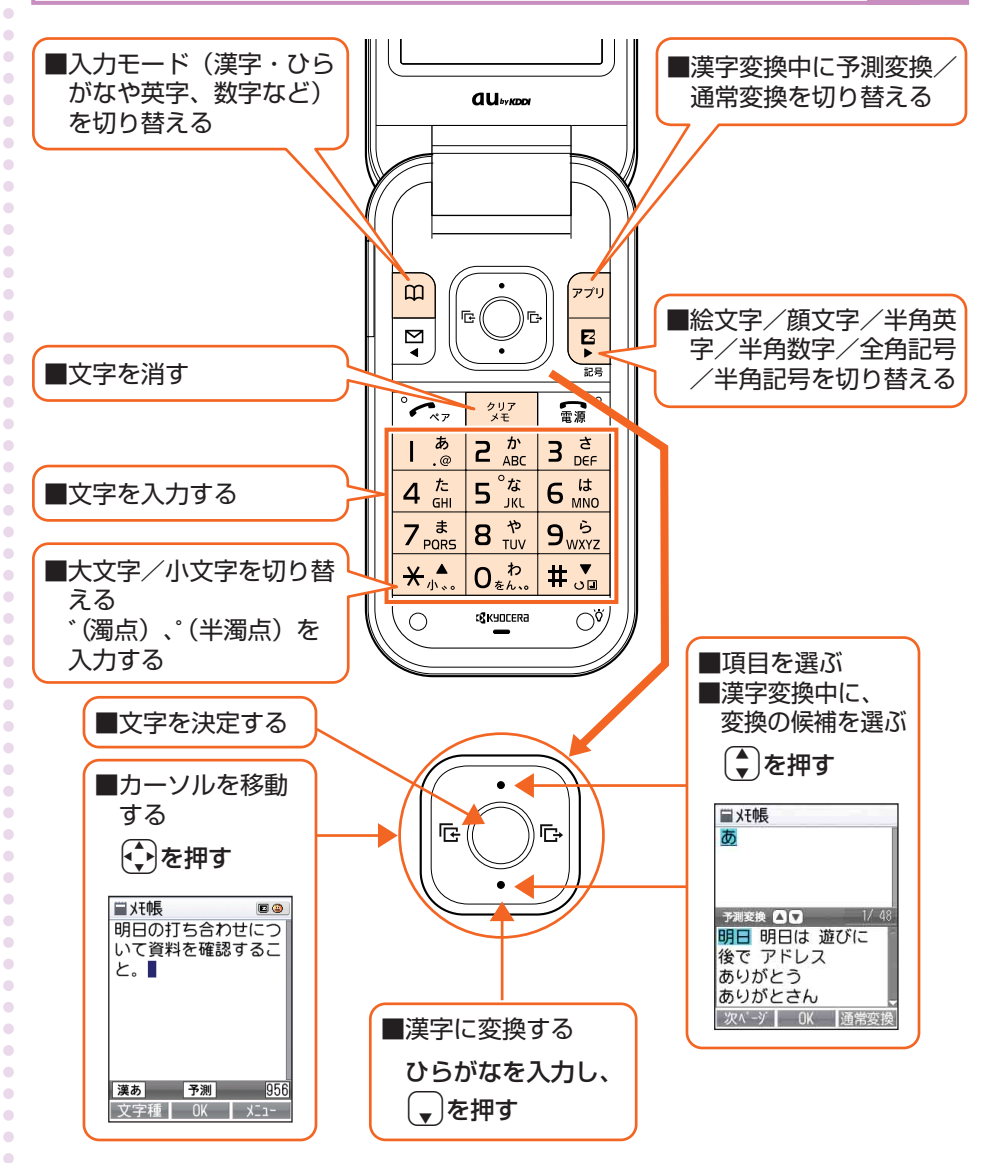

**文 字 入 力**  $\bullet$ ċ  $\alpha$  $\bullet$  $\ddot{\phantom{a}}$ 

 $\bullet$
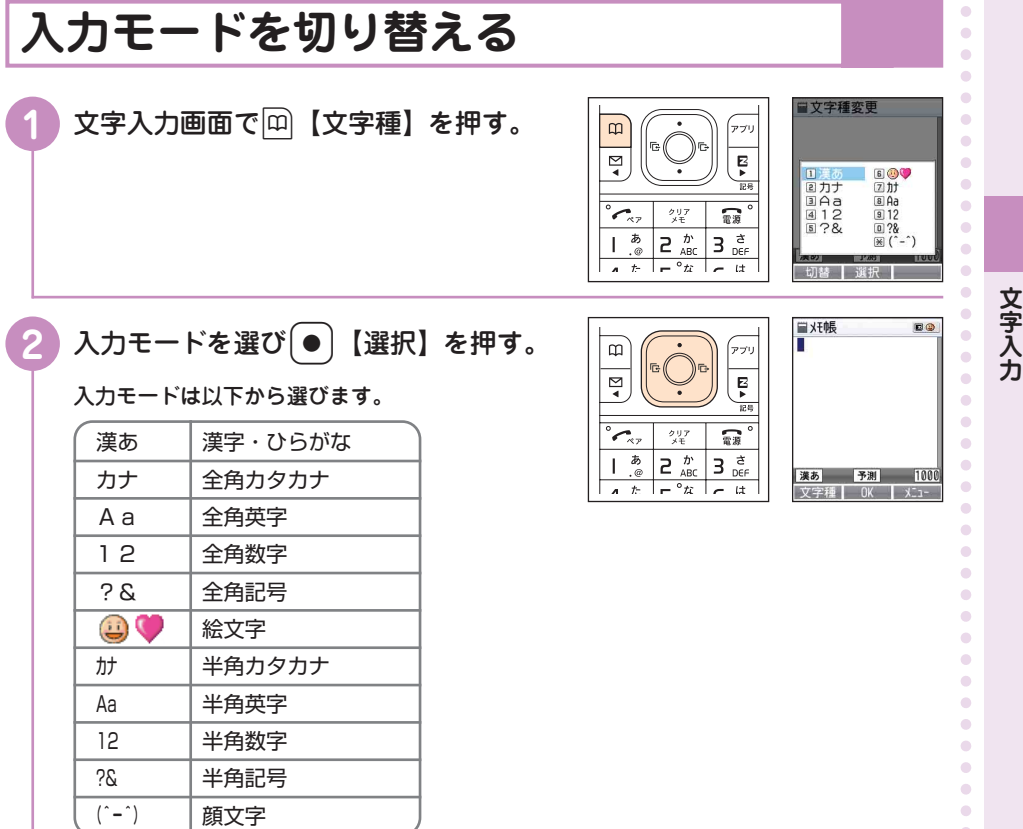

### **文字入力画面について**

アドレス帳の登録やメールの作成では 0.2 0~8 ~ 9 ~~ や ト \* ... | # 3 を使って文字や数字を入 力します。

このマニュアルでは、文字や数字を入力する画面を「文字入力画面」と呼びます。

 $\bullet$  $\bullet$  $\bullet$  $\bullet$  $\bullet$  $\bullet$  $\ddot{\phantom{a}}$  $\bullet$  $\ddot{\phantom{a}}$  $\bullet$  $\bullet$  $\bullet$  $\bullet$  $\bullet$  $\bullet$  $\bullet$  $\bullet$  $\bullet$  $\bullet$  $\bullet$  $\bullet$  $\bullet$  $\begin{array}{c} \bullet \\ \bullet \end{array}$  $\bullet$  $\bullet$  $\bullet$  $\bullet$  $\hfill \textcircled{.}$ 

 $\bullet$ 

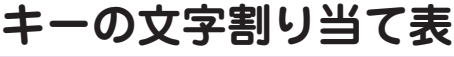

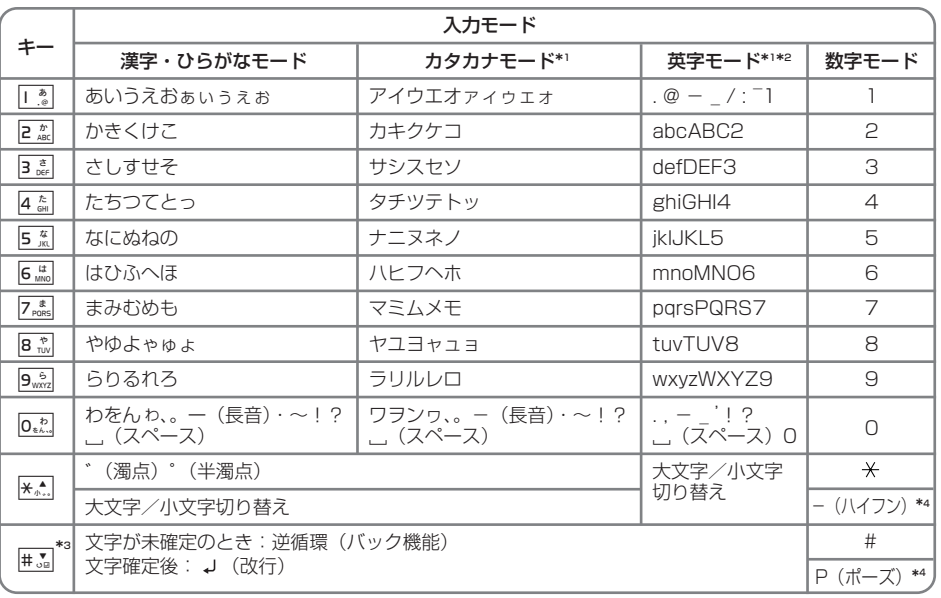

\*':半角カタカナモードの「~」および半角英字入力モードの「 ̄」は「 ̄」(チルダ)になりま す。また、半角カタカナモードでは「ヮ」(小文字)は入力できません。

\*2:EZwebの入力時では、大文字が先に表示される場合があります。

\*3:入力する項目によっては、改行は入力できません。

\*4:電話番号入力時、長く(1秒以上)押して入力します。

### **基本的な文字入力のしかた**

キーに表示されている文字を入力できます。

#### **2 kgの場合:**

例1) 漢字・ひらがな入力モードで・・・ 2を1回 → 2回 → 3回 →4回 → 5回 → 6回・・・ か→き→く→け→こ→ か・・・ 例2)全角/半角英字入力モードで・・・ 2を1回 → 2回 → 3回 →4回 → 5回 → 6回 → 7回 →8回・・・

 $a \rightarrow b \rightarrow c \rightarrow A \rightarrow B \rightarrow C \rightarrow 2 \rightarrow a \cdot \cdot \cdot$ 

**お知らせ** 

● #M を押すと、文字が逆の順序で切り替わります(バック機能)。

**文 字 入 力**  $\bullet$  $\begin{array}{c} \bullet \\ \bullet \end{array}$  $\bullet$  $\bullet$  $\bullet$  $\bullet$  $\bullet$  $\bullet$  $\alpha$  $\bullet$  $\bullet$  $\bullet$  $\triangle$  $\triangle$  $\bullet$  $\bullet$  $\bullet$  $\bullet$  $\bullet$  $\alpha$  $\bullet$  $\bullet$  $\bullet$  $\triangle$  $\blacksquare$  $\blacksquare$  $\alpha$  $\triangle$  $\bullet$  $\bullet$  $\bullet$  $\bullet$  $\bullet$  $\bullet$  $\blacksquare$  $\blacksquare$ 

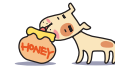

 $\triangle$  $\blacksquare$  $\mathfrak{g}$ Ċ  $\bullet$ ċ ×  $\mathfrak{g}$  $\triangle$  $\bullet$  $\triangle$  $\blacksquare$ ó

ö ö ö  $\bullet$  $\bullet$  $\bullet$  $\blacksquare$  $\blacksquare$  $\blacksquare$  $\bullet$  $\bullet$  $\bullet$ Ó

## **文字を入力する**

**漢字変換を使って入力する**

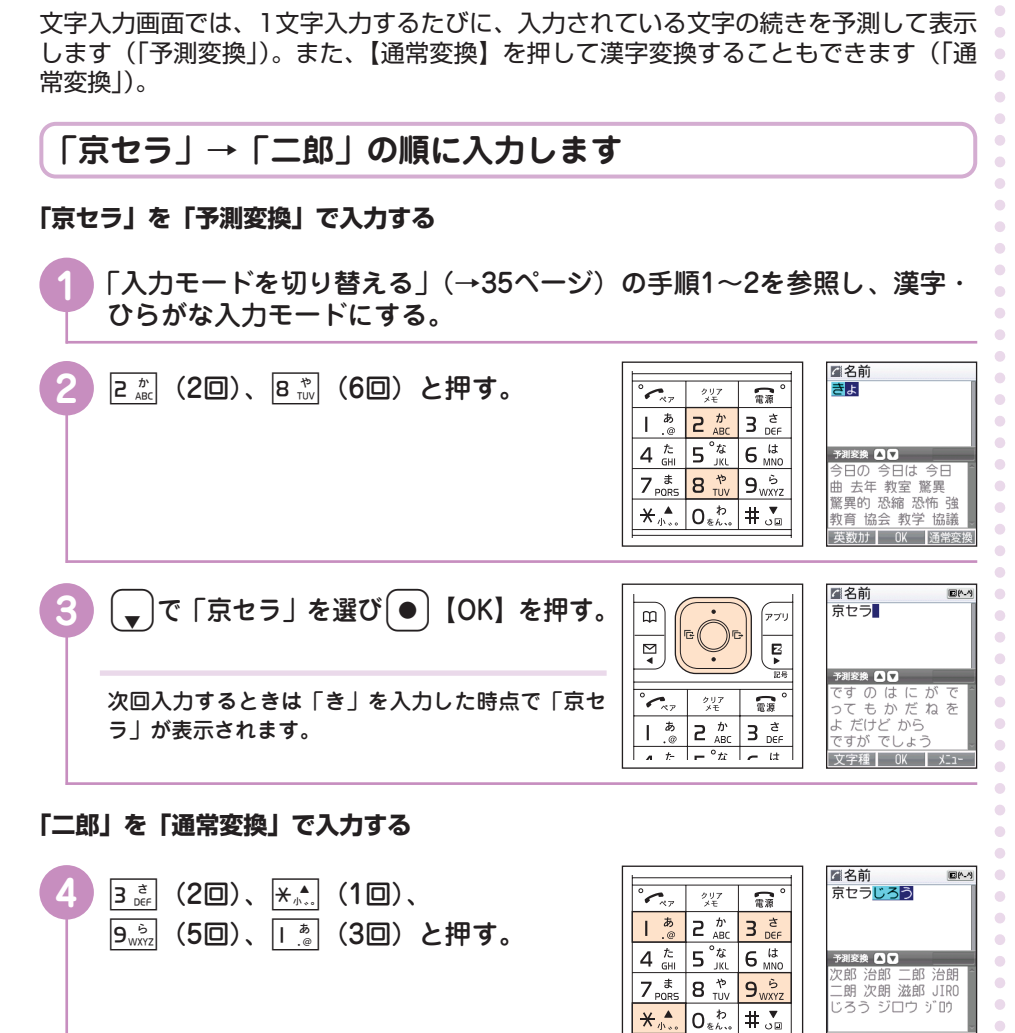

**文 字 入 力**

 $\triangle$  $\ddot{\phantom{a}}$  $\alpha$  $\bullet$  $\bullet$  $\bullet$  $\ddot{\phantom{a}}$ ö

**37**

ö ö ö  $\triangle$  $\triangle$  $\bullet$  $\bullet$  $\blacksquare$ ö  $\bullet$  $\begin{array}{c} \bullet \\ \bullet \end{array}$ 

**次ページへ▶** 

は数カナ N OK N

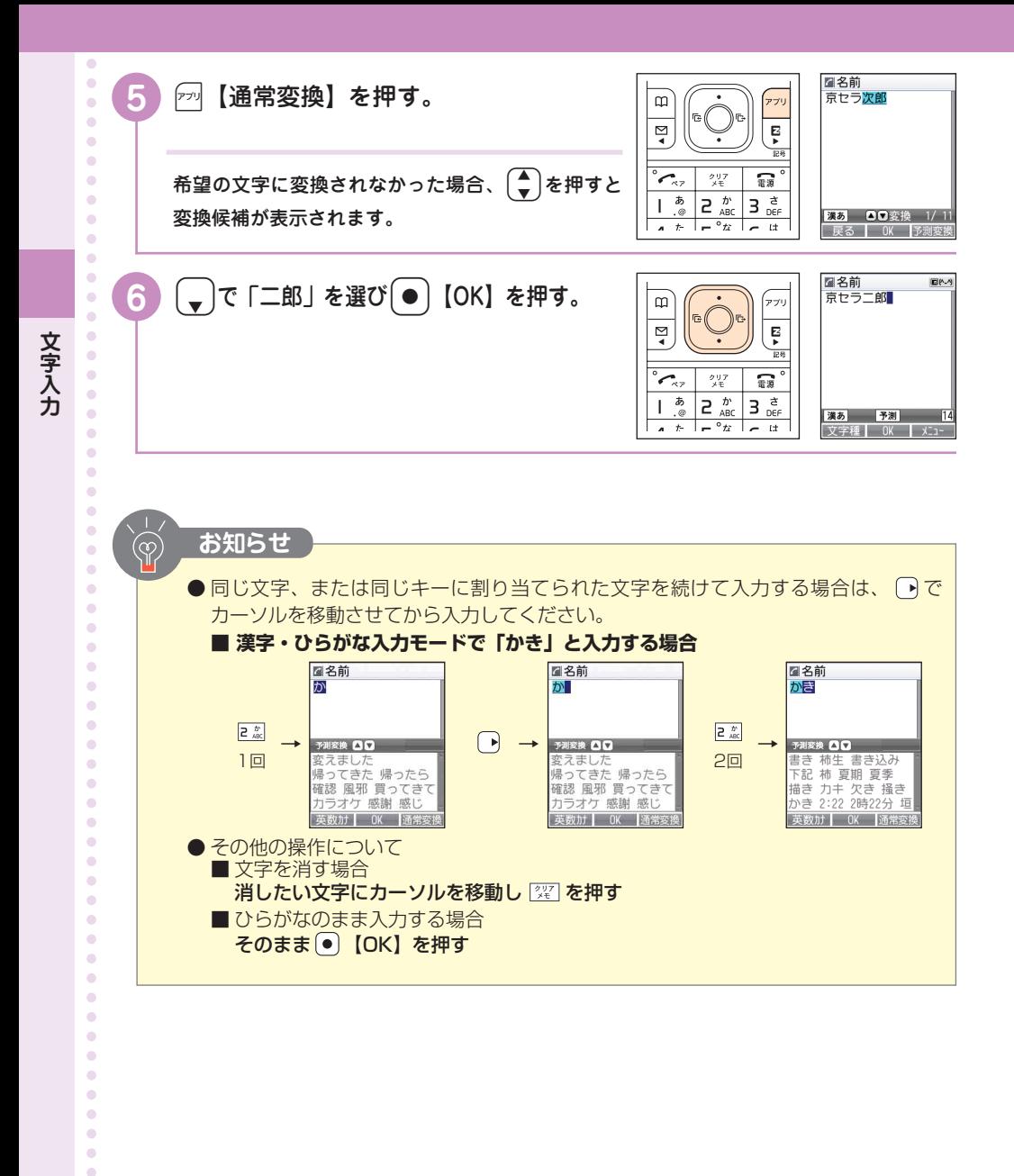

 $\blacksquare$ **38**

 $\triangle$  $\blacksquare$  $\blacksquare$  $\blacksquare$  $\triangle$  $\bullet$  $\bullet$  $\bullet$ 

 $\triangle$  $\bullet$ **半角英数字・定型文を入力する**  $\alpha$  $\triangle$ ö **「taro-2」を入力します**  $\bullet$  $\ddot{\phantom{a}}$ ö ö **1** 「入力モードを切り替える」(→35ページ)の手順1~2を参照し、半角英  $\bullet$  $\bullet$ 字入力モードにする。 $\alpha$  $\alpha$ **ELEX-NPH"LZ** 回英  $\bullet$ <u>8 ™</u> (1回)、<sub>2 №</sub> (1回)、<br>7. 1. (3回)、6 № (3回)、  $\overline{\mathcal{L}_{\pi\pi}}$  $\frac{1}{2}$  $\frac{\partial\mathbf{U}}{\partial \mathbf{E}}$  $\overline{\mathbb{R}}$  $\bullet$ あ<br>.@  $2 \frac{b}{ABC}$  $\bullet$  $(3\Box)$ ,  $\boxed{6\ \text{mm}^{12}}$   $(3\Box)$ ,  $3e$ <sub>DEF</sub> T  $\bullet$  $\overline{t}$ た<br>GHI  $5^{\degree}$  $6<sub>MNO</sub>$  $\overline{a}$  $\bullet$ |「▒ (3回)、2▒ (7回) と押す。  $7<sub>pORS</sub>$  $\overline{8\degree}$  $9<sub>wxyz</sub>$ ó  $\bullet$  $\overline{**}$  $\overline{0}_{\ast\mathbf{b}}^{\phantom{\ast}b}$  $\overline{1,1}$ Aa |  $\ddot{\phantom{a}}$ 文字種 0 ö  $\ddot{\phantom{a}}$  $\triangle$ **定型文「@ezweb.ne.jp」を入力します**  $\alpha$  $\bullet$  $\bullet$ **EX-API UZ** 四英  $\sim$ **1** 文字入力画面で)【メニュー】を押す。  $\mathfrak{m}$  $\bullet$  $\bullet$  $\overline{\mathbb{F}}$ Ę **TT160 LLC**  $\mathbb{N}$  $\bullet$ 回  $\ddot{\phantom{a}}$ 画切り取り  $\sim$ クリメモ 露 圖貼  $\bullet$ 国入力設定  $\triangleright$ あ  $\frac{\hbar}{\hbar}$  $\overline{3}$   $\frac{3}{5}$  $\bullet$  $\overline{1}$  $\mathsf{P}% _{T}=\mathsf{P}_{T}\!\left( a,b\right) ,\ \mathsf{P}_{T}=\mathsf{P}_{T}\!\left( a,b\right) ,\ \mathsf{P}_{T}=\mathsf{P}_{T}\!\left( a,b\right) ,\ \mathsf{P}_{T}=\mathsf{P}_{T}\!\left( a,b\right) ,\ \mathsf{P}_{T}=\mathsf{P}_{T}\!\left( a,b\right) ,\ \mathsf{P}_{T}=\mathsf{P}_{T}\!\left( a,b\right) ,\ \mathsf{P}_{T}=\mathsf{P}_{T}\!\left( a,b\right) ,\ \mathsf{P}_{T}=\mathsf{P}_{T}\!\left( a,b\right) ,\ \mathsf{P}_{T}=\math$ 国福集中止 ø  $\bullet$  $\left| \begin{array}{cc} \bullet & t^- \end{array} \right| = \left| \begin{array}{cc} \bullet & t^- \end{array} \right| =$  $H$  $\ddot{\phantom{a}}$  $\bullet$ **ENEX-NPH UZ** 四英  $\alpha$ **「呼出」を選び[●]【選択】を押す。** œ .<br>ילד  $\triangle$  $\bullet$  $\triangleright$  $\mathbf{E}$ ⋥ ≂  $\bullet$  $\bullet$  $\mathcal{L}_{\kappa}$ クリア 需  $\bullet$ 口定 あ。  $\frac{d}{d}$  $\vec{p}$  $\bullet$  $\overline{c}$ 回XH帳  $\overline{\phantom{a}}$ 3 ,"<br>АВС  $\bullet$  $\left| - \frac{b}{\pi} \right|$   $\left| - \frac{b}{\pi} \right|$  $\mathbf{A}$   $\mathbf{A}$ | 選択 | 閉じ ö  $\bullet$ 日定型文  $\bullet$ 「定型文」を選び<sup>[</sup>●〕【選択】を押す。  $\mathfrak m$ アブリ TELV99 Z34∧∧∧∧<br>∆∆∆@ezweb.ne.jp  $\triangle$  $\bullet$  $\overline{\mathbb{A}}$ Ę 03:http://www.  $\begin{array}{c} \begin{array}{c} \begin{array}{c} \begin{array}{c} \end{array} \end{array} \end{array} \end{array}$ 04: ne. jp  $\begin{array}{c} \bullet \\ \bullet \end{array}$ 05: co. jp クリア r.  $06:conv$  $\bullet$  $07:$ . or. jp  $\bar{a}$  $2 \frac{b}{ABC}$  $3e^{\frac{x}{2}}$  $\bullet$  $\overline{\phantom{a}}$  $08:ac$ . jp  $\bullet$  $\uparrow$   $\uparrow$   $\uparrow$   $\uparrow$  $H^+$ **展る | OK |**  $\ddot{\phantom{a}}$  $\bullet$ **EX-APH UZ** 回英  $\bullet$ **4** 「@ezweb.ne.jp」を選び+【OK】を押す。 Mezweb, ne. ip  $\Omega$ .<br>PTU  $\bullet$  $\alpha$  $\overline{\mathbf{z}}$ Ę  $\alpha$  $725$  $\begin{array}{c} \bullet \\ \bullet \end{array}$ クリア 需 ←.,  $\bullet$ ぁ  $\overline{e} \stackrel{\hbar}{\underset{\text{ABC}}{}}$ å  $\bullet$  $\overline{1}$  $3e^{\frac{t}{6}}$ ัล Aa |  $\bullet$  $A = \frac{1}{2}$  $\sqrt{e^{ax} - x}$ | 文字種 | 0K | x2nó

**39**

**文 字 入 力**

#### $\bullet$  $\bullet$ **顔文字・絵文字を入力する**  $\bullet$  $\bullet$  $\blacksquare$  $\blacksquare$ **顔文字「o(^-^)o」を入力します**  $\bullet$  $\bullet$  $\alpha$  $\blacksquare$ **1** 「入力モードを切り替える」(→35ページ)の手順1~2を参照し、顔文字  $\bullet$ 入力モードにする。  $\bullet$  $\triangle$ ■メモ帳<br>∩(^-^)∩ **B**<sup>o</sup>  $\lceil 0$  (^-^) o」を選び ● 【選択】を押す。  $\mathbf m$ アブリ  $\bullet$  $\overline{\mathbb{F}}$ Ę  $\bullet$  $\bullet$ ö  $\overline{c_{\rm w}}$ ត្ត  $\blacksquare$ \*\*よまたは#るで顔文字のカテゴリを切り替えるこ ぁ  $2 \frac{b}{ABC}$  $3e^{\frac{x}{6}}$  $\mathbf{I}$  $\blacksquare$  $\alpha$ 漢あ 予測 とができます。 - 1991  $\bullet$  $\sqrt{1 + \sqrt{1 - x^2}}$ 2146 【 ó **絵文字「 」を入力します**  $\blacksquare$ ×  $\triangle$ ö **1** 「入力モードを切り替える」(→35ページ)の手順1~2を参照し、絵文字  $\ddot{\phantom{a}}$ ó 入力モードにする。  $\bullet$  $\bullet$ ■妊帳 Bo × 2 「●】を選び(●)【選択】を押す。  $\blacksquare$  $\mathfrak m$ アブリ  $\blacksquare$ ख़ Ę  $\blacksquare$ بيرما  $2.97$ ត្ត \*\*または#57で絵文字のカテゴリを切り替えるこ あ<br>.@  $2<sup>b</sup>$  $\sigma$  $\mathbf{I}$  $3_{\text{per}}^{\text{d}}$ とができます。

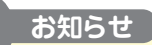

**文 字 入 力**

- 文字入力画面で 图 を押しても入力モードを切り替えられます。
- ●手順2で 【選択】のかわりに 2 【連続選択】を押すと、連続して顔文字や絵文 字を入力することができます。

漢あ 予測

 $\frac{1}{x}$   $\frac{1}{x}$   $\frac{1}{x}$   $\frac{1}{x}$   $\frac{1}{x}$   $\frac{1}{x}$   $\frac{1}{x}$ 

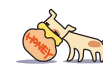

**40**

 $\bullet$  $\bullet$  $\blacksquare$ 

ċ ö  $\mathfrak{g}$ 

 $\epsilon$  $\triangle$  $\blacksquare$  .<br>S

# **アドレス帳**

よく連絡する相手の電話番号やEメールアドレスを700件まで登録できます。

#### **アドレス帳に登録する**  $\ddot{\bullet}$  $\alpha$ 图7k b2帳登録  $\bullet$ 1 待受画面で 回を長く (1秒以上)押す。 **MO 000**  $\bullet$  $\mathfrak{m}$ iyi  $\overline{\mathbf{H}}$ Γ.  $\bullet$ 同储利 Ę  $\triangleright$  $\bullet$ ৰ **圆雷話番号11 图【雷話番号2】**  $\bullet$ 图[電話番号3]  $\bullet$ `ℯ クリ n. **图[Ex-Ji7h LZ1]** 图 [EX-JI7h L72] t,  $\overline{e} \stackrel{\hbar}{\underset{\text{ABC}}{}}$  $\dot{a}$  $\overline{1}$  $\overline{\mathbf{3}}$ ക DEF 图[Ex-Jrl<sup>\*</sup> レス3]  $\overline{A}$   $\overline{B}$   $\overline{C}$   $\overline{C}$   $\overline{$ 福集 ■アトトン帳登録 2 | (●)【編集】を押し、名前を入力し ö **No.000**  $\mathfrak m$ アブ **圖京セラ一郎** ٠  $\overline{\phantom{a}}$ **ER** Ę ● | 【OK】を押す。  $\bullet$ **图[電話番号1] Tag 國[電話番号2]**  $\bullet$ **图[電話番号3]**  $\overline{\phantom{a}}$  $\bullet$ クリア 需要 图 [Ex-li7] [ L71]  $\ddot{\phantom{0}}$  $2 \frac{b}{ABC}$  $3e^{\frac{x}{2}}$ 图 [Ex-li7h L72] ぁ  $\overline{1}$ GEX-LPH LZ31  $\bullet$  $5<sup>°</sup>$ <sub>JKL</sub>  $6<sup>13</sup>$  $4\frac{\hbar}{\hbar}$ 宗了 編集  $\ddot{\phantom{a}}$  $\bullet$  $7_{p_0R5}$  $8\frac{16}{100}$  $9_{\rm WXYZ}$  $\overline{X_A}$  $0<sub>*</sub>$  $#S_{\alpha}$  $\bullet$  $\ddot{\phantom{a}}$  $\bullet$ TT D. THE 登録 <mark>3 6</mark> |【編集】を押し、読みを入力し × **No.000**  $\mathfrak m$ ァブ ■京セラー郎 r. ۰  $\overline{\mathbb{F}}$  $\overline{E}$ ■キョウセライチロウ +【OK】を押す。  $\bullet$  $\bullet$ **國[電話番号2] 图雷話番号31**  $\bullet$ بهيم クリア 霜源  $\begin{array}{c}\n\hline\n\text{G} & (E \times -I) \times Y & (1,2) \\
\hline\n\text{G} & (E \times -I) \times Y & (1,2) \\
\hline\n\end{array}$  $\bullet$  $\frac{1}{2}$  $2 \frac{b}{ABC}$  $3e^{\frac{t}{6}}$ T GEX-APY LAST  $\ddot{\phantom{0}}$ 読みは自動的に入力されます。修正するときは  $5<sup>o</sup>_{Kl}$  $4 \frac{\hbar}{GH}$  $6<sub>MNO</sub>$ 完了 | 編集 |  $\bullet$ で文字を消去して入力し直します。  $\ddot{\phantom{a}}$  $7_{p_0R5}$  $8_{\text{TW}}^{\circ}$  $9<sub>wxxz</sub>$  $\overline{X_{\phi}}$  $\overline{0}_{\ast\mathbf{k}...}$  $#S_{\alpha}$ 国電話番号属性 <mark>4</mark> | | ●|【編集】を押し、電話番号を入力し  $\square$  $\bullet$  $\mathfrak m$ **KEIPHS**  $\overline{\phantom{a}}$ ◎自宅 Ę +【OK】を押す。画什事  $125$ **FAX**FAX  $\bullet$ 国その他  $\sim$  $\overline{\phantom{a}}$  $\bullet$ クリフ 需  $\bullet$ あ<br>.@  $2 \frac{b}{ABC}$  $3e^{\frac{t}{6}}$  $\overline{1}$  $\bullet$  $5<sup>°</sup>$   $\frac{1}{10}$  $\mathsf{I}$  $4 \frac{\hbar}{6H}$  $6<sub>MNO</sub>$ **展る OK |**  $\ddot{\phantom{a}}$  $\blacksquare$  $7_{PORS}$ 8 TUV  $9<sub>wXYZ</sub>$  $\bullet$  $O_{\epsilon\hbar\lambda}$  $\star$   $\uparrow$  $#_{\circ}$  $\bullet$  $\bullet$ **次ページへ**  $\bullet$

**ア ド レ ス 帳**

 $\bullet$  $\Delta$ × ö ۵ ö ö ö ä ö

ö

 $\bullet$ 

ö

ö ö ä

 $\bullet$ 

۵

ö

ö ۵ ۸ ö

 $\bullet$ 

ö

 $\bullet$ **41**

 $\bullet$ 

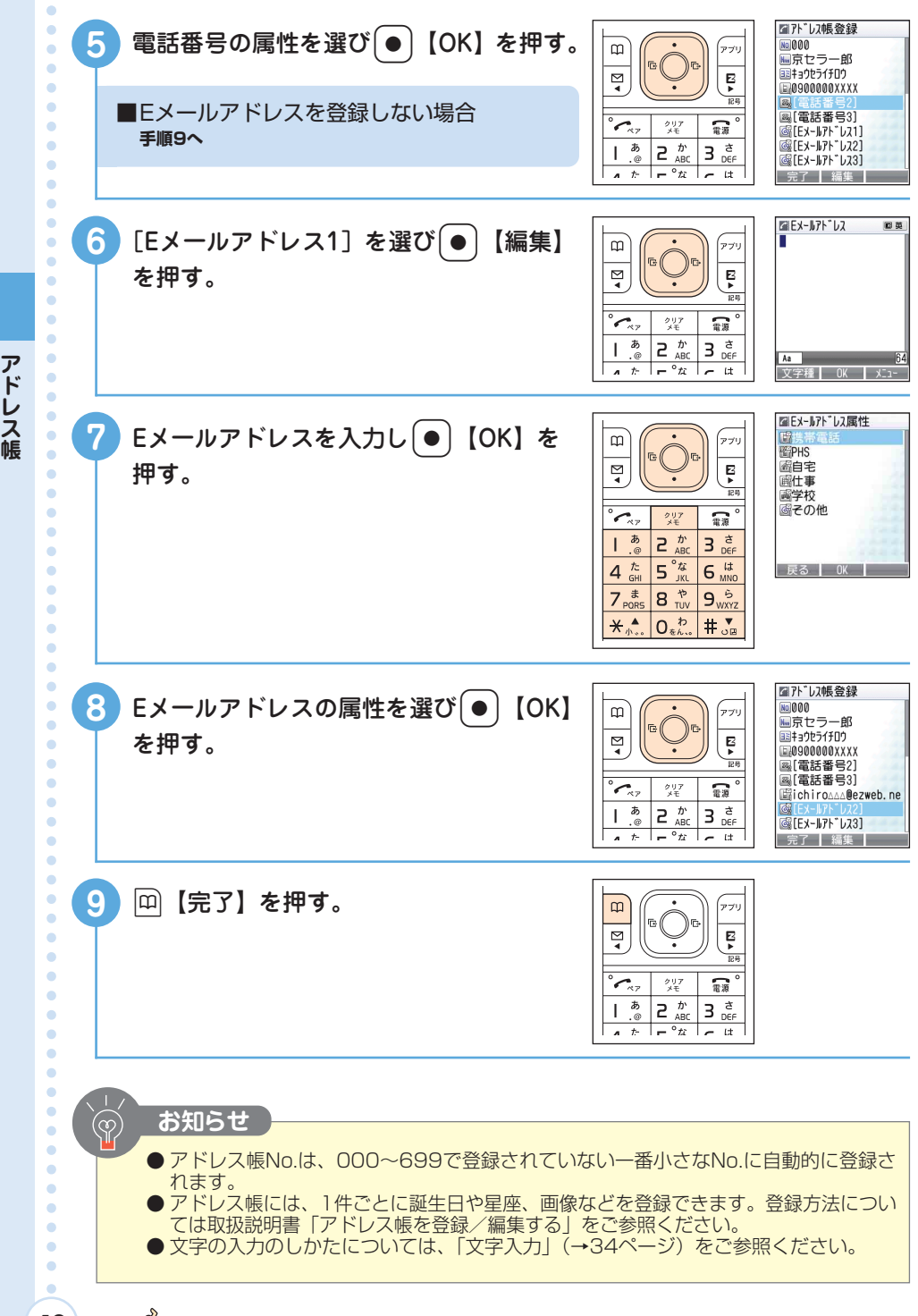

**ド レ ス 帳**

**42**

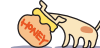

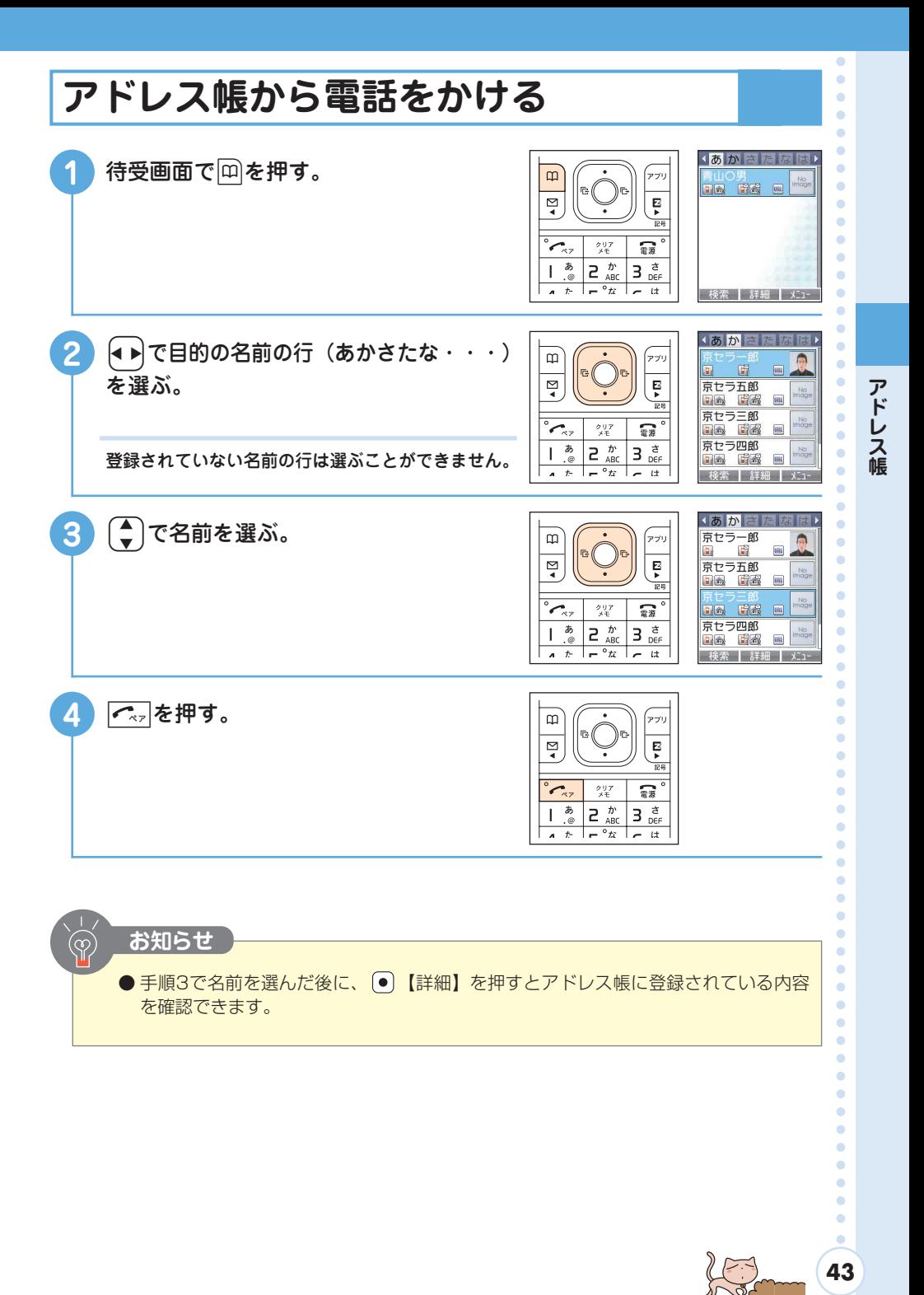

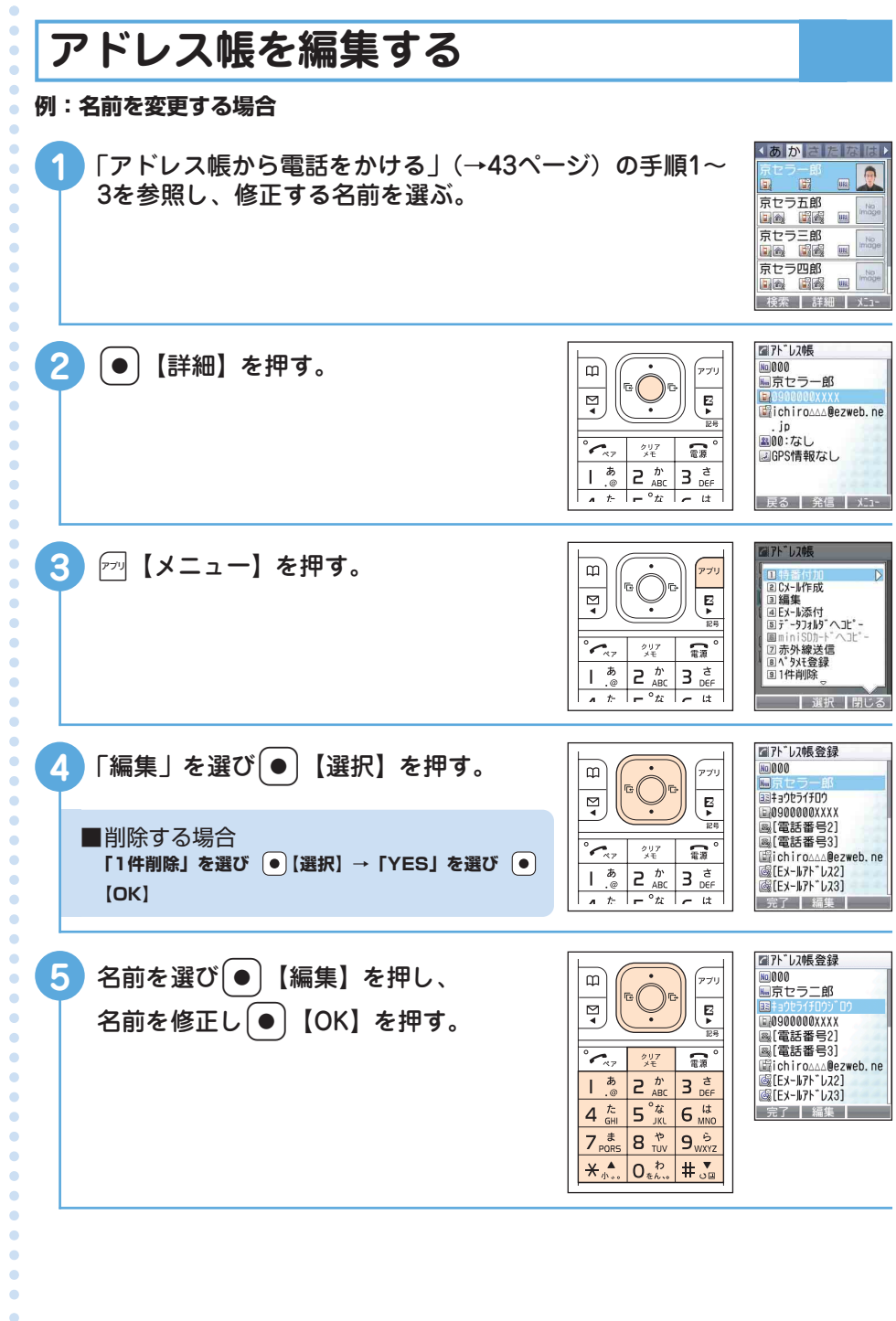

**44**

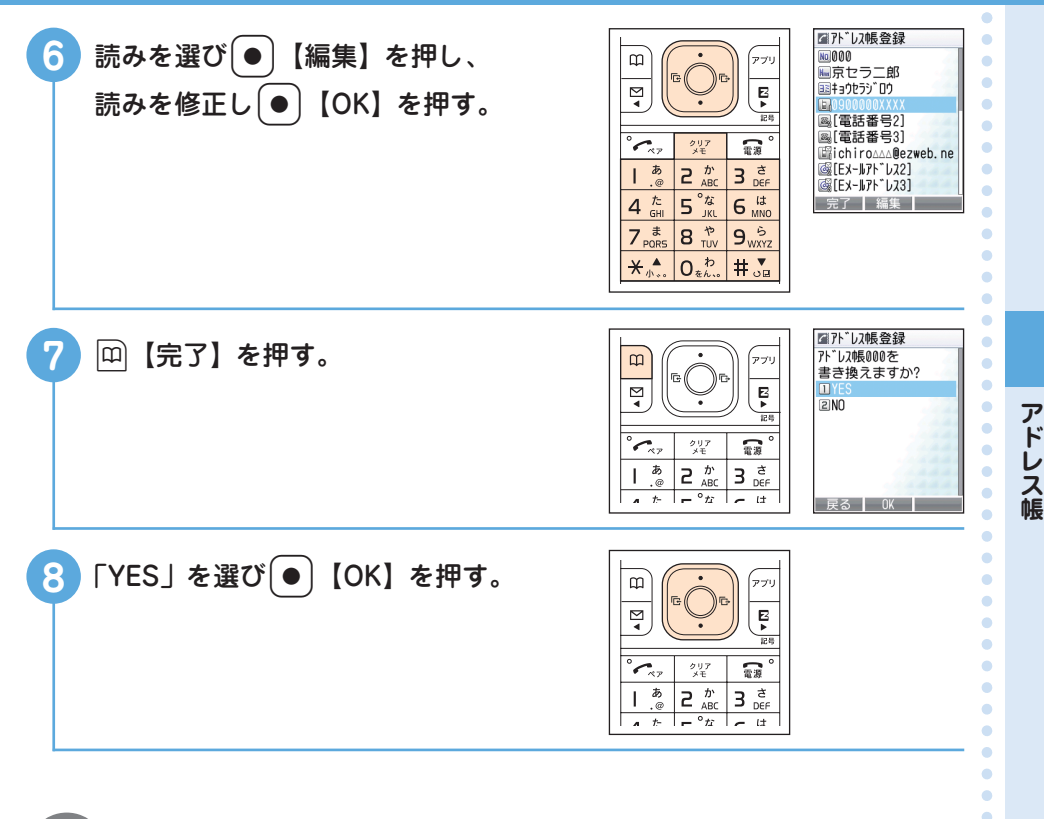

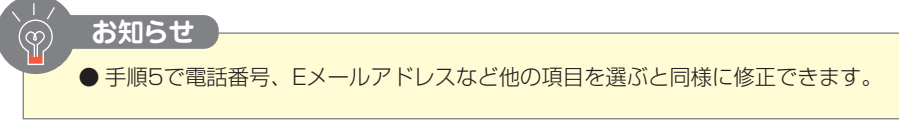

#### **ちょっとひと休み**

#### **『牛が座ったら雨が降る?』**

天気予報のなかった時代、人々は身近な自然の変化を見ることで 天気を予測していました。「夕方の赤い空は羊飼いの喜び、朝の 赤い空は羊飼いの警報」というイギリスの言い伝えは、夕焼けの 翌朝は晴れ、朝焼けの後には天気が悪くなる、ということを言い 表しています。

他にも「牧草地で牛が座りこんでいたら雨が近づいている」とい う言い伝えが知られています。雨が近づくと牛が空気中の湿気を 感じ取り、乾いた牧草地を選んで座りこむからだと言われていま すが、本当でしょうか。動物が人間より先に天気の変化を感じ取 るのは確かですが、牛の場合、疲れて座っているだけかもしれま せん。

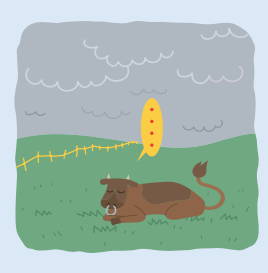

 $\bullet$ **45**

 $\blacksquare$ ۰  $\bullet$  $\bullet$ ö ó ۵ ó ö ٠ ۵ ۸ ö  $\bullet$ ö ö ö ö  $\bullet$  $\bullet$  $\alpha$  $\blacksquare$  $\bullet$  $\bullet$  $\alpha$  $\bullet$ ö

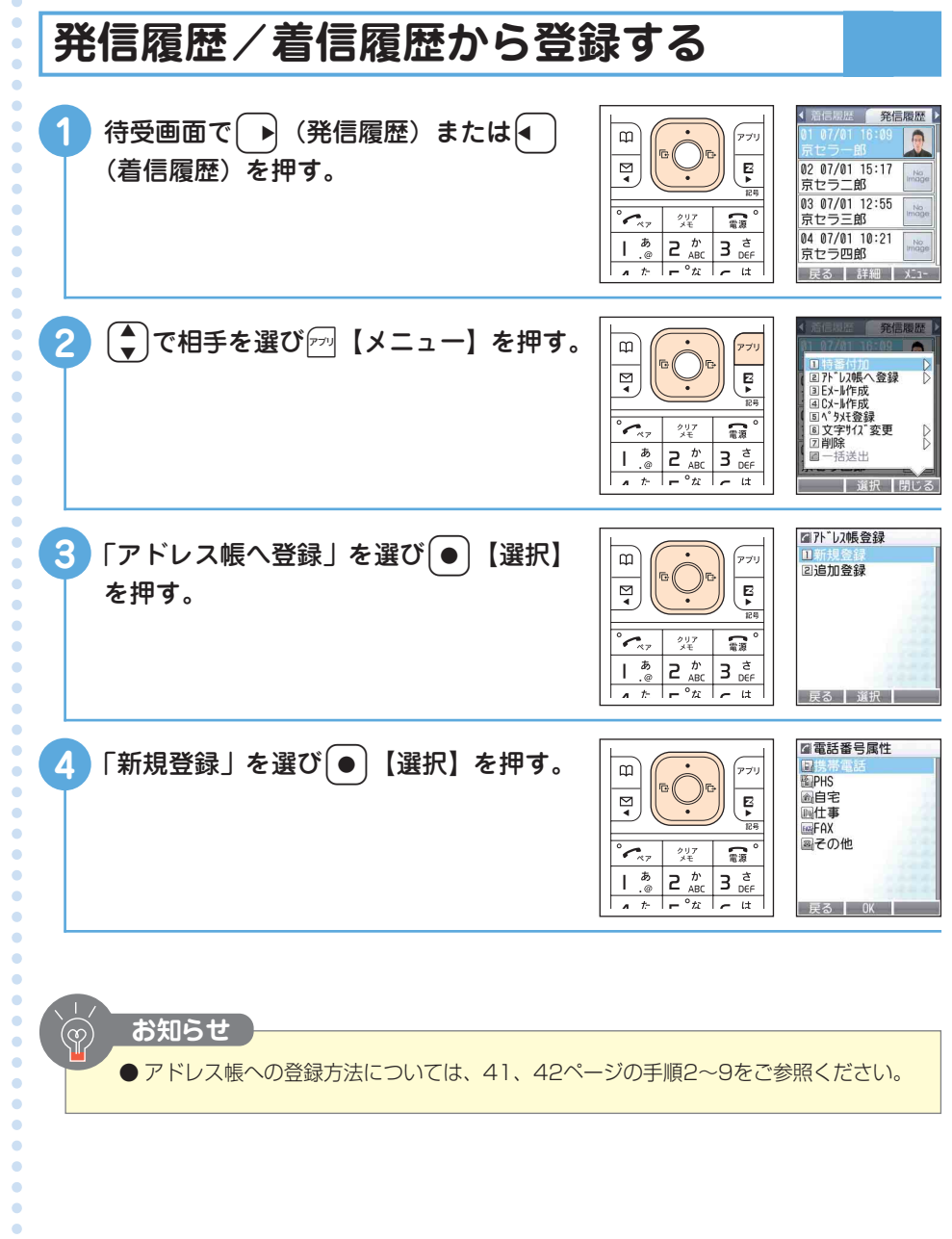

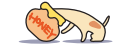

**46**

 $\bullet$  $\bullet$  $\bullet$  $\bullet$  $\ddot{\bullet}$  $\frac{1}{2}$ 

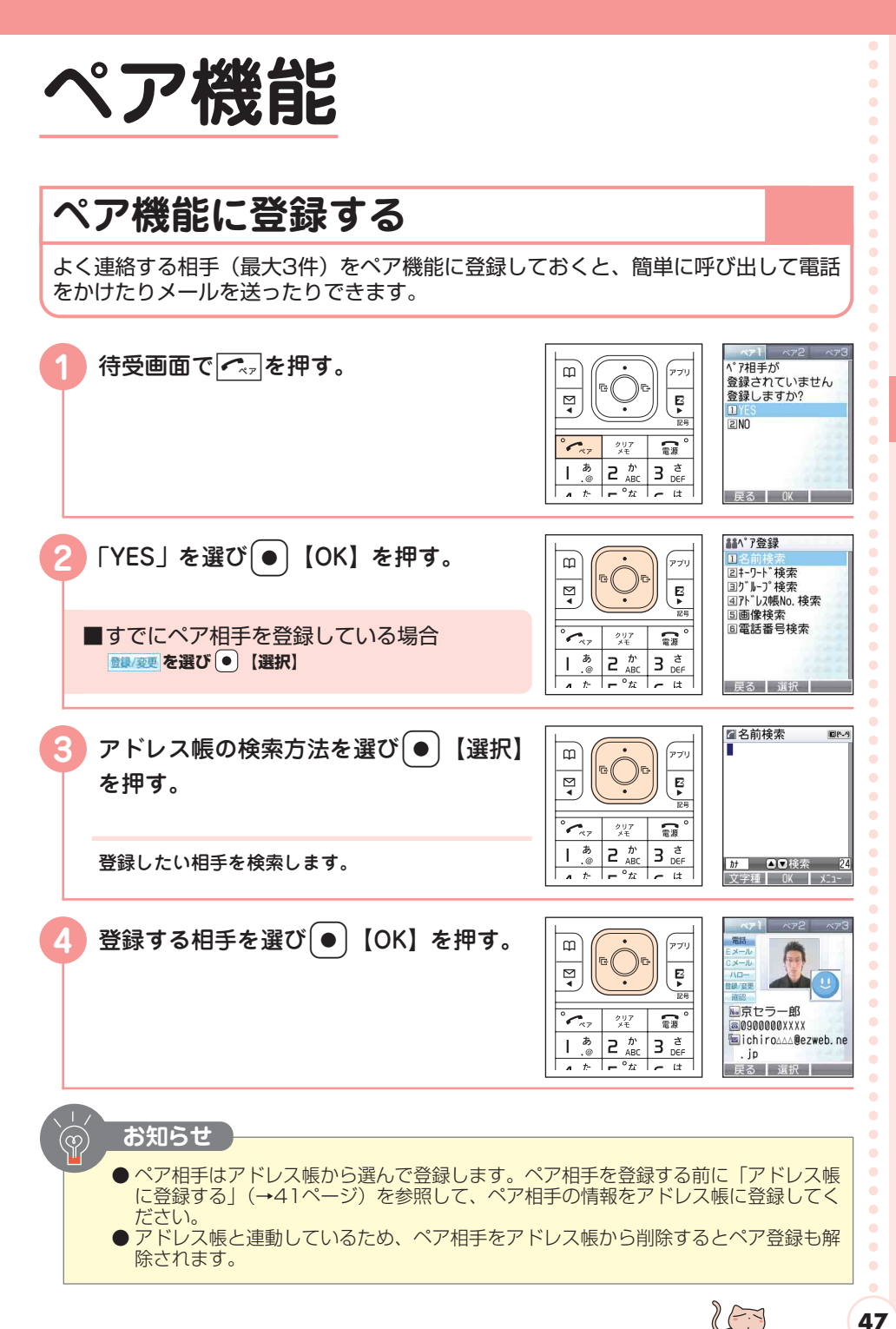

**ペ ア 機 能**

## **ペア機能を使って電話をかける**

選ぶ。

押す。

相手に電話がかかります。

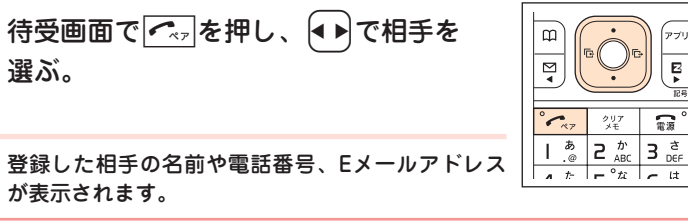

 $\omega$ 

 $\overline{\mathbf{z}}$ 

 $\overline{1}$ 5

あ  $\frac{\hbar}{AB}$  $\overline{a}$ 

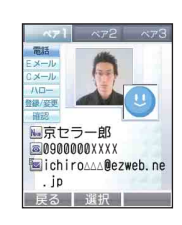

.<br>アブリ

 $\overline{E}$ 

語

アブリ

Ę

**DB** 

需

 $3e^{\frac{x}{2}}$ 

 $^{297}_{\times 7}$ 

登録した相手の名前や電話番号、Eメールアドレス が表示されます。

**(◆)で「 T T T 」を選び ● 【選択】を** 

 $\bullet$  $\bullet$  $\bullet$  $\bullet$  $\bullet$  $\ddot{\phantom{0}}$ 

 $\bullet$ 

 $\bullet$ 

 $\bullet$ 

 $\bullet$  $\bullet$ 

 $\bullet$  $\bullet$ 

 $\bullet$ 

 $\bullet$ 

 $\bullet$ 

 $\bullet$ 

 $\bullet$  $\bullet$ 

 $\bullet$  $\bullet$  $\bullet$  $\bullet$  $\bullet$  $\bullet$ 

**機 能**

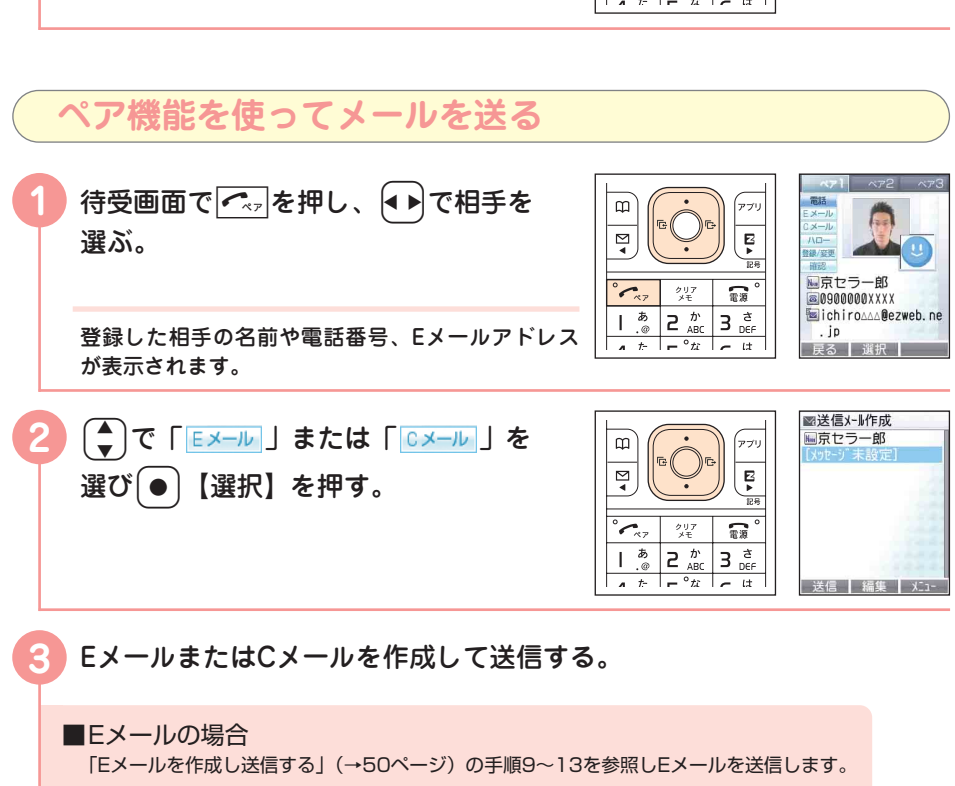

「Cメールを作成し送信する」(→57ページ)の手順6~8を参照しCメールを送信します。

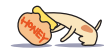

■Cメールの場合

 $\bullet$  $\bullet$ 

 $\bullet$  $\bullet$ 

 $\bullet$  $\bullet$  $\bullet$  $\bullet$ 

# **メール**

# **Eメールについて**

Eメールのご利用には、EZwebご利用のお申し込みが必要です。ご購入時お申し込 みをされなかった方は、auショップもしくはauお客様センターまでお問い合わせく ださい。また、ご利用になる前には、はじめに初期設定を行ってください。「Eメー ル/EZwebの初期設定をする」(→20ページ)をご参照ください。最大で全角 5,000文字(半角10,000文字)まで送受信できます。

●一度に送信できる宛先件数は5件までです。

●Eメールの送信数は1日最大1000通まで(同報宛先数含む)です。

●添付データがメールに含まれている場合、送受信に時間がかかる場合があります。

## **Eメールアドレスで使う文字について**

#### 表のようにキーを押すたびに文字が表示されます。

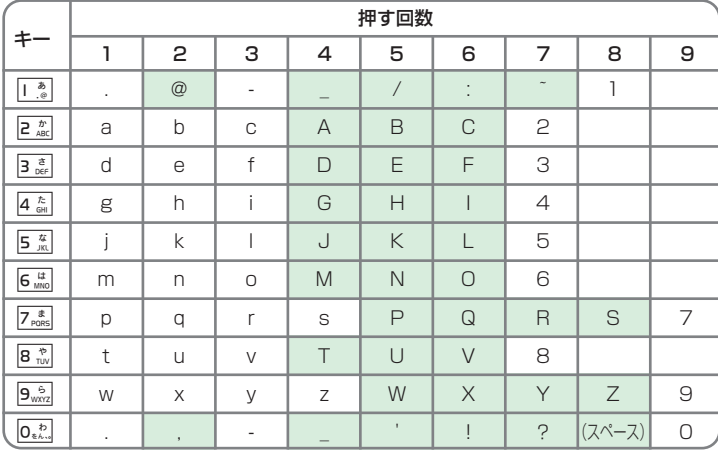

#### **自分のEメールアドレスとして使用できる文字について**

・ の文字・記号は、「△△△@ezweb.ne.jp」の「@」より左の部分には使用できません。

・「.」(ドット)を最初に使用することはできません。最初に数字の「0」を使用することもできませ ん。

# **Cメールについて**

Cメールは、電話番号を利用して、Cメールに対応したauの携帯電話どうしでメール のやりとりができるサービスです。 全角50文字(半角100文字)まで送受信できます。

## **Cメール安心ブロック機能について**

Cメール安心ブロック機能とは、Cメールメッセージ本文内に接続先URL(http://\* \*\*、https://\*\*\*)や電話番号が含まれるメールを受信拒否する機能です。 Cメール安心ブロック機能はご利用開始時から設定が有効になっております。 接続先URLや電話番号を本文内に含むCメールを受信されたい場合は、設定を解除でき ます。詳しくは取扱説明書「Cメール安心ブロック機能」をご参照ください。

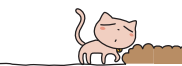

**49**

 $\bullet$ ö  $\bullet$  $\bullet$  $\triangle$  $\bullet$  $\bullet$  $\blacksquare$  $\blacksquare$  $\blacksquare$ 

#### **メ ー ル**

ö ä  $\blacksquare$  $\ddot{\phantom{a}}$  $\bullet$  $\triangle$  $\bullet$  $\sim$ ö  $\bullet$ ö

 $\bullet$  $\bullet$  $\bullet$  $\blacksquare$  $\bullet$ 

> ö ō

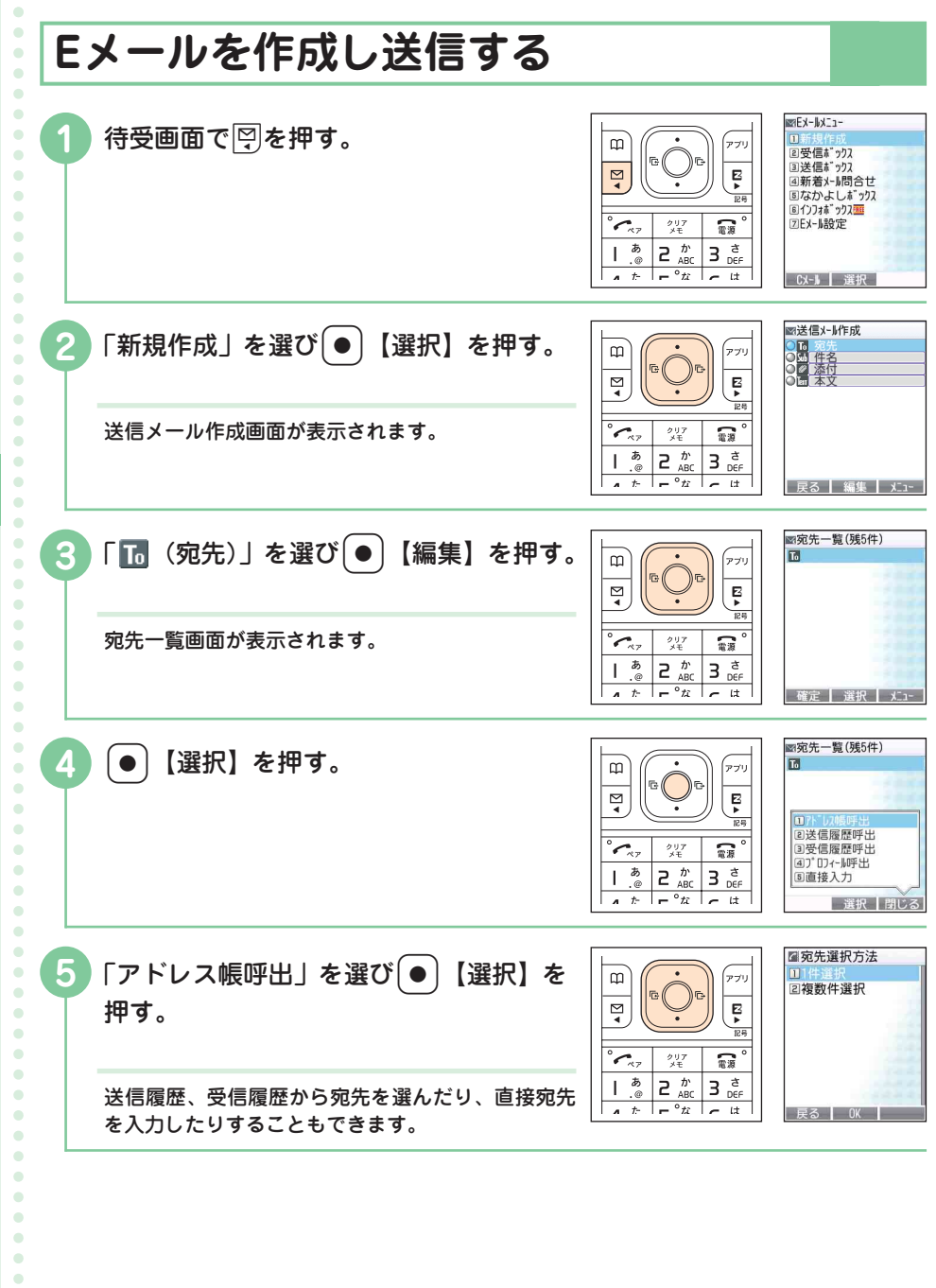

Mary 21/2

 $\bullet$  $\hat{\mathbf{C}}$  $\bullet$ 

**メ ー ル**

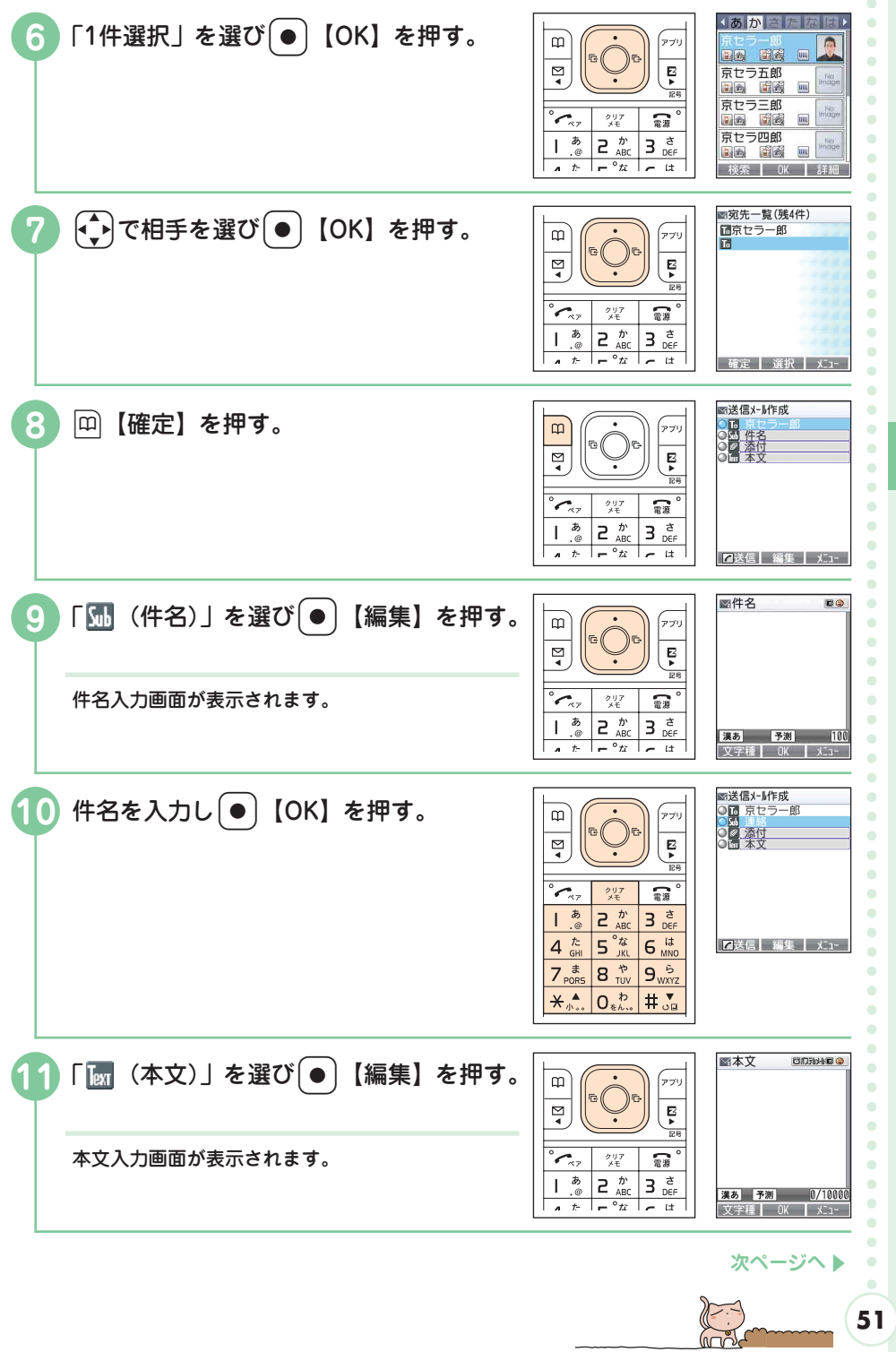

**51**

**メ ー ル**

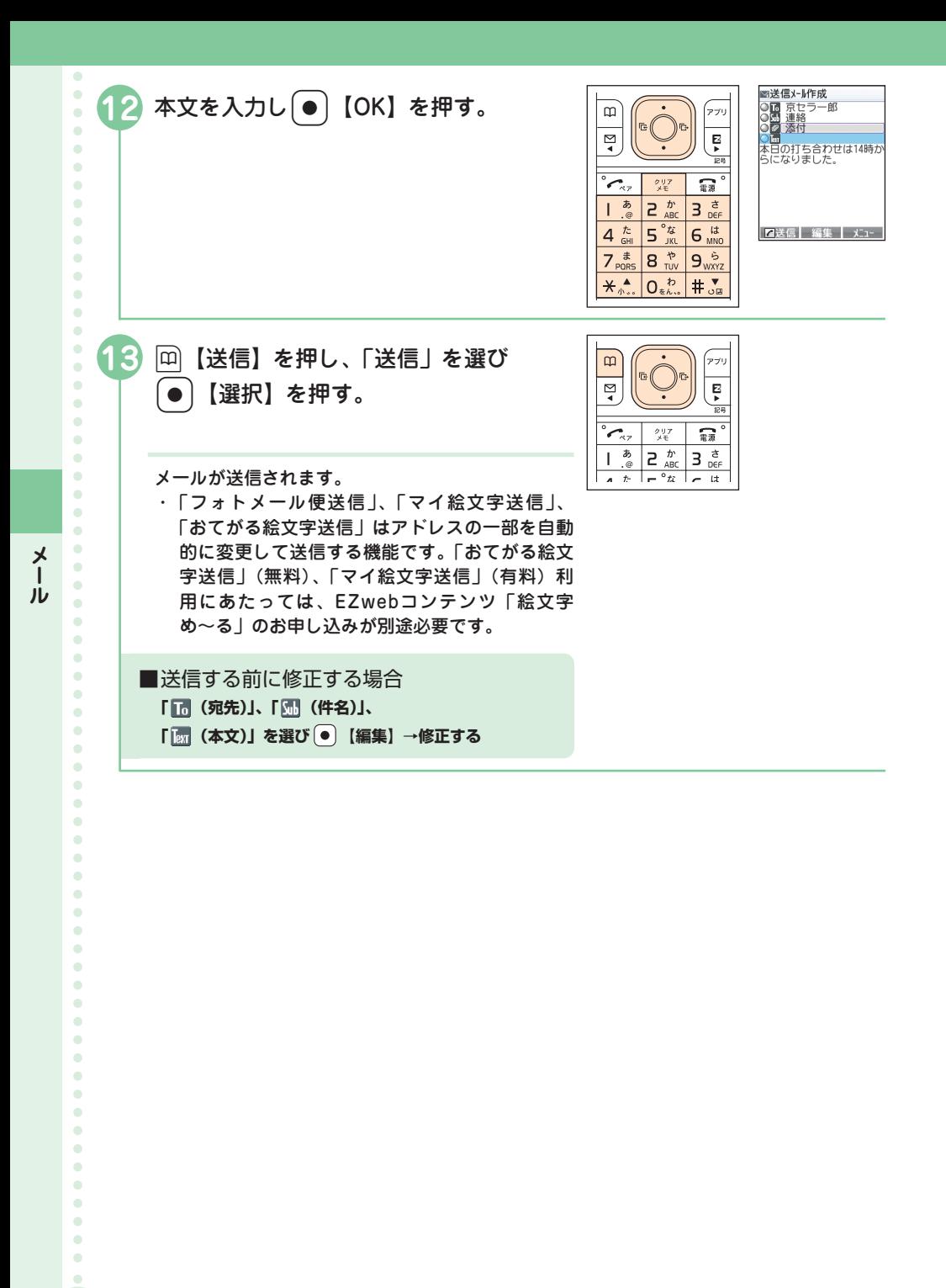

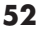

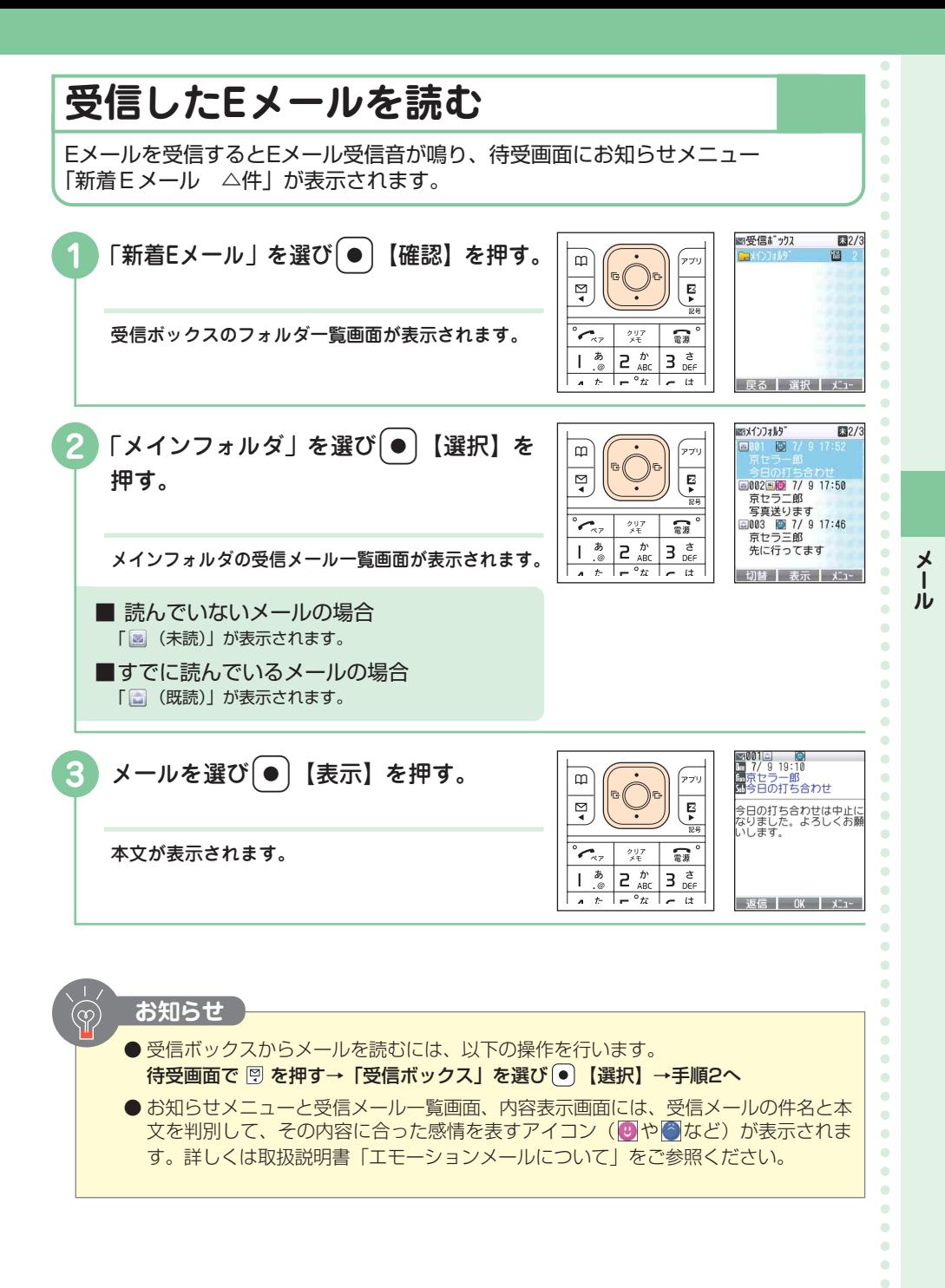

 $\bullet$ **53**

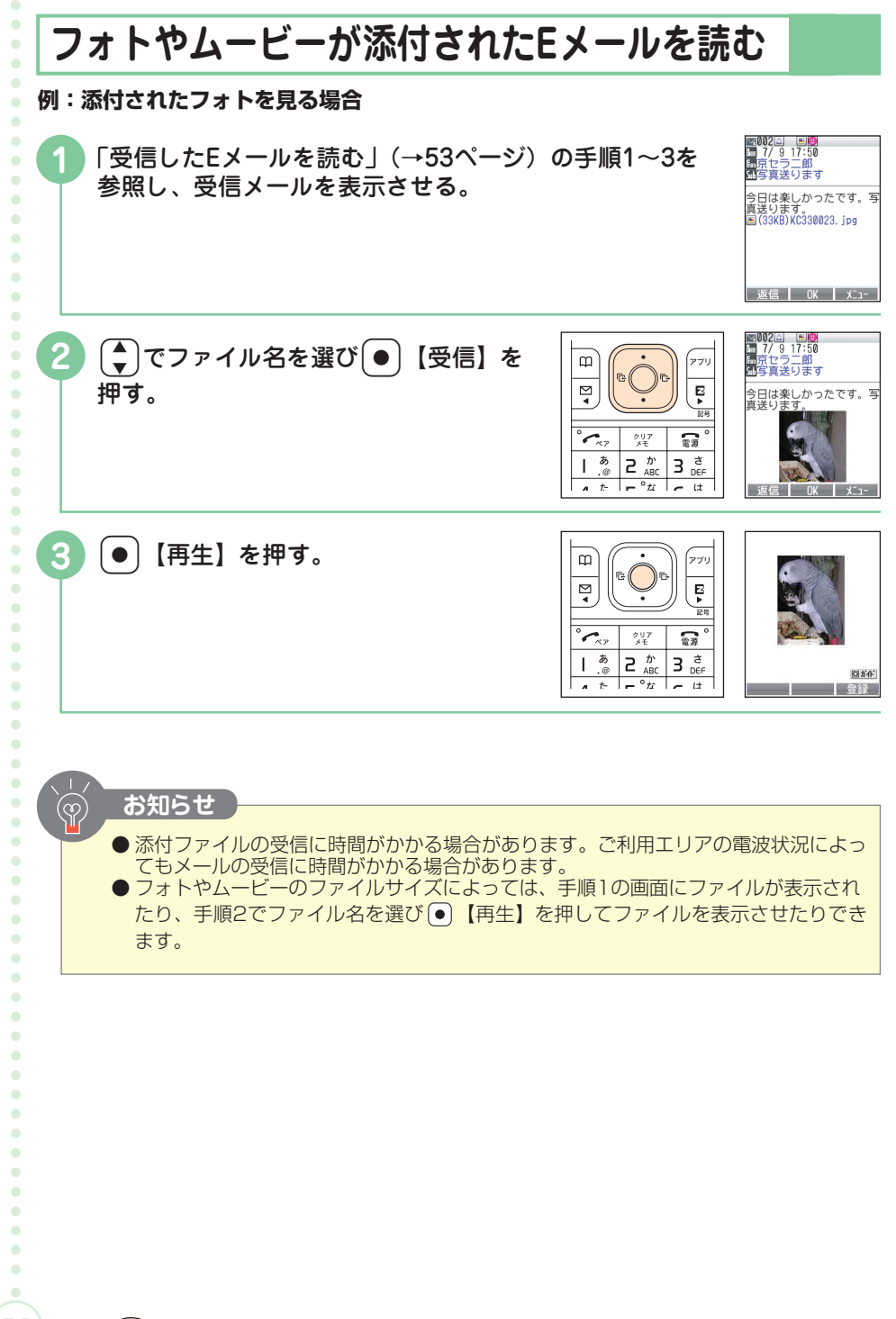

**メ ー ル**

**54**

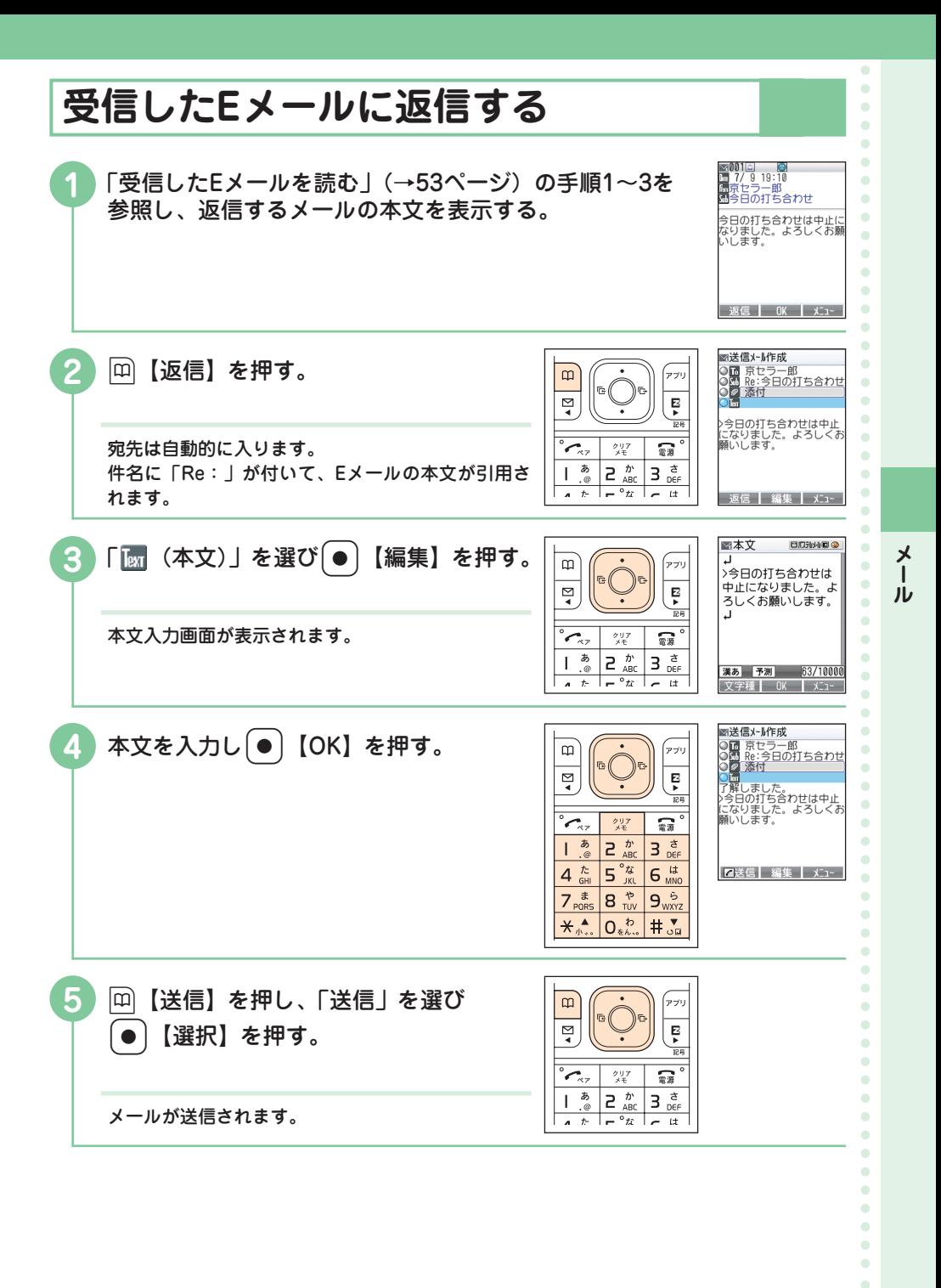

**55**

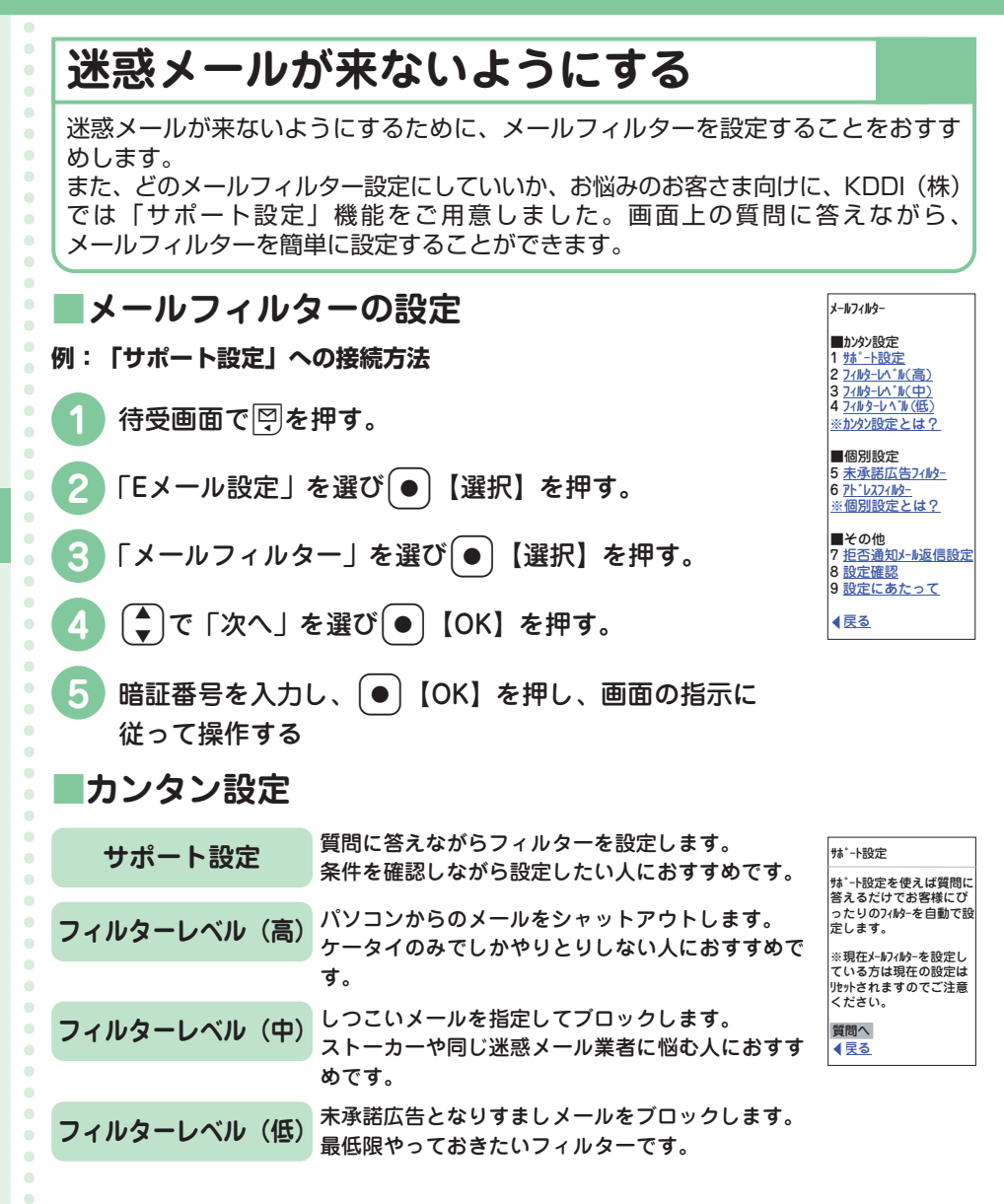

● Eメールアドレスを変更することでも、迷惑メールの受信を防ぐことができます。E

● 詳しくは取扱説明書「Eメール設定について」の「メールフィルターを設定する」を

メールアドレスの変更のしかたは、22ページをご参照ください。

**お知らせ** 

ご参照ください。

**56**

 $\bullet$ 

(လှ

**メ ー ル**

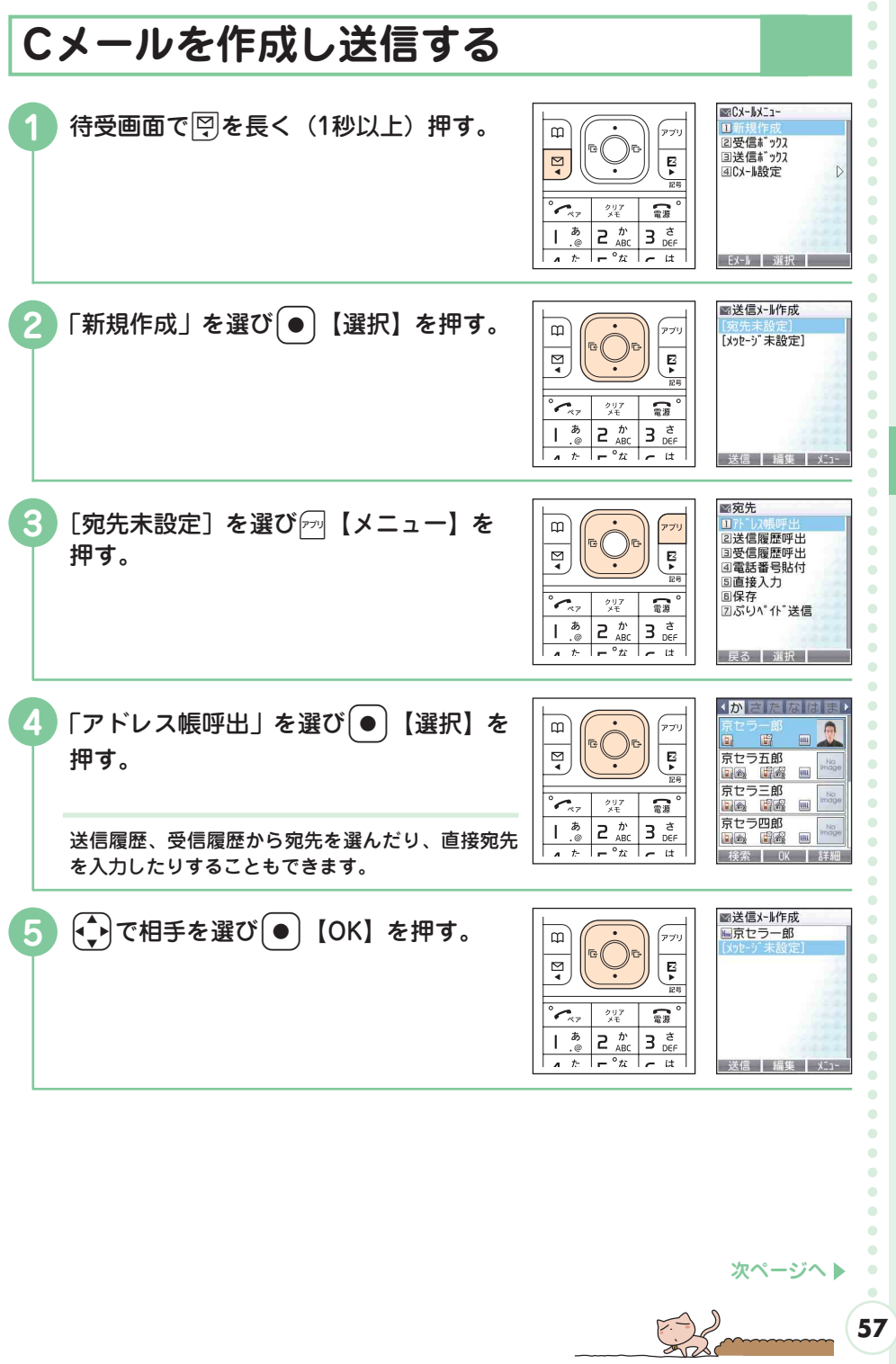

**メ ー ル**

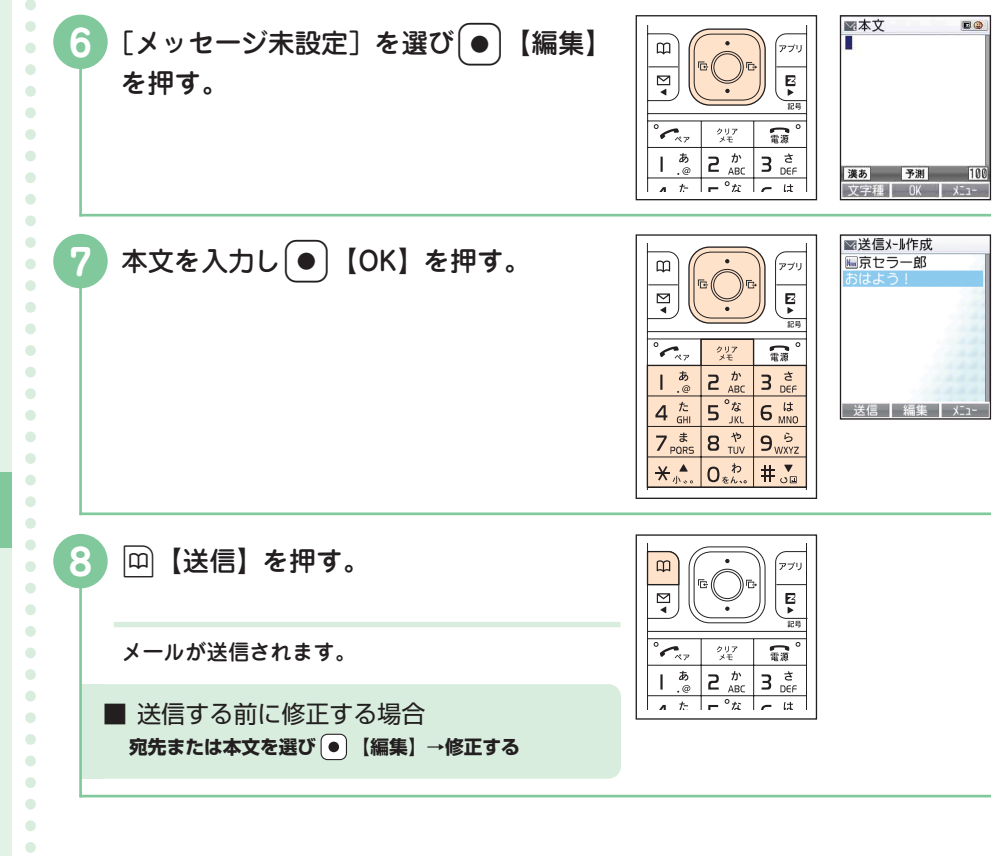

**メ ー ル**

> $\bullet$  $\bullet$  $\bullet$  $\bullet$  $\bullet$  $\bullet$  $\bullet$  $\bullet$  $\bullet$  $\bullet$  $\bullet$  $\bullet$  $\bullet$  $\bullet$  $\bullet$  $\bullet$  $\bullet$  $\bullet$  $\bullet$  $\bullet$  $\bullet$  $\bullet$  $\bullet$  $\bullet$  $\bullet$  $\bullet$

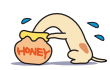

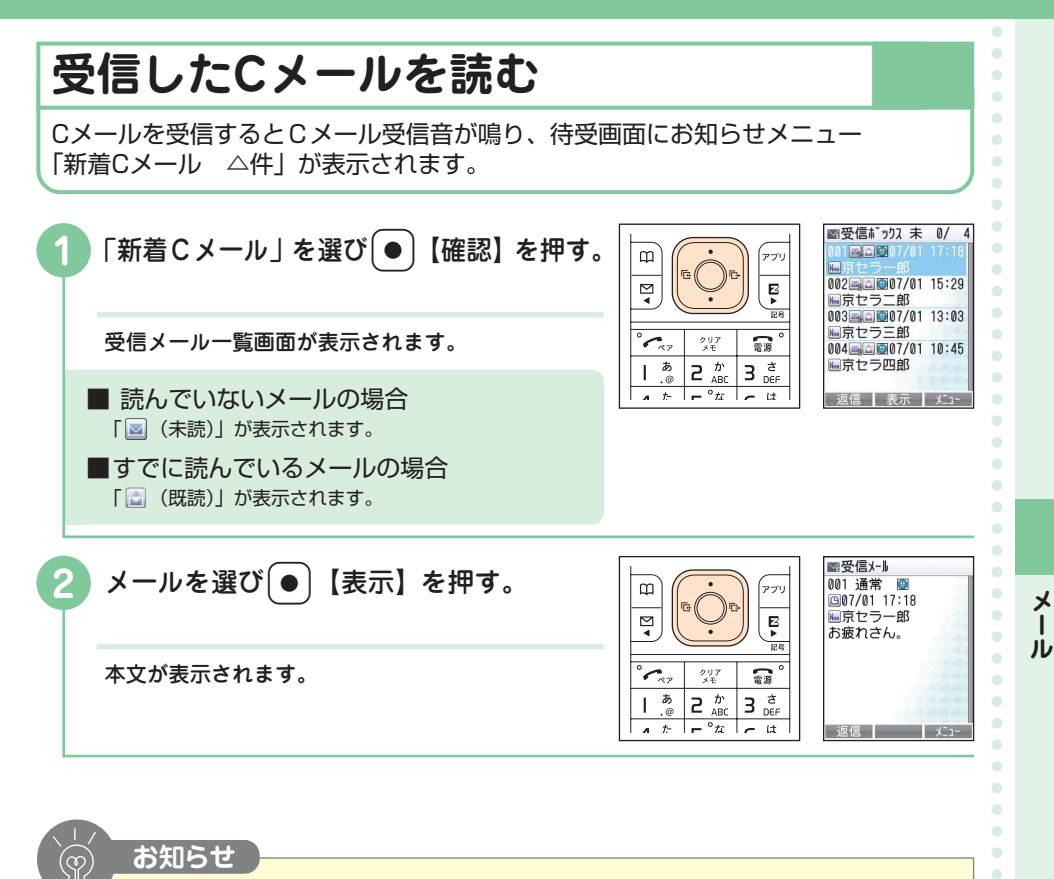

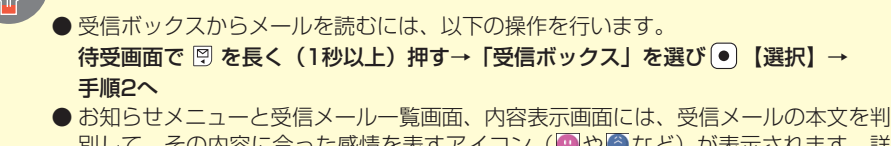

<mark><sub>ノ</sub>C、その内容に合った感情を表すアイコン(</mark> じ<mark>やに</mark>など)が表示されます。詳 しくは取扱説明書「エモーションメールについて」をご参照ください。

 $\bullet$  $\blacksquare$  $\bullet$  $\bullet$  $\bullet$  $\bullet$  $\bullet$  $\bullet$ 

 $\bullet$  $\bullet$  $\bullet$  $\bullet$  $\bullet$  $\bullet$  $\bullet$  $\bullet$  $\triangle$ 

# **Hello Messenger**

「Hello Messenger」とは、Hello Messenger対応のau電話どうしで、お 好みのキャラクターを使って文字や音声、フォトを自由に組み合わせてミー ティングできるサービスです。

主催者は、アドレス帳に登録されている人の中から最大4人まで選択してミー ティングすることができます。

※詳しくは取扱説明書「Hello Messengerでできること」をご参照ください。

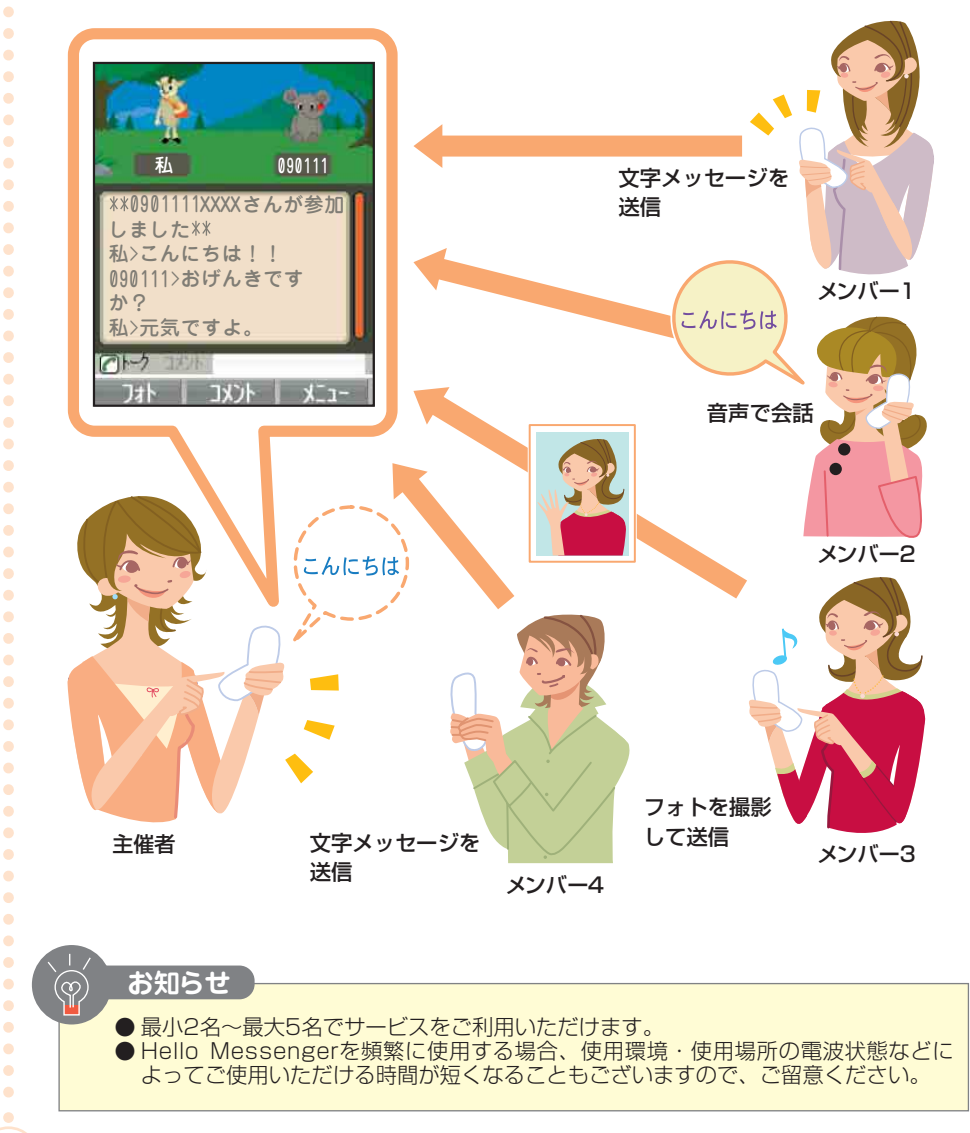

 $\bullet$ 

**60**

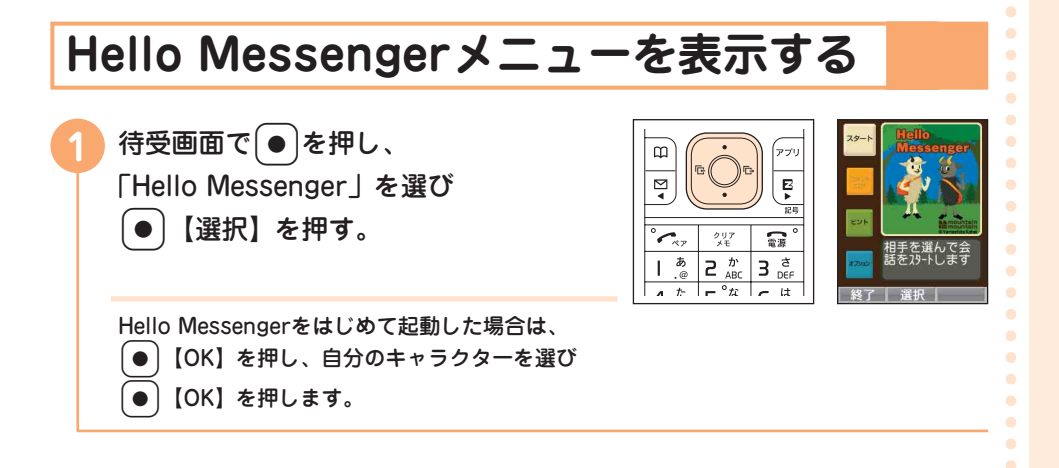

## **キャラクター一覧**

Hello Messengerのキャラクターは、12種の中から選ぶことができます。

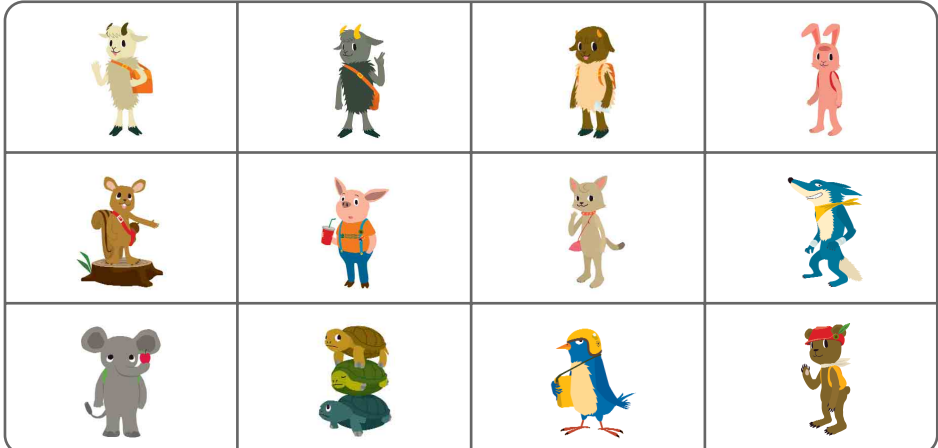

© Yamashita Kohei/mountain mountain

 $\bullet$  $\bullet$  $\ddot{\phantom{a}}$  $\bullet$  $\bullet$  $\bullet$  $\bullet$  $\bullet$ 

 $\bullet$  $\bullet$  $\bullet$  $\bullet$  $\bullet$  $\bullet$  $\bullet$  $\bullet$ 

 $\bullet$ 

 $\bullet$  $\bullet$  $\bullet$  $\bullet$  $\bullet$ 

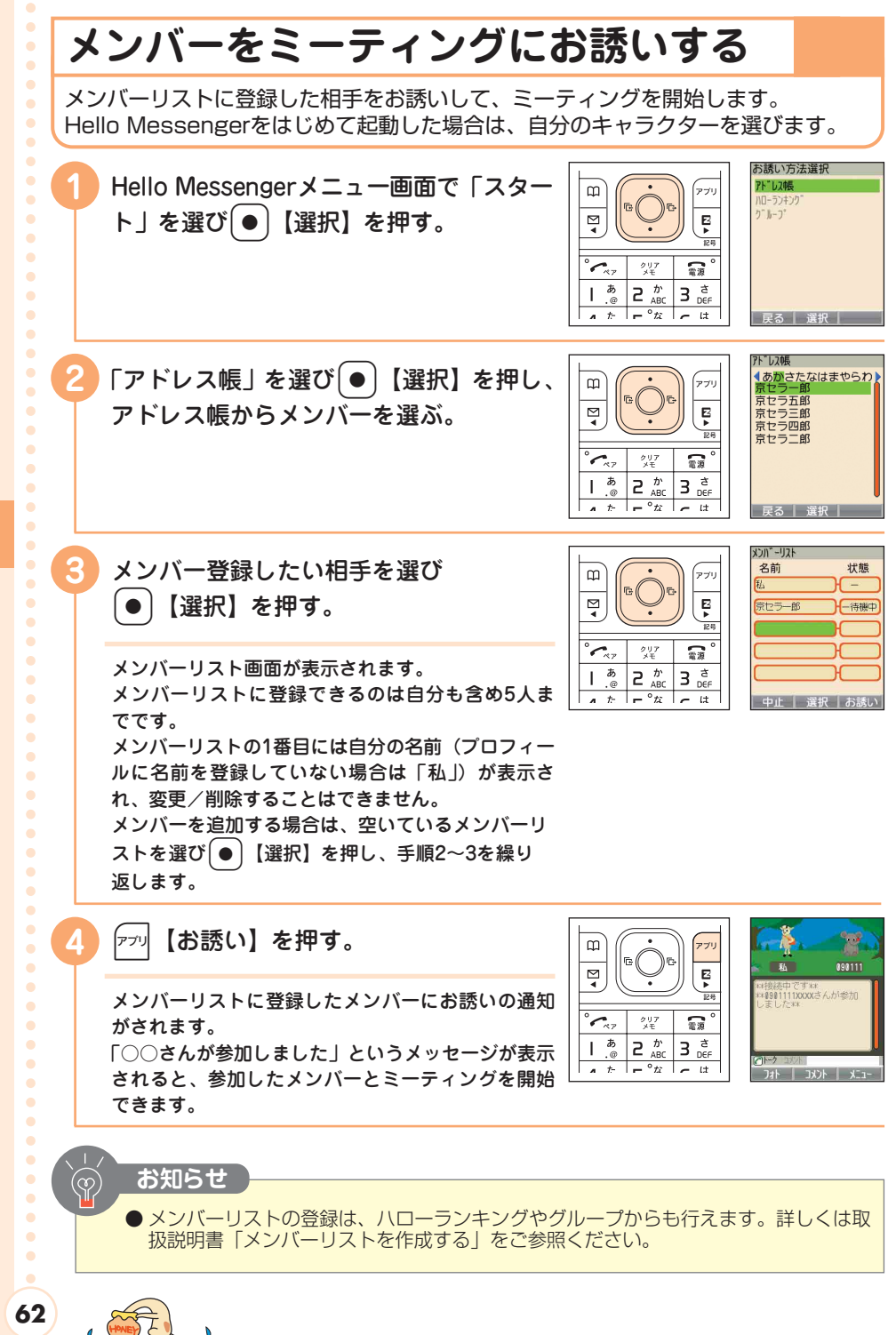

**Hello Messenger**

## **ミーティングのお誘いを受けたら**

ミーティングのお誘いを受けると、着信音やバイブレータが動作し、ミーティング への参加をお誘いする画面が表示されます。

ただし、着信モードを「自動応答モード」に設定している場合は、着信音は鳴らず に自動的にミーティングに参加します。詳しくは取扱説明書「Hello Messengerの 設定」をご参照ください。

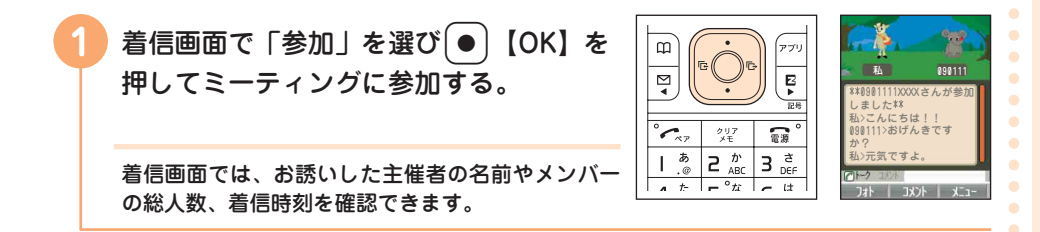

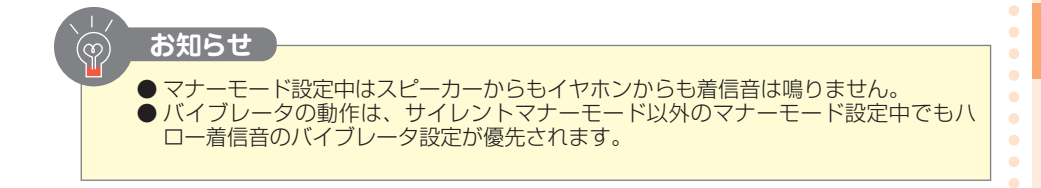

 $\bullet$ 

 $\bullet$  $\bullet$ 

 $\bullet$  $\bullet$ 

 $\bullet$  $\Delta$  $\bullet$  $\bullet$  $\bullet$  $\bullet$  $\bullet$  $\bullet$  $\bullet$  $\bullet$  $\bullet$ 

 $\bullet$  $\bullet$ 

 $\ddot{\phantom{a}}$ 

 $\begin{array}{c} \bullet \\ \bullet \end{array}$  $\begin{array}{c} \bullet \\ \bullet \end{array}$  W42Kは、有効画素数131万画素のカメラを搭載し、フォトやムービーを撮 影できます。撮影・録画したデータをEメールで送信したり、撮影したフォト を壁紙に設定したりできます。

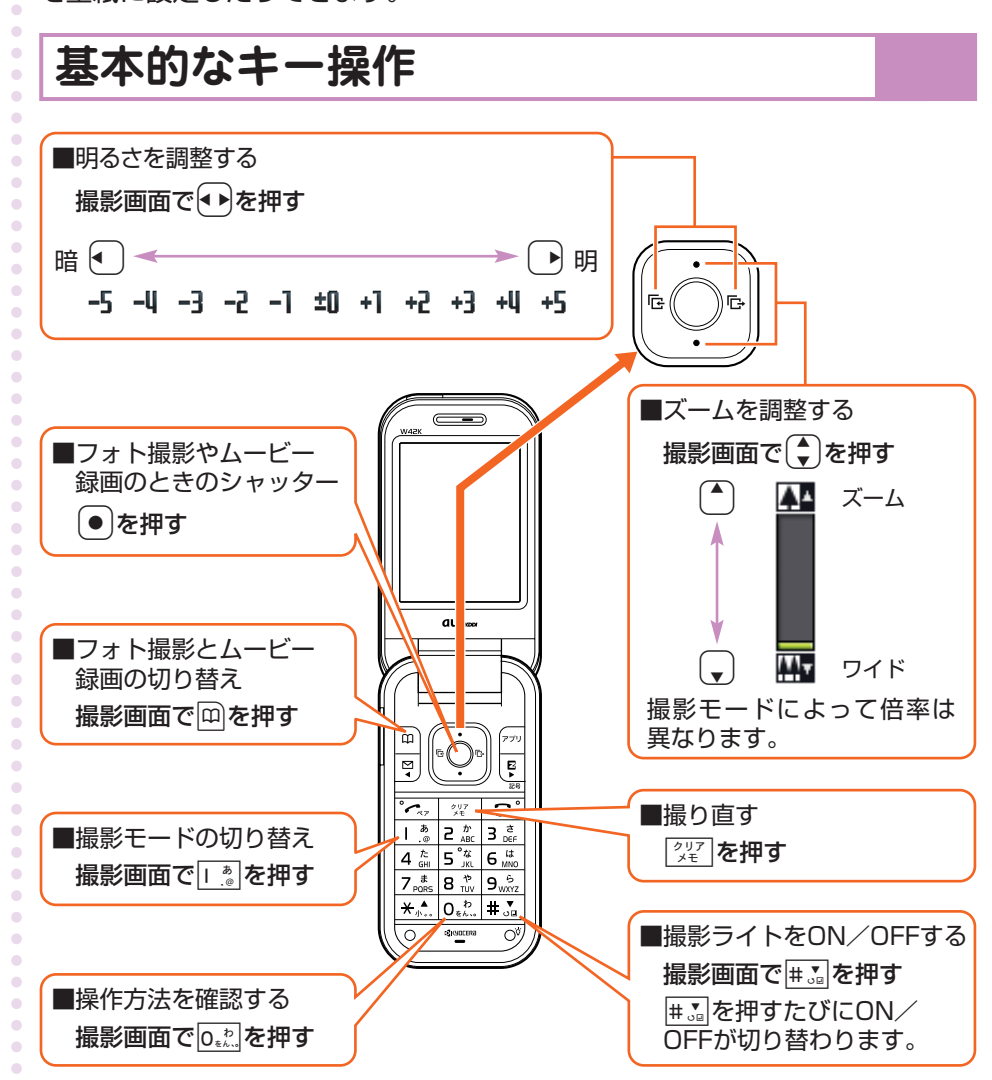

**64**

ó

 $\bullet$  $\bullet$ 

## **上手な撮影・録画のしかた**

### **キレイなフォトやムービーを撮影・録画するには…**

#### **■持ちかた**

レンズや撮影ライトに指がかからないように片手でしっかりと本体を持ち、もう片方の 手を添えるかたちでしっかりと固定します。

### **■構えかたのコツ**

ピントが合っていない画像の多くは、本体のぶれが原因です。ぶれを防ぐには、脇をし め、両手で本体をしっかり固定します。フォト撮影の場合はシャッター音がした後も、 2秒間ほど本体を動かさないようにしてください。

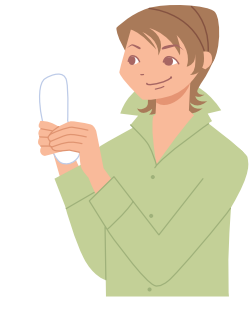

## **撮影モードについて**

**撮影モード 保存先**

フォトとムービーには以下の撮影モードがあります。詳しくは取扱説明書「フォト の撮影について」、または「ムービーの録画について」をご参照ください。

■フォトの撮影モード

ケータイ:120×160 壁紙 : 240×320 VGA :640×480 SXGA :1280×960 連写 :240×320 合成撮影:240×320 顔変形 :240×320

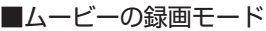

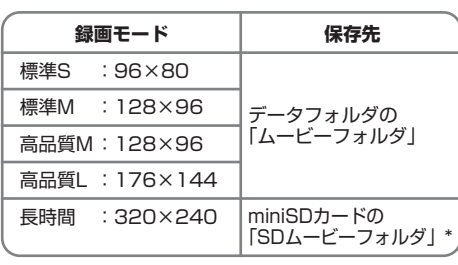

\*miniSDカード未挿入時または空き容量がない場合はデータフォルダに保存されます。

データフォルダの 「フォトフォルダ」

miniSDカードの 「デジカメフォルダ」\*

データフォルダの 「フォトフォルダ」

ö  $\bullet$  $\bullet$  $\triangle$ ó

 $\triangle$  $\bullet$  $\bullet$  $\bullet$  $\bullet$ ö

ó  $\bullet$  $\begin{array}{c} \bullet \\ \bullet \end{array}$  $\begin{array}{c} \bullet \\ \bullet \end{array}$  $\bullet$  $\bullet$  $\bullet$  $\alpha$  $\bullet$  $\bullet$  $\bullet$ ó ó  $\bullet$ ÷ ö Ö

ò  $\alpha$ ó ö  $\bullet$ 

ö ò  $\bullet$  $\triangle$  $\triangle$  $\sim$ ö  $\bullet$ ö ö ö ö ó ó

 $\bullet$ **65**

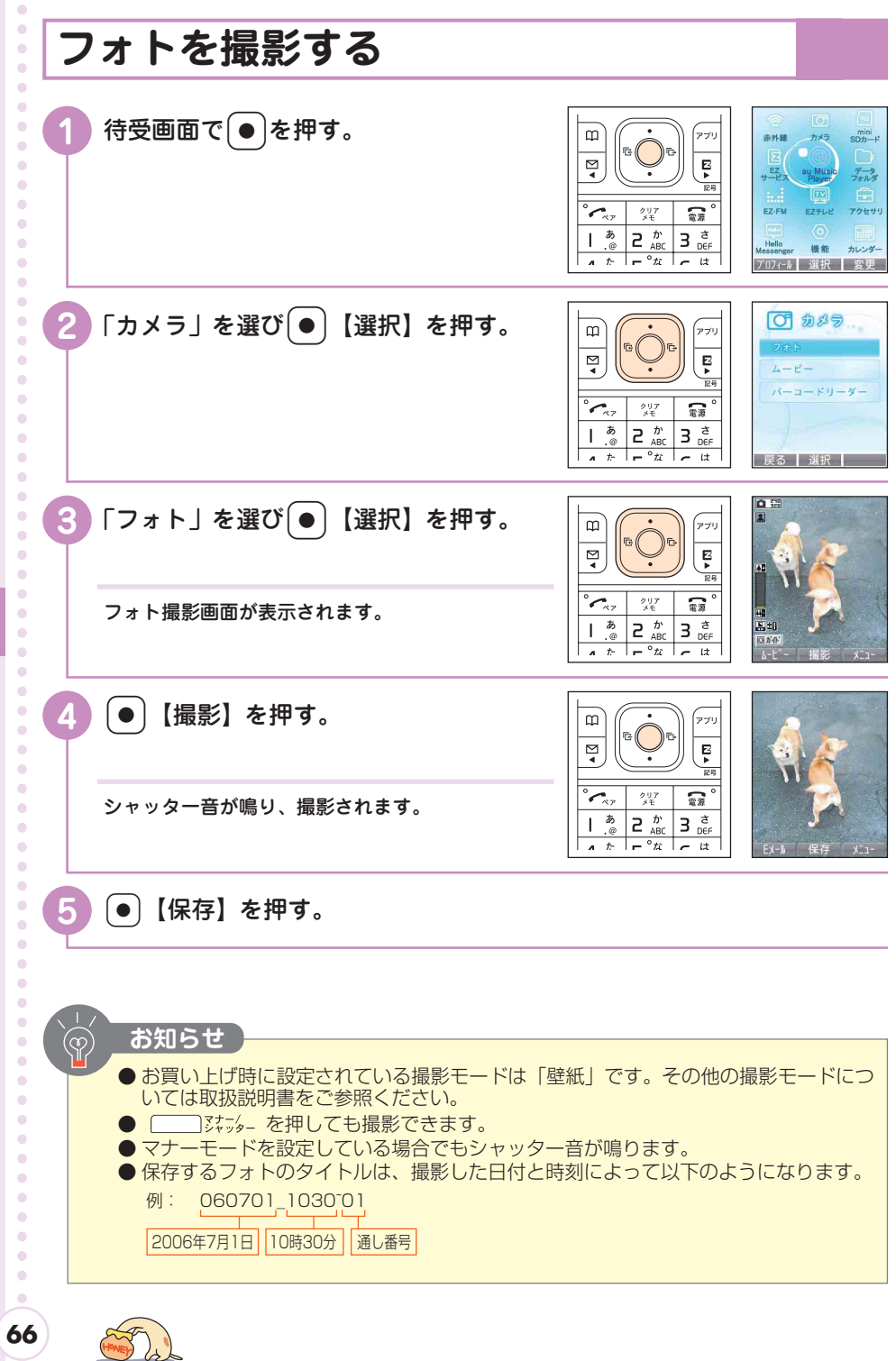

HONEY )

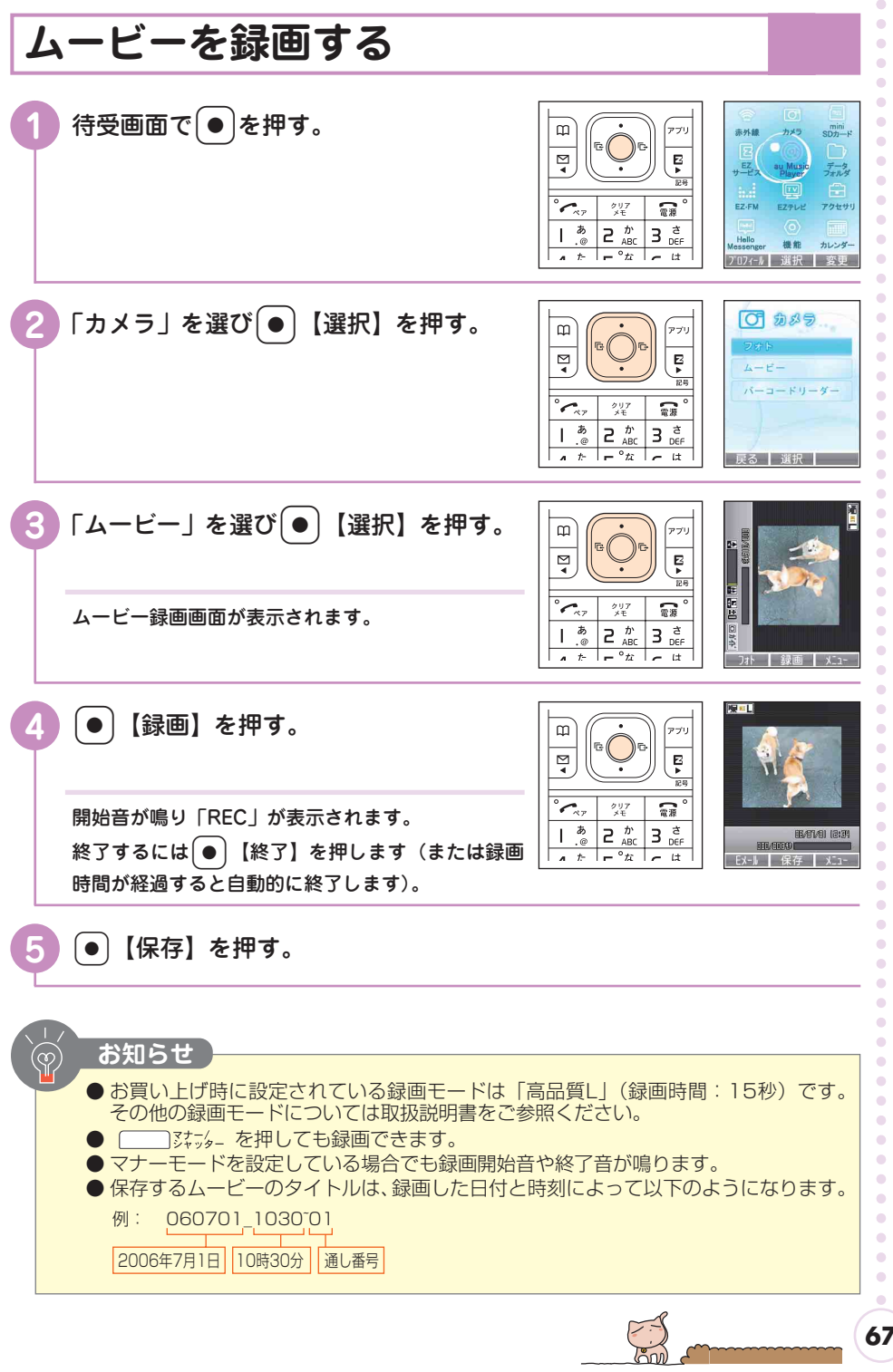

**67**

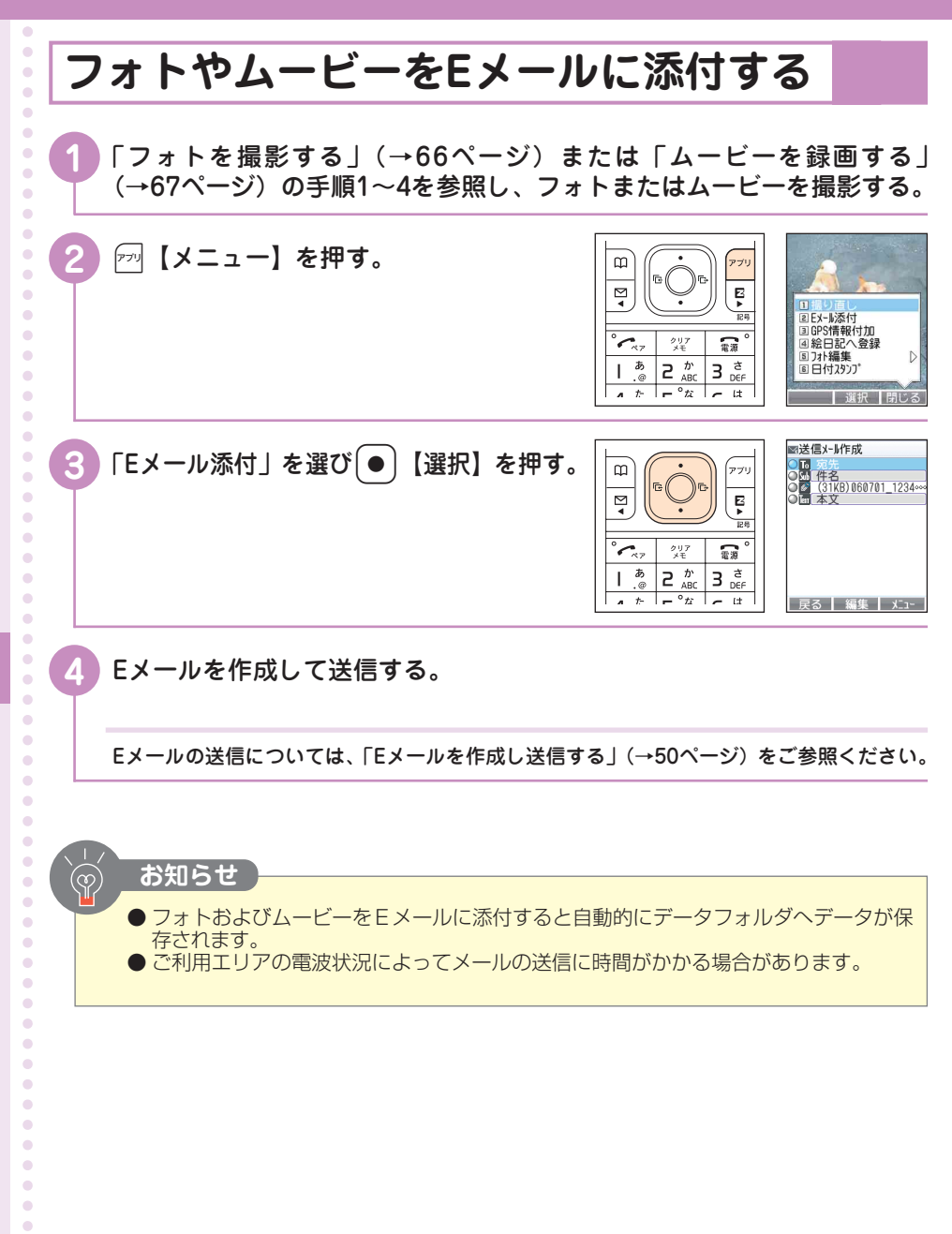

**68**

 $\triangle$  $\bullet$  $\bullet$  $\bullet$  $\blacksquare$ 

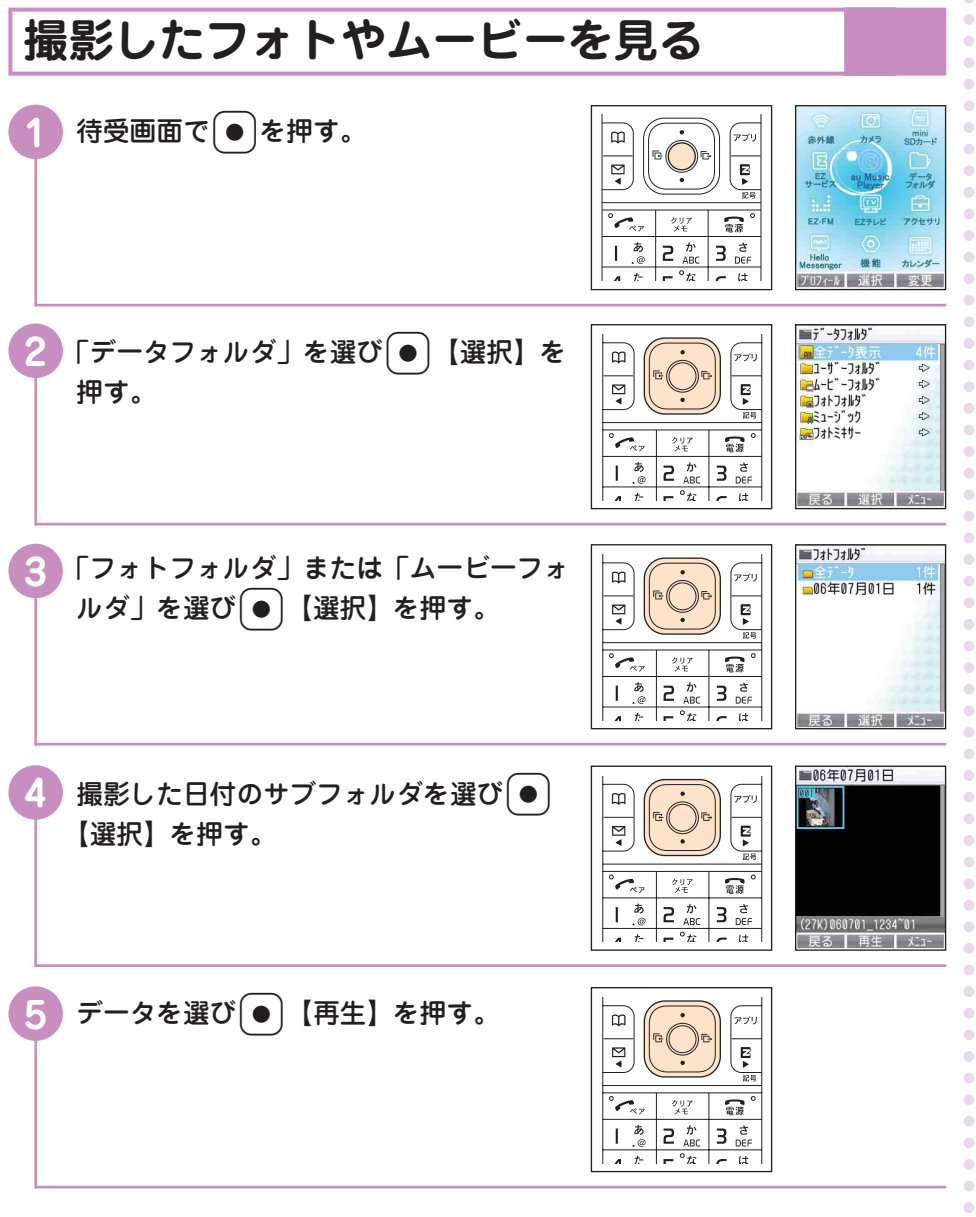

 $\sqrt{\frac{1}{10}}$ 

 $\bar{\phantom{a}}$  $\bullet$  $\bullet$  $\hat{\mathcal{O}}$  $\bullet$  $\bullet$  $\bullet$  $\bullet$  $\hat{\mathcal{O}}$ 

# **フォトメール便について**

相手の方がau以外の携帯電話でも、画像を正しく見られるように画像を自動変換し て送ることができます。フォトメール便を利用するときは、相手の方のメールアド レスをフォトメール便専用のアドレスに変更してください。

メールアドレスの変更は、アドレス自動変更機能を使うと便利です。 詳しくは取扱説明書「アドレス自動変更機能の変更ルールを設定する」をご参照く ださい。

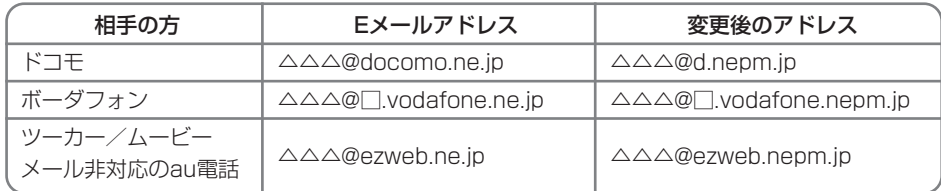

□は地域ごとに異なります。

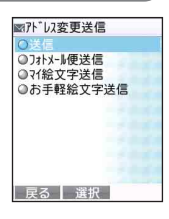

#### **ちょっとひと休み**

#### **『汗と涙の違い』**

緊張による汗や、感動して込み上げる涙など、私たちの感情の変 化と深く関係する汗と涙。ところで、汗と涙の成分の違いをご存 知ですか?

「汗も涙も透明でショッパイし同じでしょ」

そうお思いの方もいらっしゃるかもしれません。

汗は大部分が水で、その中に、塩化ナトリウム、尿素、乳酸が、 ごく少量ずつ含まれています。薄い塩水といった感じでしょうか。 しかし、涙は血液です。涙腺には、大きな成分を取り除く、ろ過 機能が備わっています。運ばれてきた血液は、涙腺で赤血球など の赤色の成分がろ過されて、透明な液体として外へ排出されます。 涙は、血液の代わりに角膜へ栄養を運んだり、傷を治す役割があ るのです。

ちなみに、涙の味は、排出される状況によって違いがあります。 リラックスした時(あくびなど)の涙は水っぽく薄味で、悔しい 時の涙は量が少なく塩辛いのだそうです。

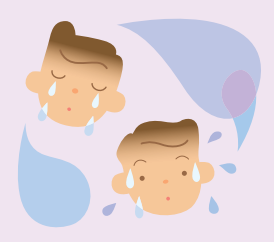

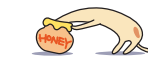

**70**

ó ×  $\blacksquare$ 

 $\mathfrak{g}$ 

 $\bullet$ 

 $\triangle$ 

 $\bullet$  $\bullet$ ö  $\ddot{\phantom{a}}$ 

 $\bullet$  $\triangle$  $\blacksquare$  $\blacksquare$  $\bullet$  $\bullet$  $\bullet$  $\alpha$  $\bullet$  $\bullet$  $\bullet$  $\triangle$  $\bullet$  $\blacksquare$  $\bullet$  $\bullet$  $\bullet$  $\bullet$  $\bullet$  $\bullet$  $\bullet$  $\bullet$  $\blacksquare$  $\blacksquare$  $\blacksquare$  $\bullet$  $\bullet$  $\bullet$  $\bullet$ c

 $\bullet$  $\bullet$  $\bullet$  $\bullet$  $\bullet$  $\blacksquare$  $\bullet$  $\bullet$  $\alpha$  $\alpha$  $\alpha$  $\triangle$  $\triangle$  $\triangle$  $\sim$
**EZweb契約要**

۵ ö ä ä

ä ä ö  $\Delta$  $\blacksquare$  $\blacksquare$  $\bullet$  $\bullet$  $\bullet$ ó  $\bullet$ ö ö

# **EZweb**

## **EZwebについて**

EZwebのご利用には、事前のお申し込みが必要です。 ご購入時にお申し込みにならなかった方は、auショップもしくはauお客様センター までお問い合わせください。 また、ご利用になる前には、はじめに初期設定を行ってください。 初期設定を行っていない場合は、「Eメール/EZwebの初期設定をする」(→20ペー ジ)をご参照ください。 EZwebでは、情報サイトを表示して、着うたフル®や最新ニュースなどのコンテン ツ(情報サイト)をご利用できます。

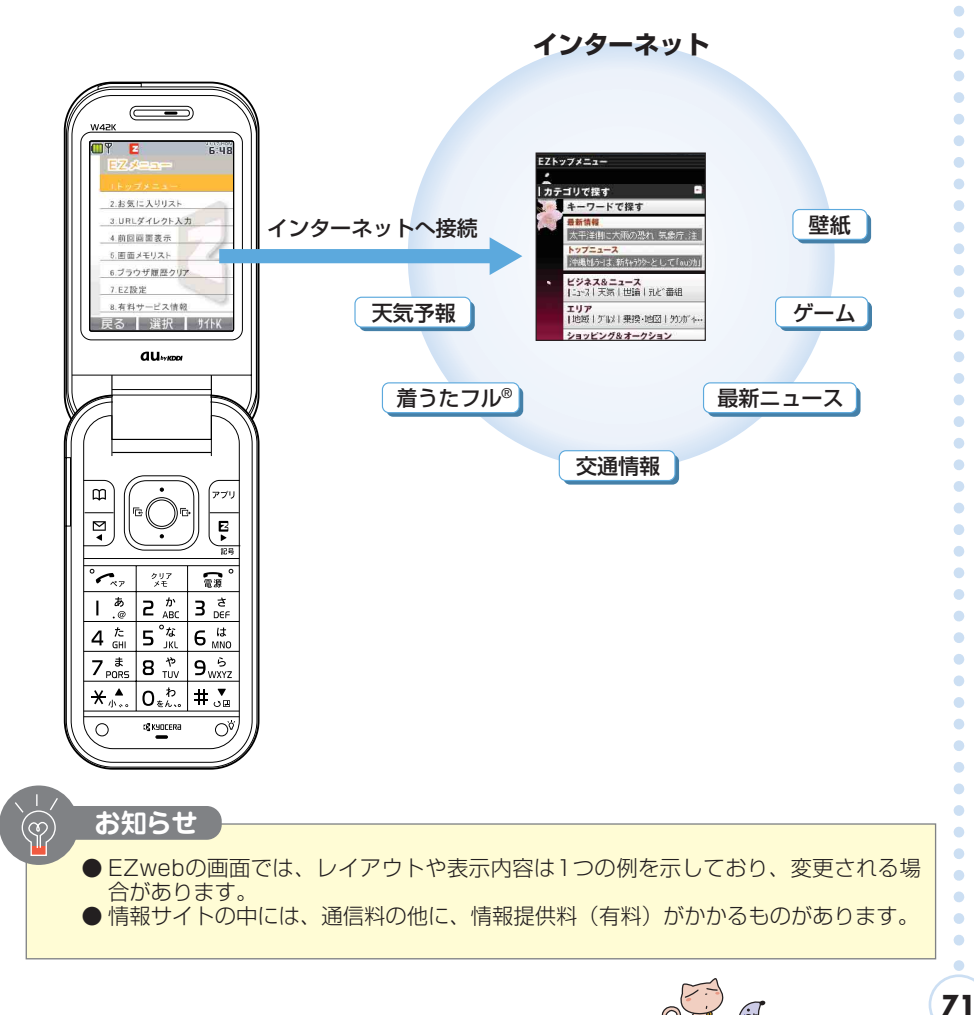

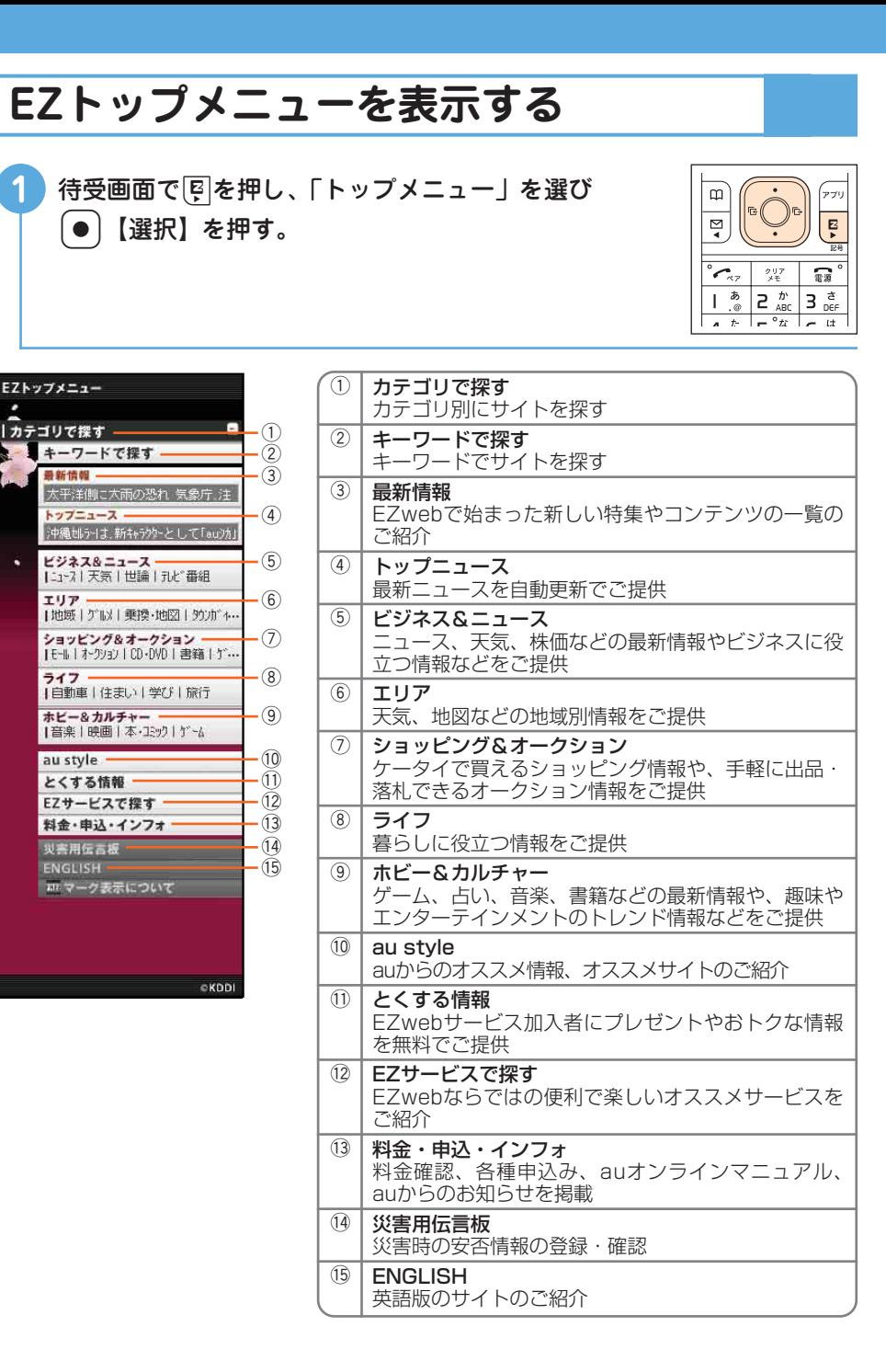

٠  $\alpha$ ä ٠  $\blacksquare$ ۵

ä

ċ

é

ö

ö

 $\bullet$ 

ä

 $\blacksquare$ 

 $\blacksquare$ 

ö

 $\blacksquare$ 

 $\bullet$ 

ö ö ö

 $\bullet$ 

ä  $\blacksquare$ 

 $\bullet$ ö

 $\Delta$ 

 $\bullet$ 

٠

Ŏ

۰

 $\bullet$ ċ ä ä

 $HOME$ 

ö  $\bullet$ 

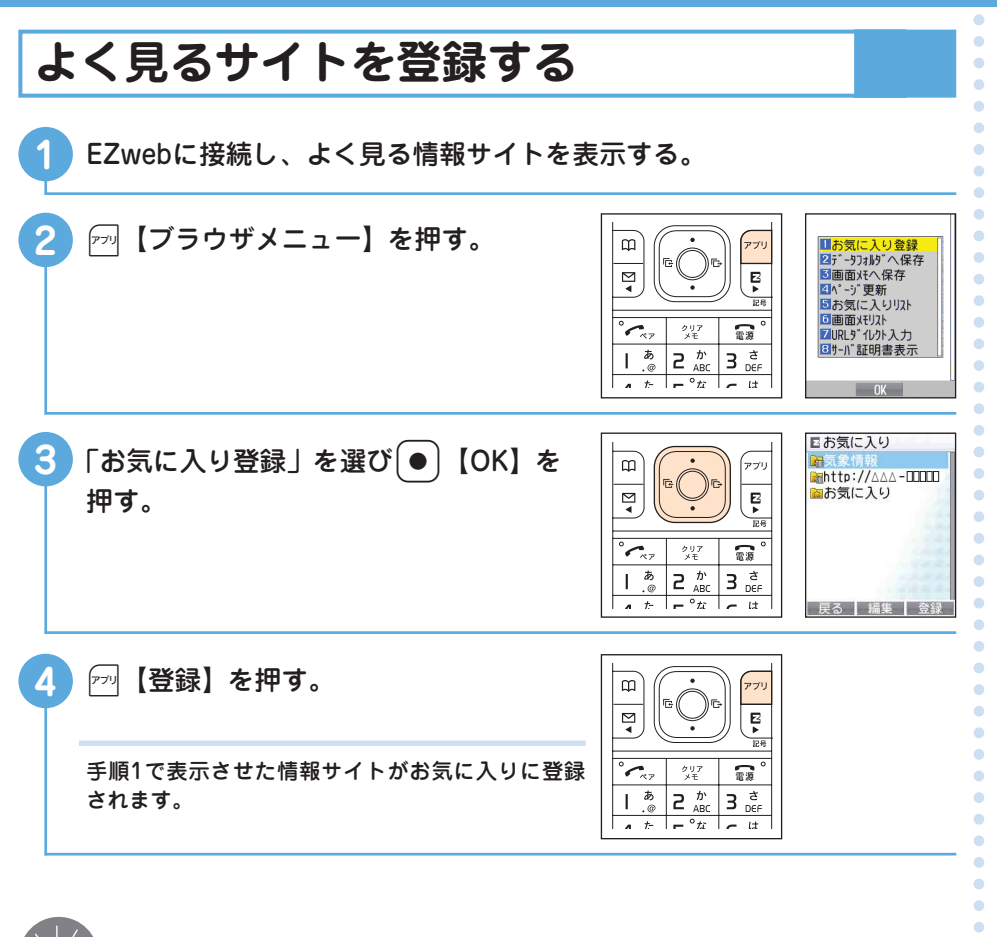

**お知らせ**   $\infty$ ● 情報サイトによっては「お気に入り」に登録できない場合があります。 ● お気に入りリストには100件まで登録できます。

**EZweb**

 $\ddot{\bullet}$ 

 $\ddot{\phantom{0}}$  $\bullet$  $\bullet$  $\ddot{\phantom{a}}$  $\alpha$ ٠ ۸ ö ö ö ö ö ö ö  $\bullet$  $\blacksquare$  $\bullet$  $\bullet$  $\bullet$  $\bullet$  $\bullet$  $\bullet$ 

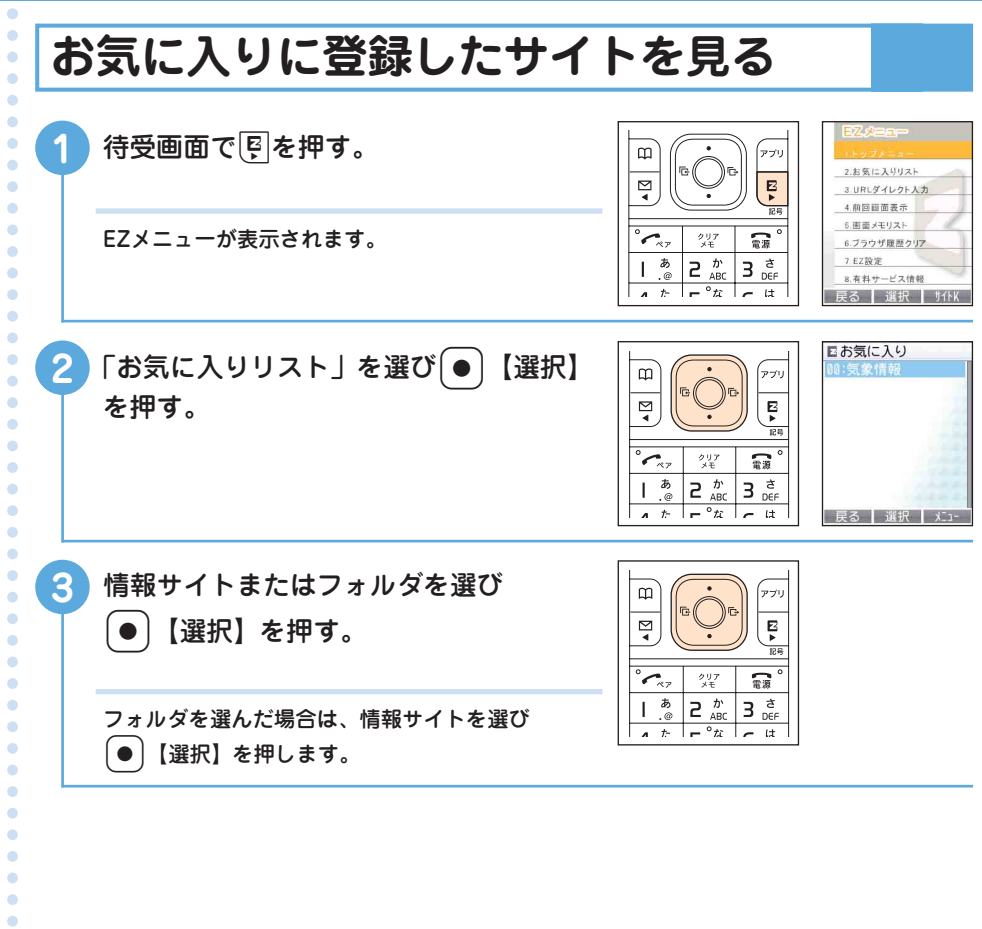

 $\bullet$  $\bullet$  $\bullet$  $\bullet$  $\hat{\bullet}$  $\bullet$  $\bullet$  $\bullet$  $\bullet$  $\bullet$  $\bullet$  $\bullet$  $\bullet$  $\bullet$  $\bullet$  $\bullet$  $\bullet$  $\bullet$  $\bullet$  $\bullet$  $\bullet$  $\bullet$  $\bullet$  $\mathbf{A}$ 

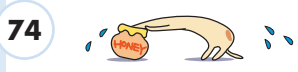

#### **利用料金を確認する M11**ご利用いただいた通話料・通信料などの目安を確認できます。 待受画面で ● を押す。  $\mathfrak{m}$ וירי **COMME** カメラ  $sinh$ r.  $\overline{\mathbf{z}}$ Ę  $E_{\rm L}$ au Mi 云水 戻 EZ-FM را 製 露 EZTUE  $77 + 11$ ٦.  $\overline{\boldsymbol{z}}$  $\overline{e} \stackrel{\hbar}{\underset{\text{ABC}}{}}$  $\overline{3}$   $\frac{3}{5}$  $\overline{1}$ à 機能 カレベル  $\frac{1}{2}$   $\frac{1}{2}$   $\frac{1}{2}$ ┲  $\mathbf{r}$  $+$ 702← 選択 変更 **EEZweb接続確認 2** 11と押す。  $\overline{\mathcal{L}_{\text{eff}}}$ EZwebへの接続を  $\stackrel{\scriptstyle \sigma}{\mathcal{H}}{}^{\scriptstyle \sigma}_{\!\!\mathcal{H}}$ 雷源 行います  $\frac{1}{2}$  $\overline{z}$   $_{\text{ABC}}^{\text{th}}$  $3e^{\frac{x}{2}}$ よろしいですか? ī  $5<sup>°</sup>$   $\frac{t}{100}$  $4 \frac{\hbar}{6}$  $6<sub>MNO</sub>$  $7_{pons}$  $8<sup>*</sup>$  v  $9<sub>wXYZ</sub>$  $\star$   $\uparrow$  $\overline{0}_{\ast\lambda\ldots}^{\hbar}$  $# S$ **展る OK |** ■料金照会■ 3 (● COK) を押す。  $\frac{1}{2}$ 注意<br>通話料・通信料照会<br>説明  $\square$ アプリ <u>明</u><br><u>請求金額照会</u><br>胆  $\overline{\mathbb{R}}$ Ę 謆 <sub>まねし料金照会</sub> 医号 封禁用 <u>説明</u><br>料金のお支払<br>脱明<br>累計ポイント照会<br>脱明  $\mathcal{L}_{\pi}$ 製料 霉  $\overline{\overline{b}}$  $\overline{z}$   $\frac{t}{ABC}$  $\overline{a}$  $\overline{3}$  $\overline{1}$ . @  $n \in \mathbb{R}$  $\frac{1}{4}$   $\frac{1}{4}$   $\frac{1}{2}$   $\frac{1}{4}$   $\frac{1}{4}$   $\frac{1}{4}$ **4 確認する項目を選び● 【OK】を押す。**  $\omega$ וילי  $\overline{\mathbb{Q}}$ Ę  $\overline{\phantom{a}}$ بالمستهم クリメモ 霉  $\overline{\phi}$  $\overline{c}$  $\frac{\hbar}{\hbar}$  ABC  $\overline{3}$  $\dot{\vec{c}}$  $\overline{\phantom{a}}$ DEF . @  $\overline{a}$   $\overline{b}$   $\overline{c}$   $\overline{c}$   $\overline{c}$  $\overline{u}$

 $\bullet$  $\ddot{\phantom{a}}$  $\bullet$  $\ddot{\phantom{0}}$  $\bullet$  $\bullet$  $\ddot{\bullet}$ ö  $\ddot{\phantom{0}}$ 

 $\bullet$ 

 $\ddot{\bullet}$ 

 $\ddot{\phantom{a}}$ 

 $\bullet$ 

 $\bullet$ 

 $\bullet$ 

 $\bullet$ 

 $\ddot{\phantom{a}}$  $\bullet$ 

ŏ

 $\ddot{\phantom{0}}$ 

 $\ddot{\bullet}$ 

 $\ddot{\bullet}$ 

 $\ddot{\bullet}$  $\bullet$ 

 $\ddot{\bullet}$ 

 $\bullet$ 

 $\ddot{\phantom{a}}$  $\bullet$  $\bullet$ 

 $\ddot{\phantom{0}}$ 

 $\bullet$ 

 $\ddot{\bullet}$ 

 $\bullet$ 

 $\ddot{\bullet}$ 

 $\bullet$ 

 $\bullet$ 

 $\bullet$  $\bullet$  $\bullet$  $\bullet$ 

> ö  $\bullet$

> $\bullet$

ö

ö ö ٠ ۵ ۵ ö ö ö ö  $\bullet$  $\bullet$  $\bullet$  $\bullet$  $\alpha$  $\blacksquare$  $\bullet$  $\bullet$  $\bullet$  $\bullet$  $\bullet$ 

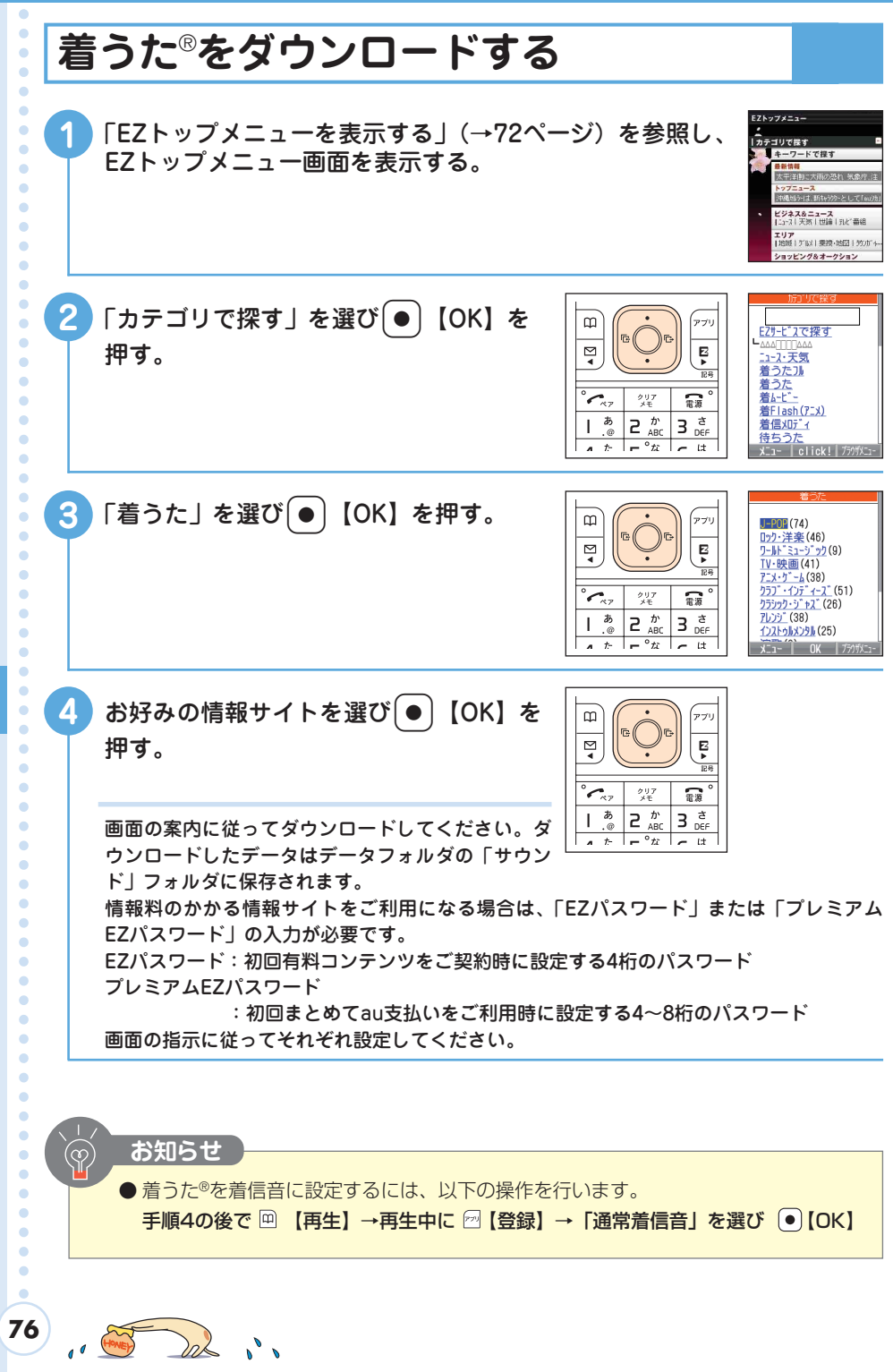

**EZweb**

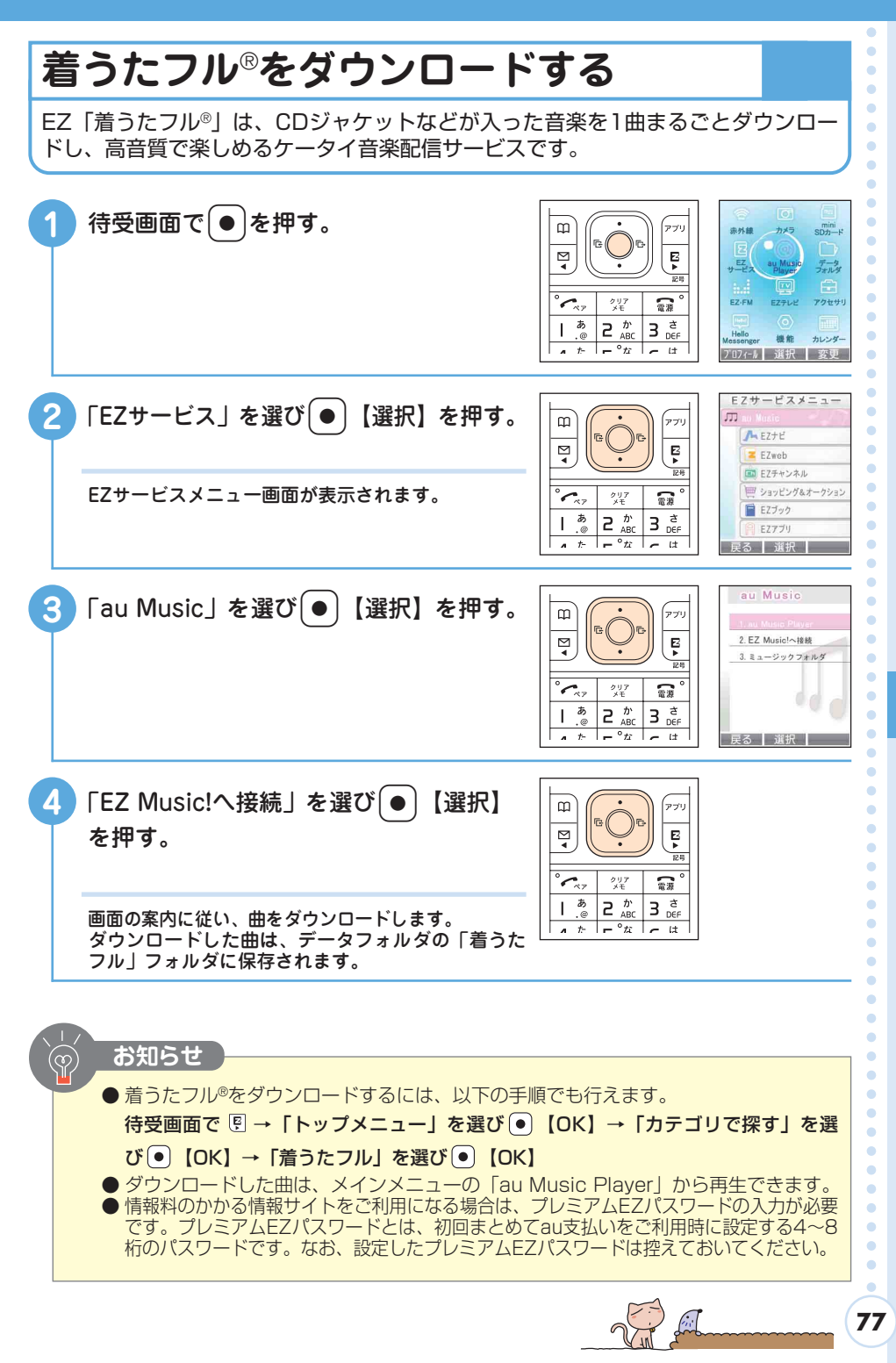

**EZweb**

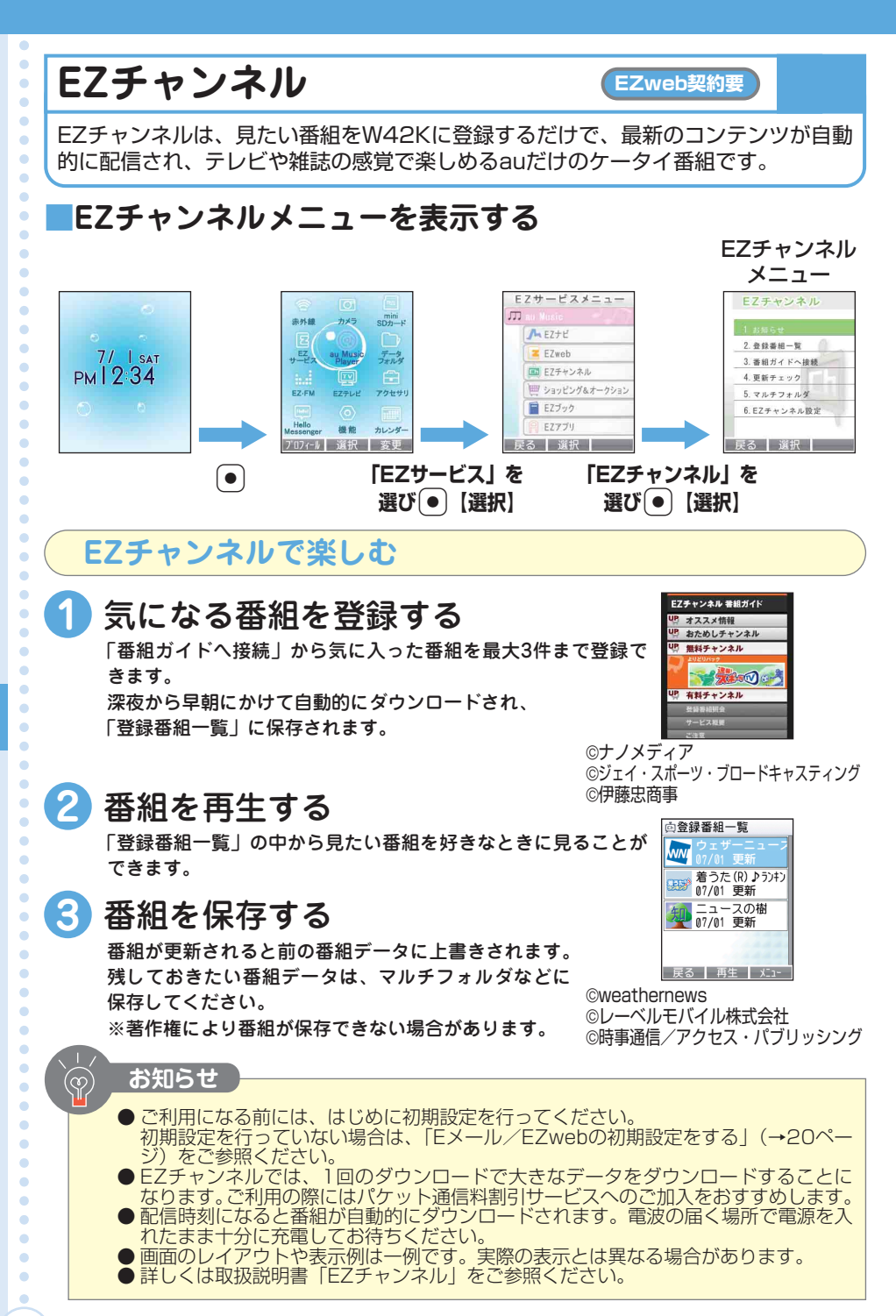

**)**

**78**

 $\partial_{\Omega} \nightharpoonup$ 

#### EZweb (EZチャンネル)  $\bullet$  $\bullet$  $\bullet$ **(EZチャンネル)**  $\ddot{\bullet}$  $\ddot{\phantom{0}}$  $\bullet$  $\bullet$  $\ddot{\phantom{a}}$ ä

 $\ddot{\phantom{0}}$  $\bullet$  $\ddot{\bullet}$  $\ddot{\bullet}$  $\bullet$ ö ö  $\bullet$  $\bullet$  $\ddot{\phantom{a}}$  $\bullet$  $\alpha$  $\bullet$ ٠  $\bullet$  $\bullet$  $\bullet$ 

٠ ٠ ä ö

ó ö ä ۵ ä ö ö ö ۵ ö ۵ ö ö ö ö ö ö ö ۵ ۵ ö ä ö ۵ ö ö ö  $\alpha$  $\bullet$  $\bullet$  $\bullet$  $\bullet$ ö ö

#### **ちょっとひと休み**

#### **『家具のような音楽』**

携帯電話での音楽再生があたりまえになった昨今、着信音やア ラーム音などがまわりの迷惑にならないように気を配る必要性が 大きくなってきました。「環境に溶け込む着信音」といったもの も開発されています。

今から80年ほど前、これと同じような意味合いで『家具のよう な音楽』、つまり、"聴き手に意識されない音楽"というものを作 曲した人物がいました。作曲家のエリック・サティです。

1920年、パリの画廊で行われたコンサートの休憩時間に、サ ティは奏者へ合図をおくり、演奏を始めました。まさに休憩時間 のBGMとして音楽を流そうとしたのです。ところが、聴衆は 次々と席に戻って、まじめに演奏を聴きはじめました。聴衆の反 応におどろいたサティは、「さあ、歩き回って!おしゃべりを続 けなさい!」とせき立てましたが、サティの演奏を聴き逃すまい とする一同にはまるで効果がありませんでした。

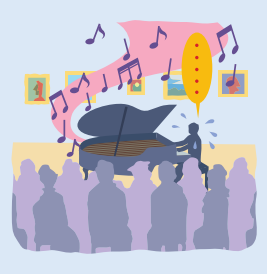

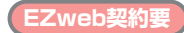

## **EZナビでできること**

EZナビは位置情報(GPS情報)を利用した便利なサービスです。目的地までナビゲーションする「EZナビ ウォーク」、お子様の居場所を確認できる「安心ナビ位置確認」、目的地に近づいたらお知らせする「安心 ナビエリア通知」など、さまざまなサイトでご利用いただけます。

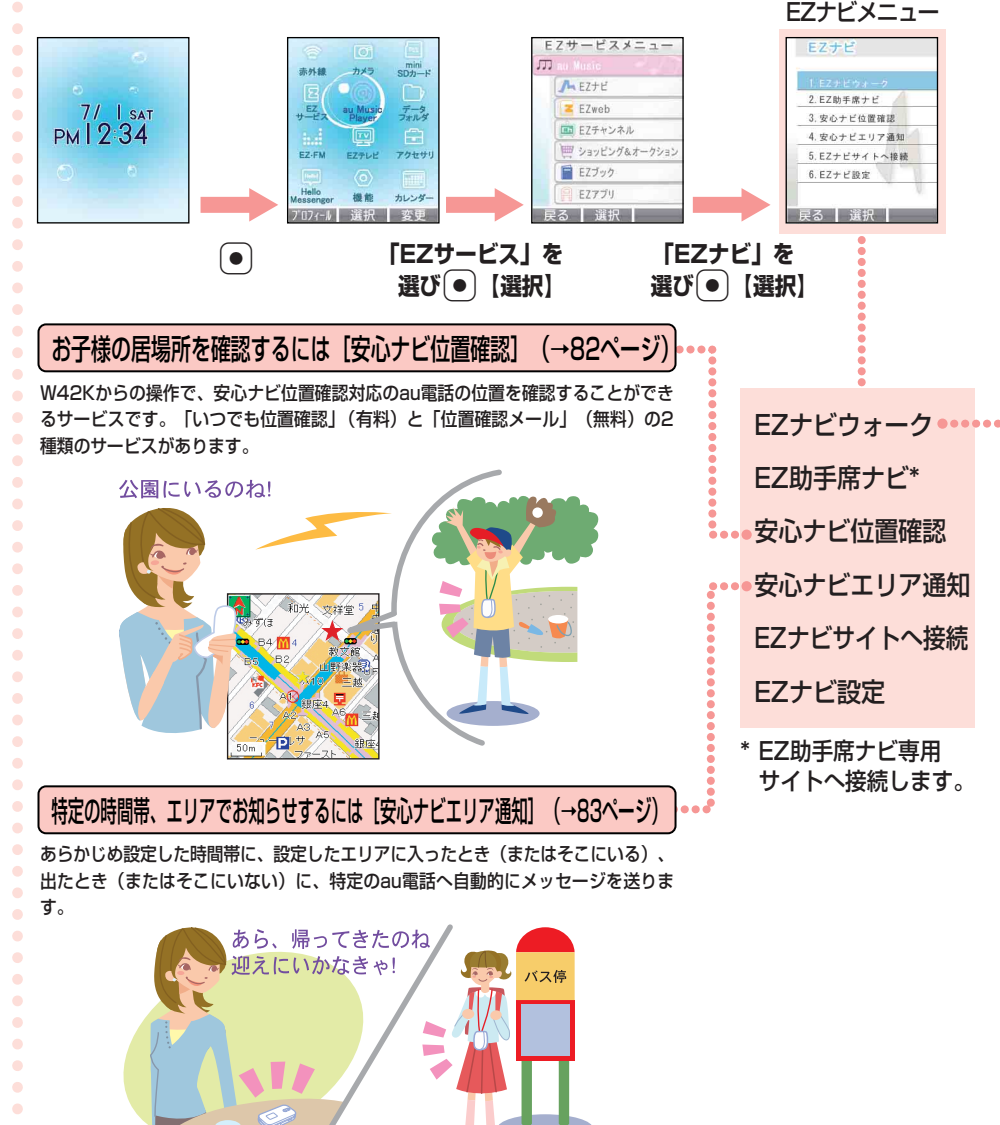

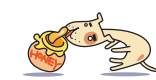

**80**

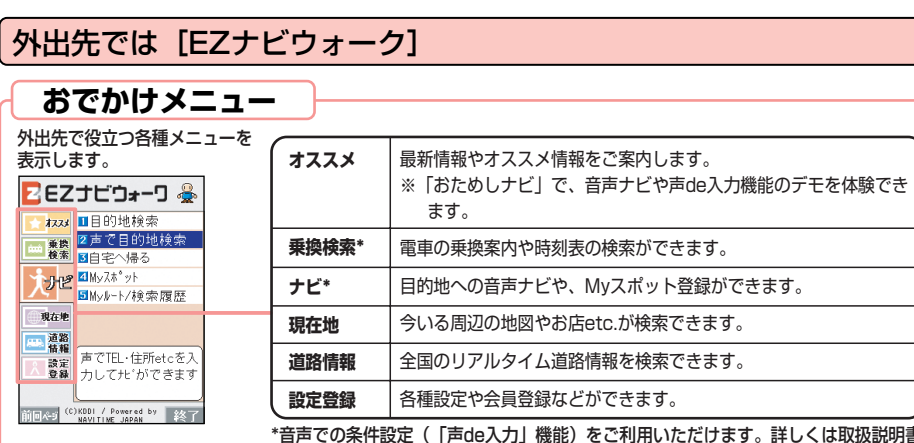

\*音声での条件設定(「声de入力」機能)をご利用いただけます。詳しくは取扱説明書 「EZナビ」をご参照ください。

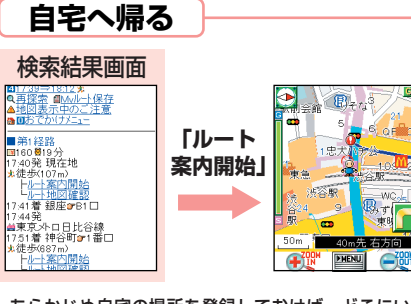

あらかじめ自宅の場所を登録しておけば、どこにい ても自宅までのルートを簡単にナビゲーションでき ます。

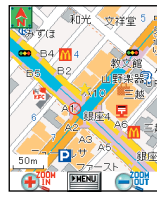

(လ

*<u><u><b>Accessores</u>*</u>

......

初回測定結果が★で表示さ れます。 地図表示後は連続測位によ り「品」で現在地をリアル タイムに表示します。

「現在地マップ」を選ぶだけで、今いる場所の地図を リアルタイムに表示します。

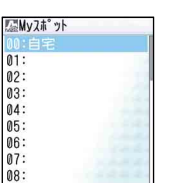

**Myスポット** 

よく行く場所や、自宅、お気に入りの場所(会社、 友人宅、お店など)を登録しておけば、どこにいて もその場所まで簡単にナビゲーションできます。

| 編集 | NK | V"

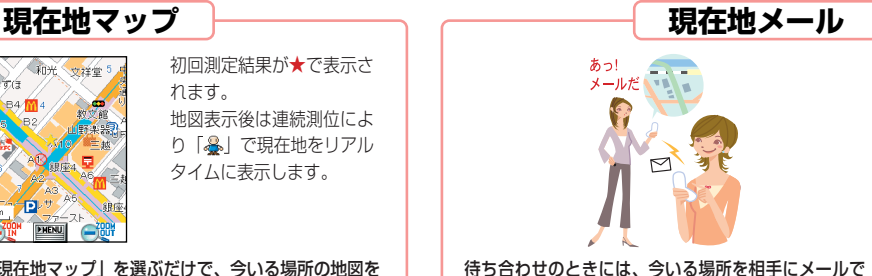

お知らせします。受け取った人は、そのメールが送信 された場所までのナビゲーションを開始できます。

#### **お知らせ**

●詳しくは取扱説明書「EZナビ」をご参照ください。 ● EZナビのご利用にはパケット通信料がかかります。 ● 画面はイメージです。実際の画面とは異なる場合があります。 Navigation engine by NAVITIME JAPAN/地図:昭文社/住友電工

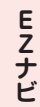

 $\bullet$ 

 $\bullet$ 

 $\bullet$  $\ddot{\phantom{a}}$  $\ddot{\phantom{a}}$  $\bullet$  $\bullet$  $\ddot{\bullet}$  $\bullet$ 

 $\bullet$  $\bullet$  $\ddot{\phantom{a}}$ 

 $\bullet$  $\bullet$ 

 $\bullet$ 

 $\bullet$ 

 $\bullet$ 

 $\bullet$ 

 $\bullet$  $\triangle$  $\bullet$  $\bullet$  $\bullet$  $\bullet$  $\bullet$ 

 $\bullet$ 

 $\bullet$  $\bullet$ 

 $\bullet$  $\bullet$  $\bullet$  $\bullet$  $\bullet$  $\bullet$ 

 $\bullet$  $\bullet$ 

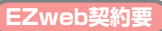

**安心ナビでできること**

## **安心ナビ位置確認でできること**

お子さまの帰りが遅いとき、迷子になっていないか心配なとき、簡単な操作で、外 出中のお子さまの今いる場所を地図で確認できます。安心ナビ位置確認には、いつ でも位置確認と位置確認メールの2種類のサービスがあります。

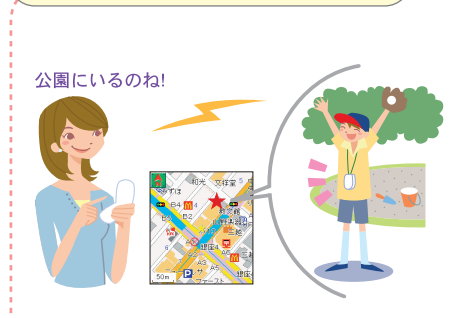

**①いつでも位置確認**

例:お母さまがお子さまを検索する場合

【特長】

・お母さまがお子さまを検索した場 合、お子さまが操作しなくても自 動的に今いる場所をお知らせする ことができます。 携帯の操作が苦手な小さなお子さ まにおすすめします。

注:別途、月額使用料がかかります。

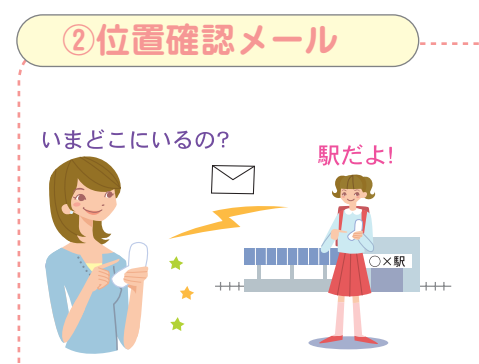

【特長】

- ・お母さまがお子さまにメッセージ 付のメールを送ることができます。
- ・お子さまはお母さまのメッセージ を確認して今いる場所をお知らせ することができます。

例:お母さまがお子さまにメールした場合

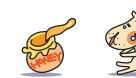

**82**

### **安心ナビエリア通知でできること**

お母さまがあらかじめ設定した時間帯で、設定したエリアにお子さまが近づく(ま たはそこにいる)と、お母さまの携帯電話に自動でメール通知をします。また、指 定したエリアから出た(またはそこにいない)場合にお知らせすることも可能です。

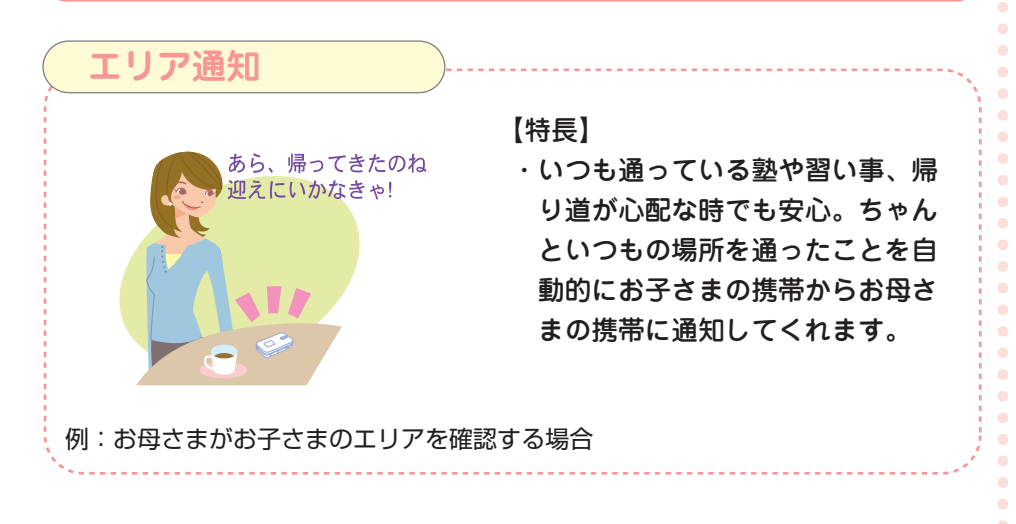

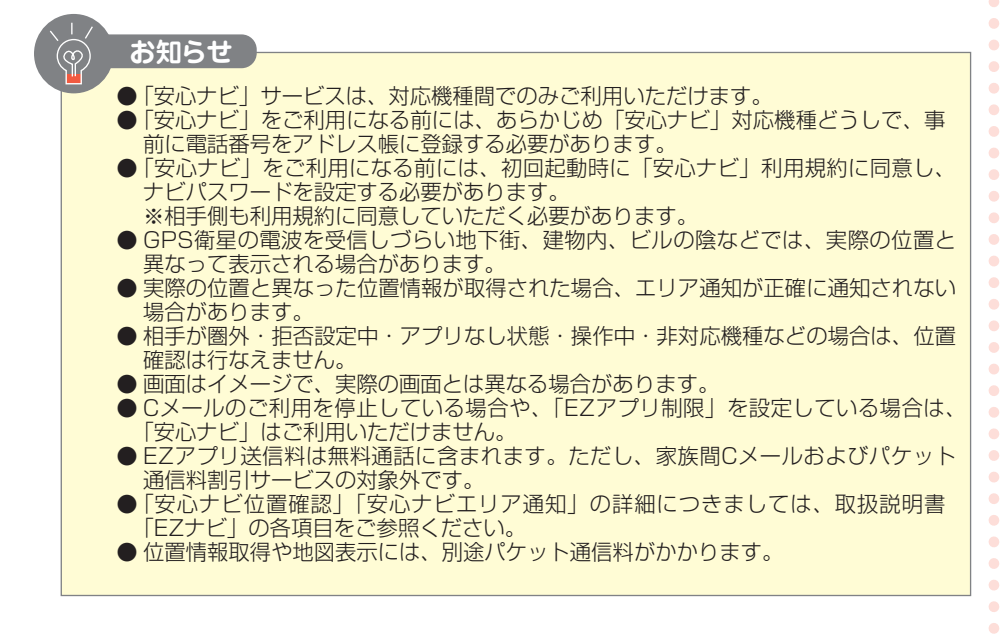

**E Z ナ ビ**

 $\bullet$  $\bullet$  $\bullet$  $\bullet$  $\bullet$ 

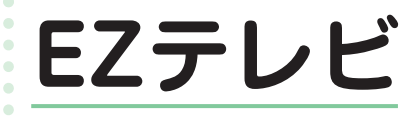

 $\bullet$ ó  $\alpha$  $\bullet$  $\blacksquare$  $\bullet$  $\blacksquare$  $\sim$  $\bullet$  $\bullet$  $\bullet$  $\bullet$  $\bullet$  $\bullet$  $\bullet$  $\triangle$  $\blacksquare$  $\bullet$  $\bullet$  $\bullet$  $\bullet$  $\bullet$ 

## **EZテレビについて**

W42Kを利用してテレビを見ることができます。また、テレビ番組を録画すること もできます。

●EZテレビでは、日本国内で放送している地上アナログ放送がご覧になれます。 ●W42Kを解約後は、EZテレビをご利用になることはできません。

●ご利用になる前には、はじめに初期設定を行ってください。初期設定を行ってい ない場合は、「Eメール/EZwebの初期設定をする」(→20ページ)をご参照くだ さい。

#### **EZテレビでできること**

テレビを見る/録画する 静止画として保存する

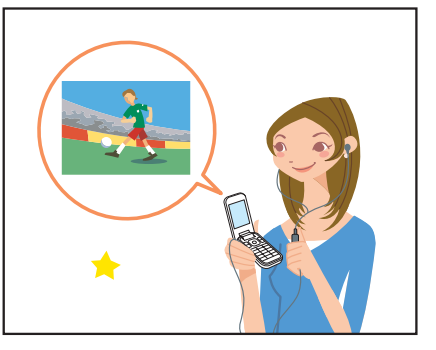

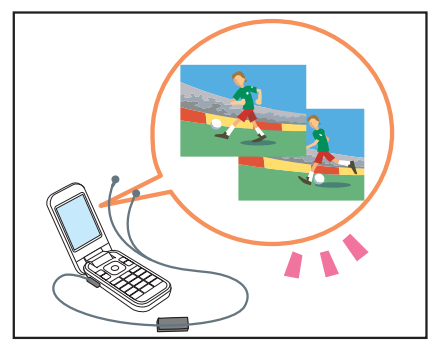

#### 充電しながらEZテレビを利用する

W42Kを卓上ホルダにセットして、充電しながら視聴することもできます。 図のようにW42Kを取り付けて、卓上ホルダの背面のAを持ち上げてください。

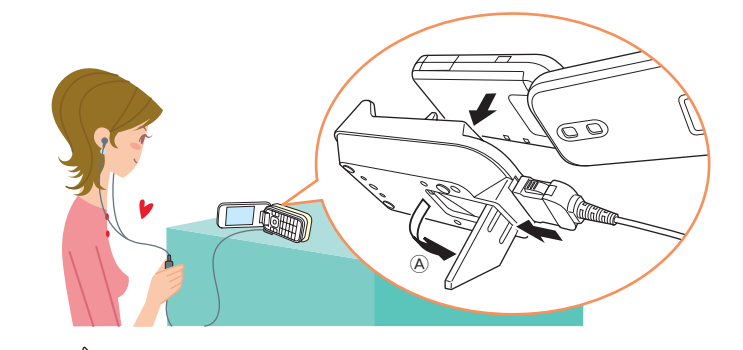

 $\bullet$  $\blacksquare$  $\blacksquare$  $\blacksquare$  $\blacksquare$ 

 $\bullet$ 

 $\bullet$  $\bullet$  $\bullet$  $\bullet$ 

**84**

## **W42Kで利用できるアンテナについて**

EZテレビをご利用になるときは、電波を十分に受信できる ようにアンテナをご利用ください。

京セラマイク付きリモコン02がアンテナの役割をします。 詳しくは取扱説明書「EZテレビについて」をご参照くださ い。

**EZテレビ画面の表示・操作方法について**

- チャンネル表示 現在受信しているチャンネルを表示します。 Hまたはダイヤルキー、\*、#でチャンネルを切り替えられます。 ● お知らせウィンドウ
	- 受信中の放送局からのお知らせが表示されます。
- 番組情報の表示 表示中の番組の番組名や放送時間を確認できます。
- 画面表示切替 へて、存押すと全画面表示に切り替わります。
- イヤホン表示 「スピーカー切替」を「イヤホン」に設定すると表示されます。
- 音量表示 現在の音量を21段階(20段階+消音)で表示します。
	- Eで音量を調節できます。

#### **テレビをクリアに見るために**

山間部やビルの陰、地下街、トンネル内、屋内などでテレビを見る場合、電波の受信状 態が悪く画質や音質が劣化したり受信できない場合があります。

電波の受信状態を改善するためには、次のことをお試しください。

- ・京セラマイク付きリモコン02はアンテナの役割をしています。コードを伸ばして一 番よく映る方向を探してみてください。
- ・室内で見る場合は、窓のそばのほうがより受信状況が改善されます。

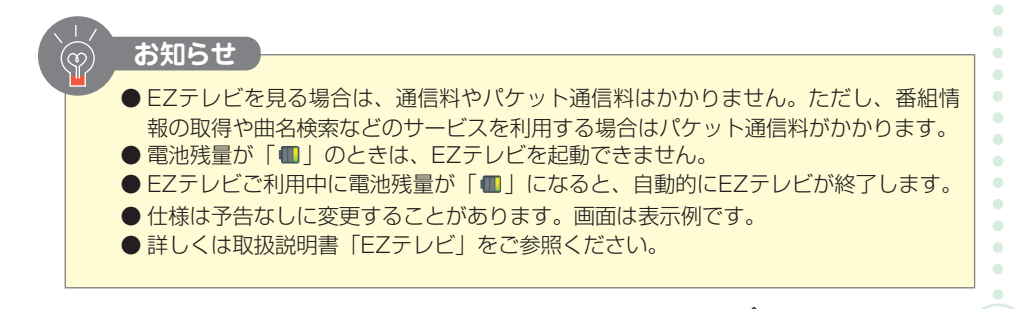

**85**

**E Z**

 $\bullet$  $\bullet$ 

ö ö ä  $\bullet$ ä

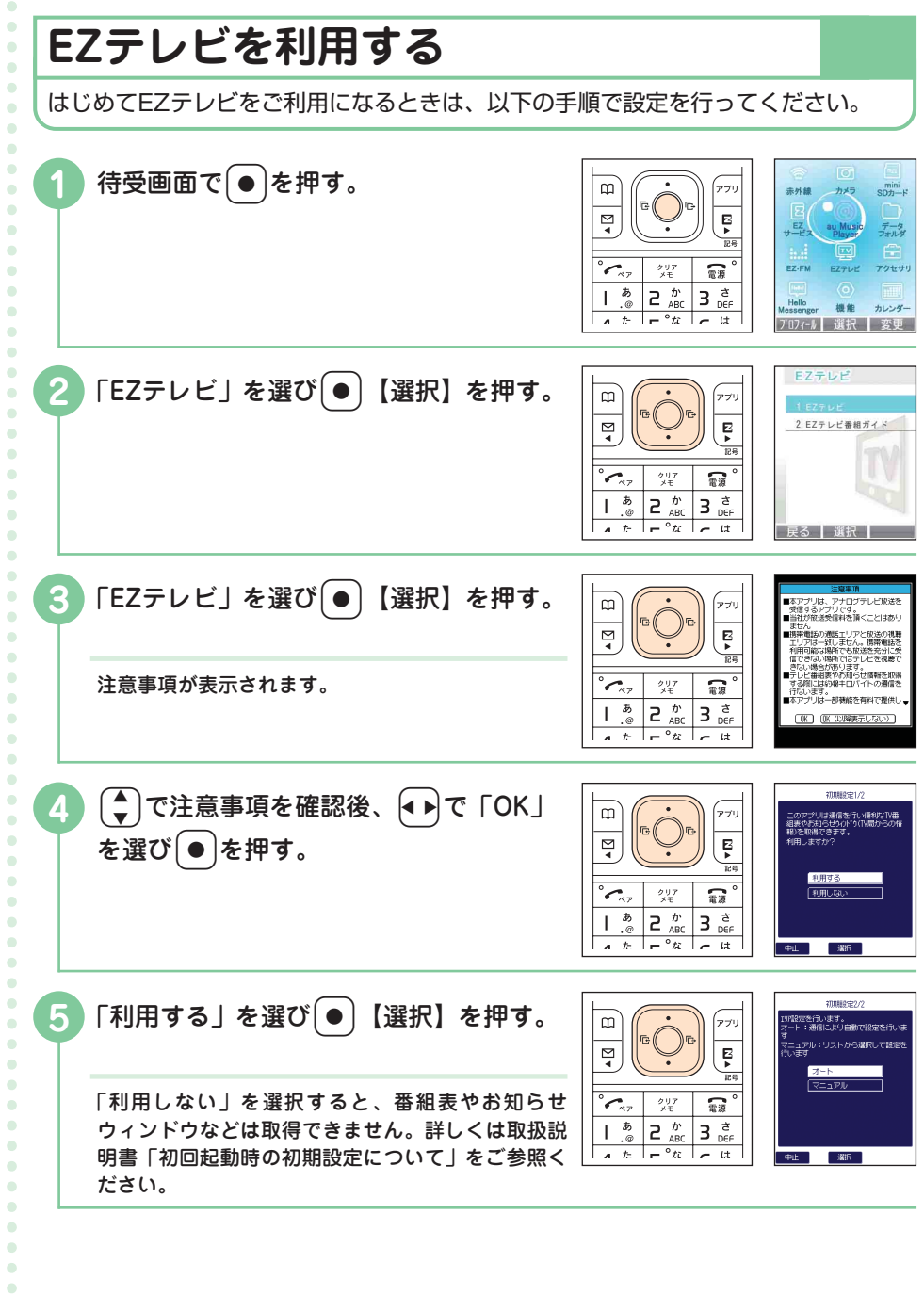

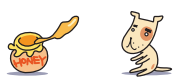

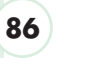

 $\bullet \bullet \bullet$ 

**E Z**

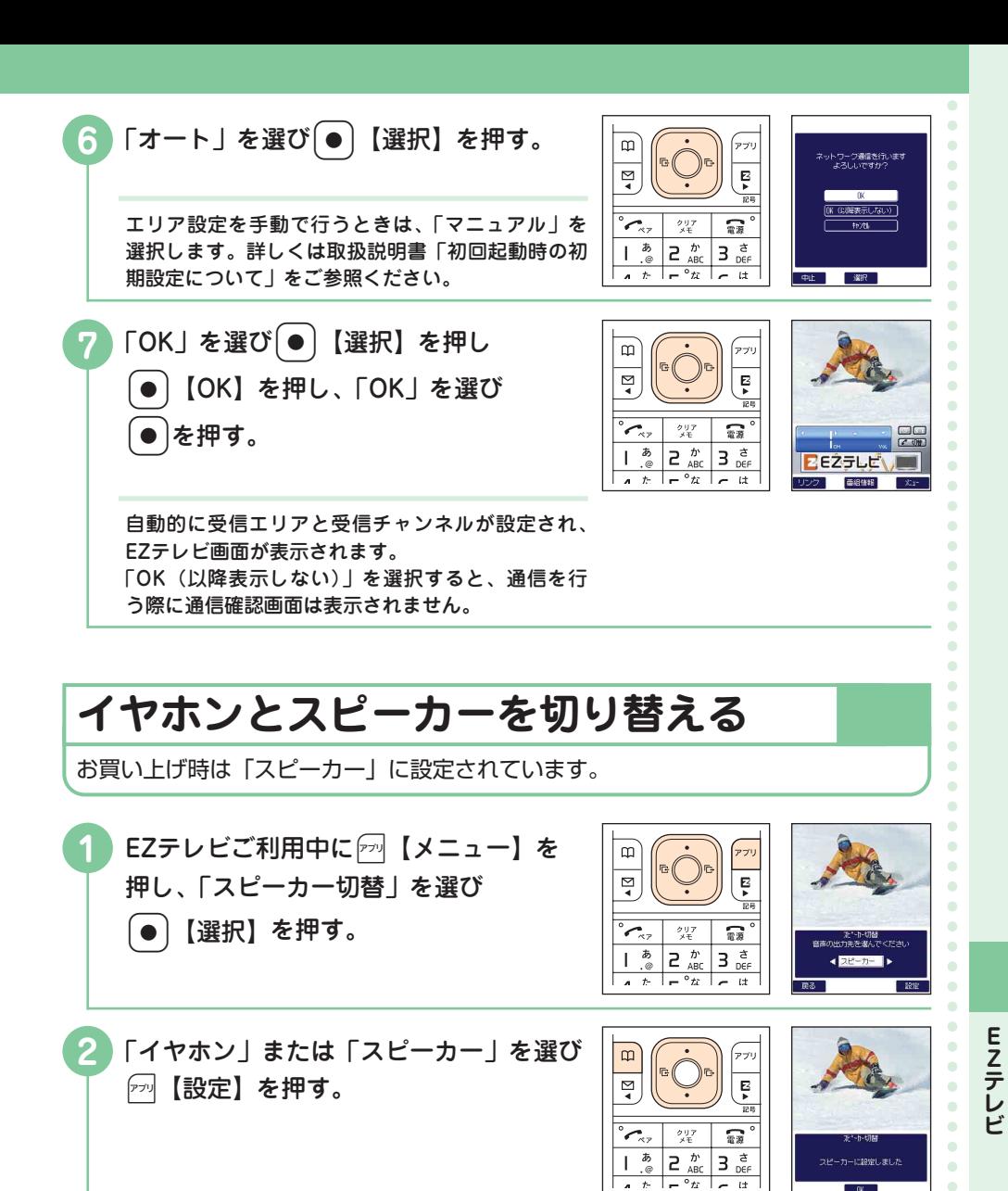

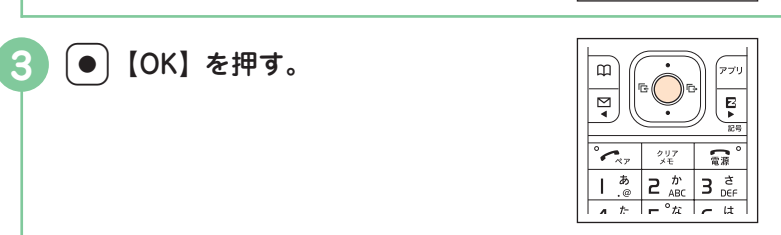

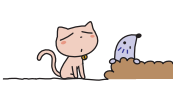

**87**

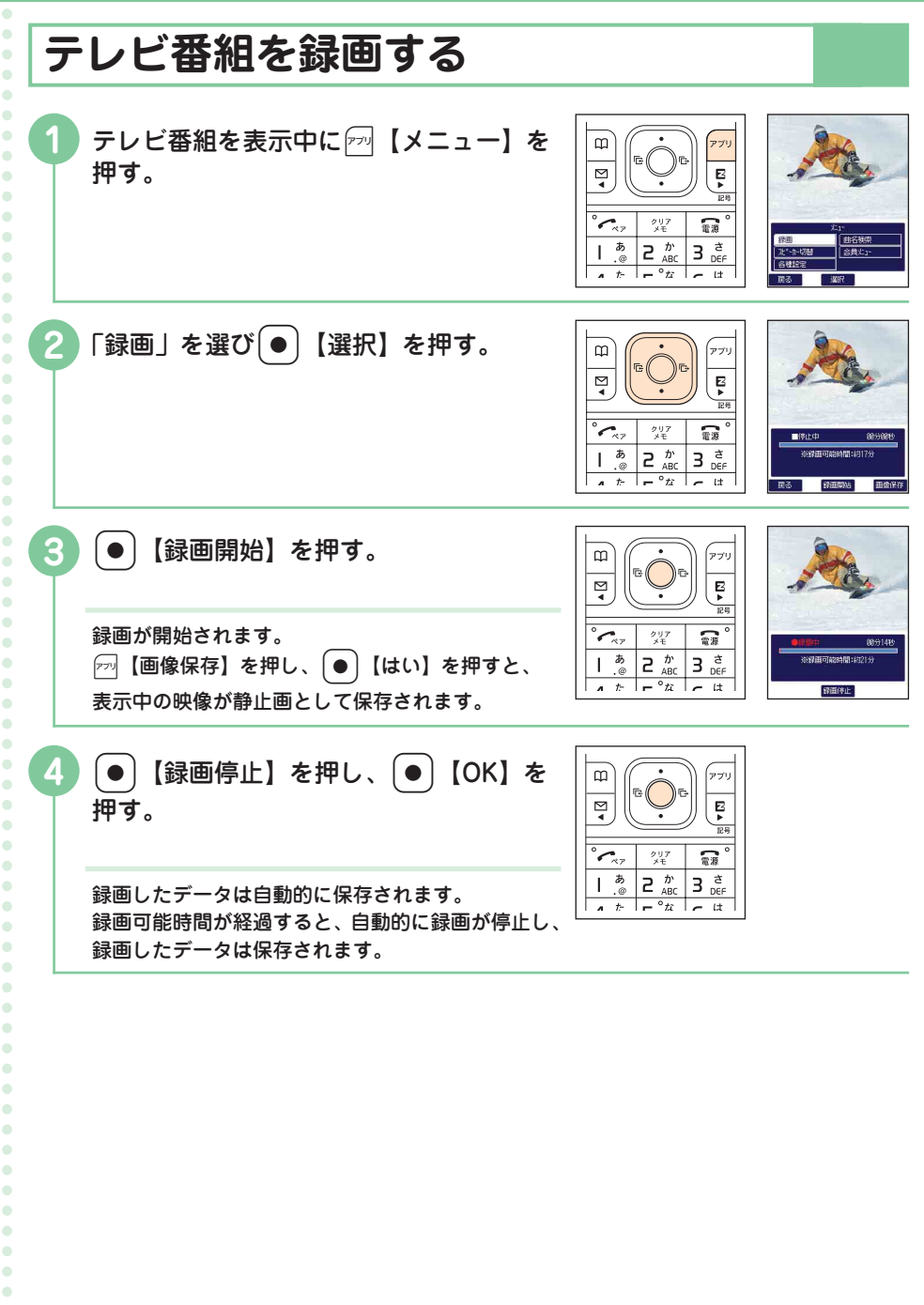

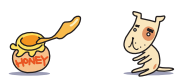

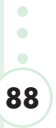

**E Z**

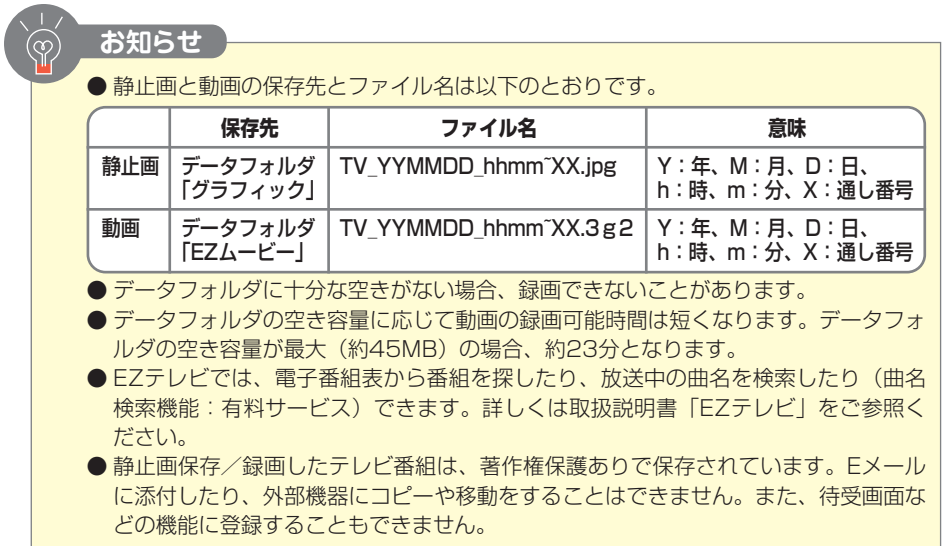

### **EZテレビを終了する**

**1** &を押し、「終了」を選択し **●**】【OK】を押す

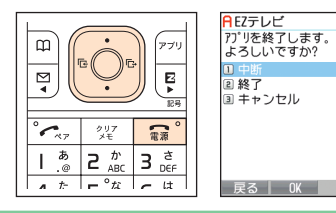

 $\Omega$ 

**E Z テ レ**

 $\bullet$ 

 $\bullet$ 

 $\bullet$ 

 $\bullet$ 

 $\bullet$ 

 $\bullet$ 

 $\bullet$  $\bullet$ 

 $\bullet$  $\bullet$  $\bullet$  $\bullet$  $\bullet$  $\bullet$  $\bullet$  $\bullet$  $\bullet$  $\bullet$  $\bullet$  $\bullet$  $\bullet$  $\bullet$  $\bullet$  $\bullet$  $\bullet$  $\bullet$  $\bullet$  $\bullet$  $\bullet$  $\bullet$  $\bullet$ 

 $\bullet$  $\bullet$  $\bullet$  $\bullet$  $\bullet$  $\bullet$  $\bullet$  $\bullet$  $\bullet$  $\bullet$  $\bullet$  $\bullet$  $\bullet$  $\bullet$  $\bullet$  $\bullet$  $\bullet$  $\bullet$  $\bullet$  $\bullet$  $\ddot{\phantom{a}}$  $\ddot{\phantom{a}}$  $\bullet$  $\bullet$  $\bullet$  $\bullet$  $\bullet$  $\bullet$  $\bullet$  $\bullet$  $\bullet$  $\bullet$  $\bullet$  $\bullet$  $\bullet$ 

**ビ**

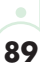

## **EZ・FM**

EZ・FMでは、FMラジオを聞くことができます。オンエア中に曲名をチェッ クしたり、気に入った曲の着うた®検索やダウンロードなどもできます。

**EZweb契約要**

### **EZ・FMを聞くために**

付属の京セラマイク付きリモコン02とステレオイヤホン(試供品)をW42Kに接続 してからEZ・FMを起動してください。京セラマイク付きリモコン02のコードがア ンテナの役割をしています。京セラマイク付きリモコン02の接続のしかたについて は、取扱説明書「京セラマイク付きリモコン02を使う」をご参照ください。また、 ご利用になる前には、初期設定(→20ページ)を行ってください。

#### **FMラジオを聞く**

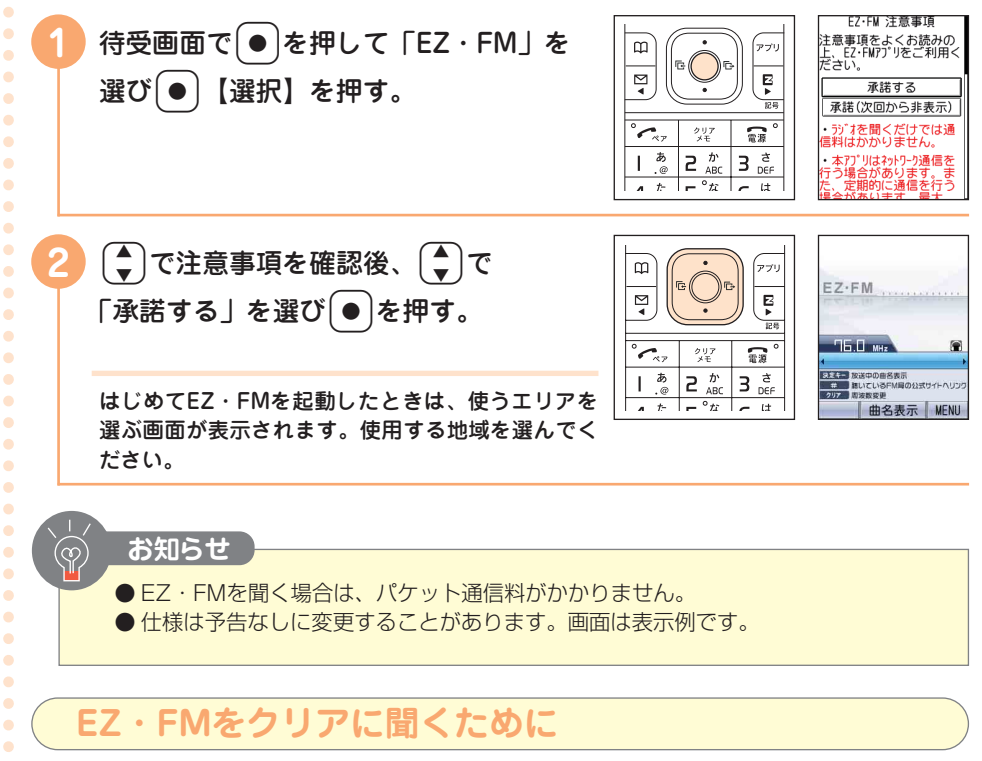

付属の京セラマイク付きリモコン02のコードは、アンテナの役割をしています。 コードを長く伸ばして、一番よく聞こえる方向を探してください。また、室内で聞くと きは、窓のそばのほうがより聞こえやすくなります。

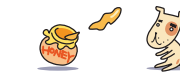

**E Z ・ F M**

**90**

#### **EZ・FMの画面と操作方法について**

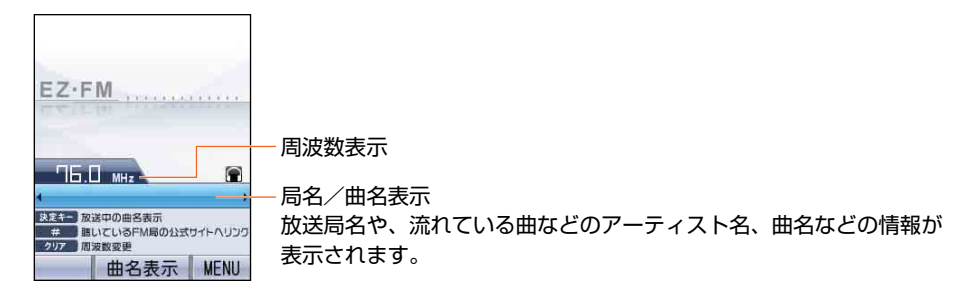

#### **音量の調節**

[●]または京セラマイク付きリモコン02の[+] / [-]を押すと音量を調節できます。

#### **チューニング**

• →または京セラマイク付きリモコン02の 「★← ) / ▶▶ を押すと選局できます。

「ஜ を押して1秒以上→ ♪を押すと自動チューニングを行います。

#### **楽曲情報の表示**

+【曲名表示】を押すと、放送中の曲の楽曲名、アーティスト名などが表示されます。

番組によっては情報が表示されない場合があります。曲名表示などのサービスを利用すると、 パケット通信料がかかります。

#### **EZ・FMを中断/終了する**

EZ・FMを中断すると、他の機能を操作しながらBGMとしてEZ・FMを聞くことがで きます。

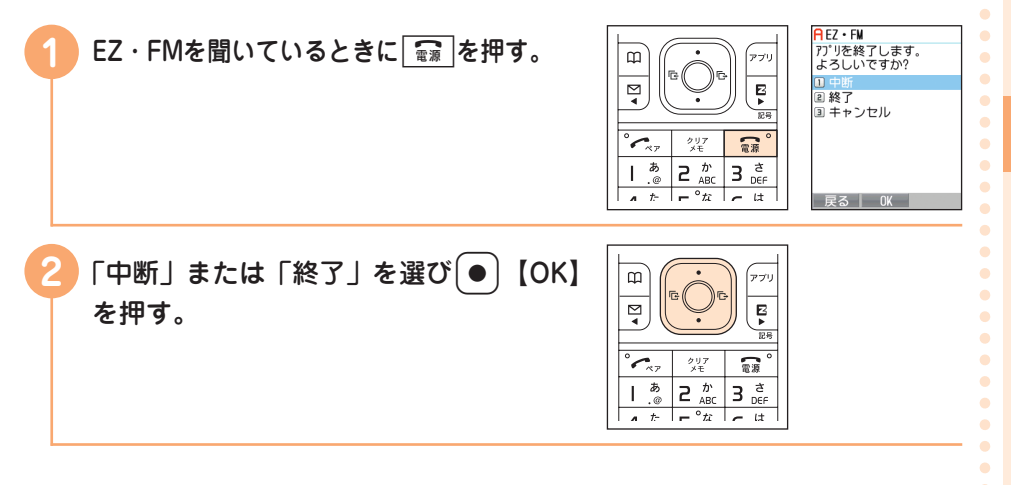

**E Z ・ F M**

 $\bullet$ 

 $\bullet$ 

## **その他機能**

ó  $\ddot{\phantom{a}}$  $\bullet$  $\bullet$  $\bullet$  $\bullet$  $\ddot{\phantom{a}}$  $\bullet$  $\bullet$  $\ddot{\phantom{a}}$  $\ddot{\phantom{a}}$  $\bullet$  $\bullet$  $\bullet$  $\blacksquare$  $\bullet$  $\ddot{\phantom{a}}$  $\bullet$  $\ddot{\phantom{a}}$  $\bullet$  $\bullet$  $\ddot{\phantom{a}}$  $\ddot{\phantom{a}}$  $\alpha$  $\blacksquare$  $\bullet$  $\bullet$  $\bullet$  $\bullet$  $\bullet$  $\bullet$  $\ddot{\phantom{a}}$  $\bullet$  $\bullet$  $\bullet$  $\bullet$  $\bullet$  $\bullet$  $\triangle$  $\bullet$  $\bullet$  $\ddot{\phantom{a}}$  $\bullet$  $\bullet$  $\bullet$  $\bullet$  $\bullet$  $\triangle$  $\bullet$  $\bullet$  $\bullet$  $\bullet$  $\bullet$  $\bullet$  $\bullet$  $\bullet$  $\bullet$  $\bullet$  $\bullet$  $\begin{array}{c} \bullet \\ \bullet \end{array}$  $\blacksquare$  $\bullet$  $\bullet$  $\bullet$  $\bullet$ 

### **その他にも次のような機能がご利用いただけます**

詳しくは「取扱説明書」をご参照ください。

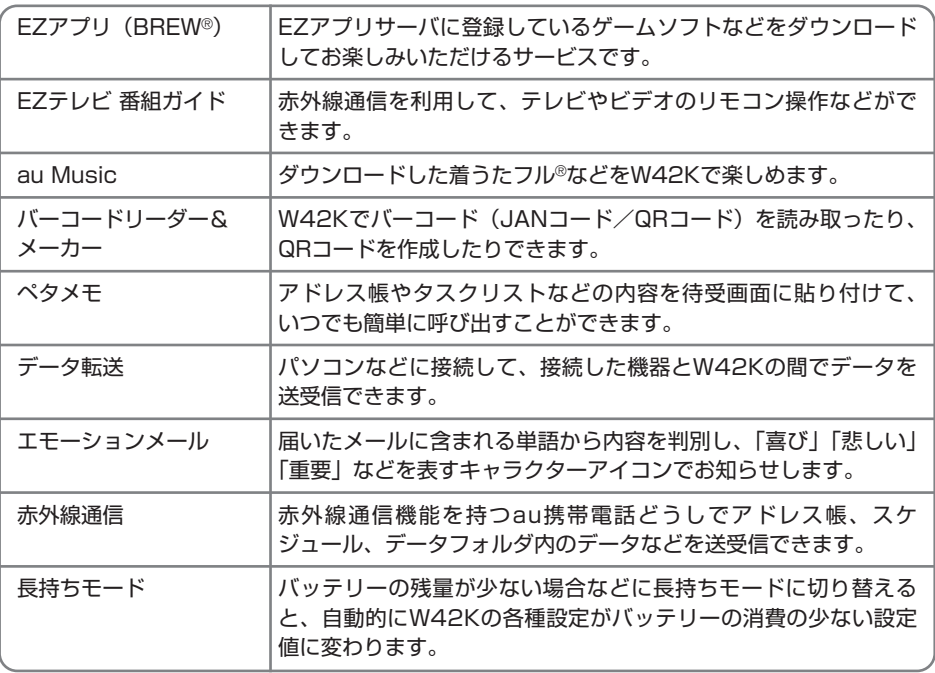

 $\blacksquare$ **92**

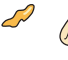

**PASS** 

# **困ったときは**

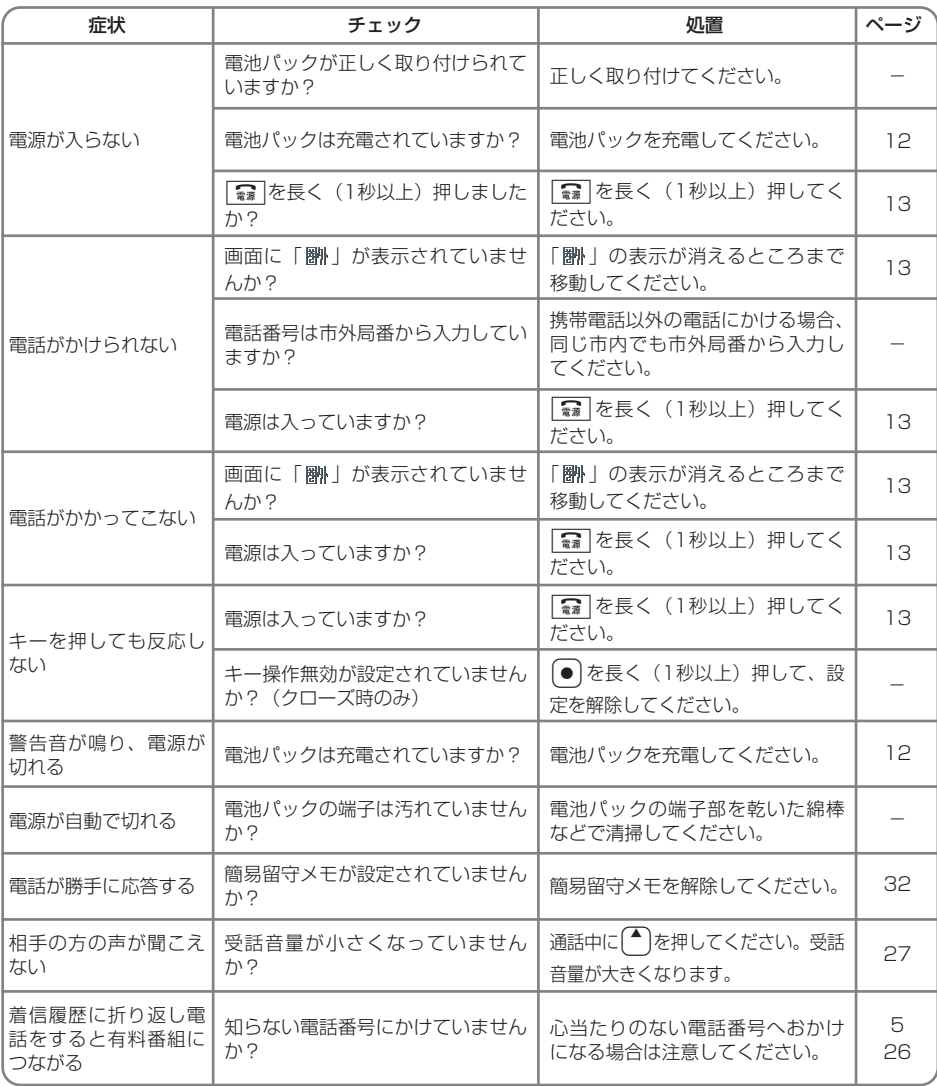

さらに詳しい情報をお知りになりたい場合は、下記のサイトでご案内しております。

・パソコンから→http://www.kyocera.co.jp/prdct/telecom/consumer/w42k/faq/index.html(京セラ ホームページ)

アフターサービスについては、取扱説明書「アフターサービスについて」をご参照ください。

 $\bullet$  $\bullet$ ä  $\bullet$  $\bullet$ ŏ ö  $\bullet$  $\ddot{\phantom{0}}$  $\ddot{\bullet}$  $\ddot{\bullet}$  $\ddot{\phantom{a}}$  $\ddot{\phantom{a}}$  $\bullet$ ٠ ö  $\bullet$  $\bullet$  $\ddot{\bullet}$ ö  $\ddot{\bullet}$  $\ddot{\bullet}$  $\bullet$  $\bullet$  $\ddot{\bullet}$  $\bullet$  $\bullet$  $\bullet$  $\bullet$  $\ddot{\phantom{0}}$  $\bullet$  $\ddot{\bullet}$  $\bullet$  $\ddot{\bullet}$  $\bullet$  $\ddot{\bullet}$  $\bullet$  $\bullet$ ×  $\bullet$  $\bullet$  $\bullet$  $\bullet$  $\ddot{\bullet}$  $\ddot{\phantom{0}}$  $\ddot{\bullet}$  $\bullet$  $\bullet$  $\ddot{\phantom{0}}$  $\ddot{\bullet}$  $\ddot{\bullet}$  $\ddot{\bullet}$  $\hat{\mathbf{O}}$  $\bullet$  $\ddot{\phantom{0}}$  $\bullet$  $\bullet$  $\bullet$  $\bullet$  $\bullet$  $\bullet$  $\bullet$  $\bullet$  $\ddot{\bullet}$  $\bullet$  $\bullet$ 

**は**

 $\bullet$ **93**

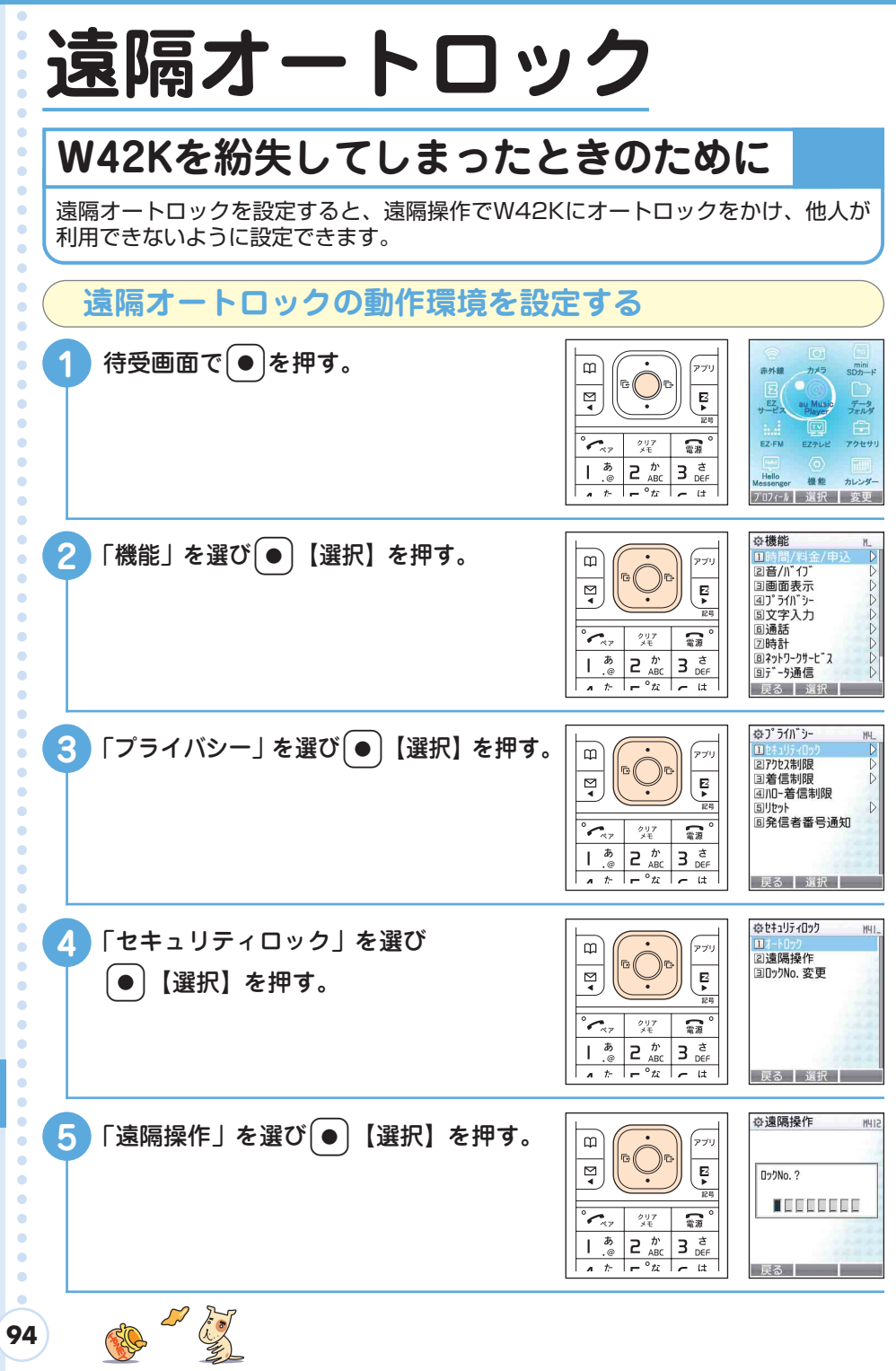

**遠 隔 オ ー ト ロ ッ ク**

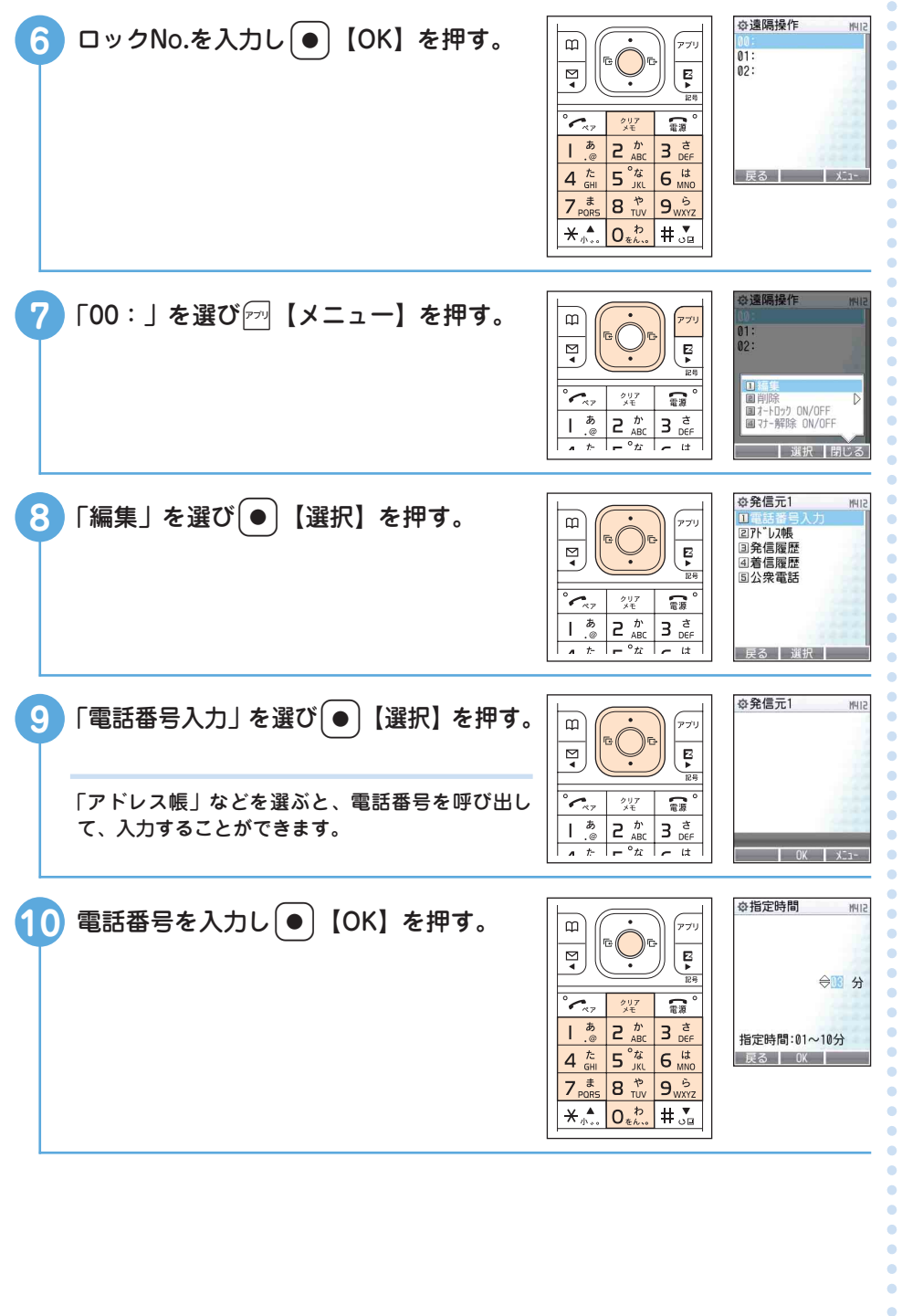

**オ ー ト ロ ッ ク**

**遠 隔**

The find

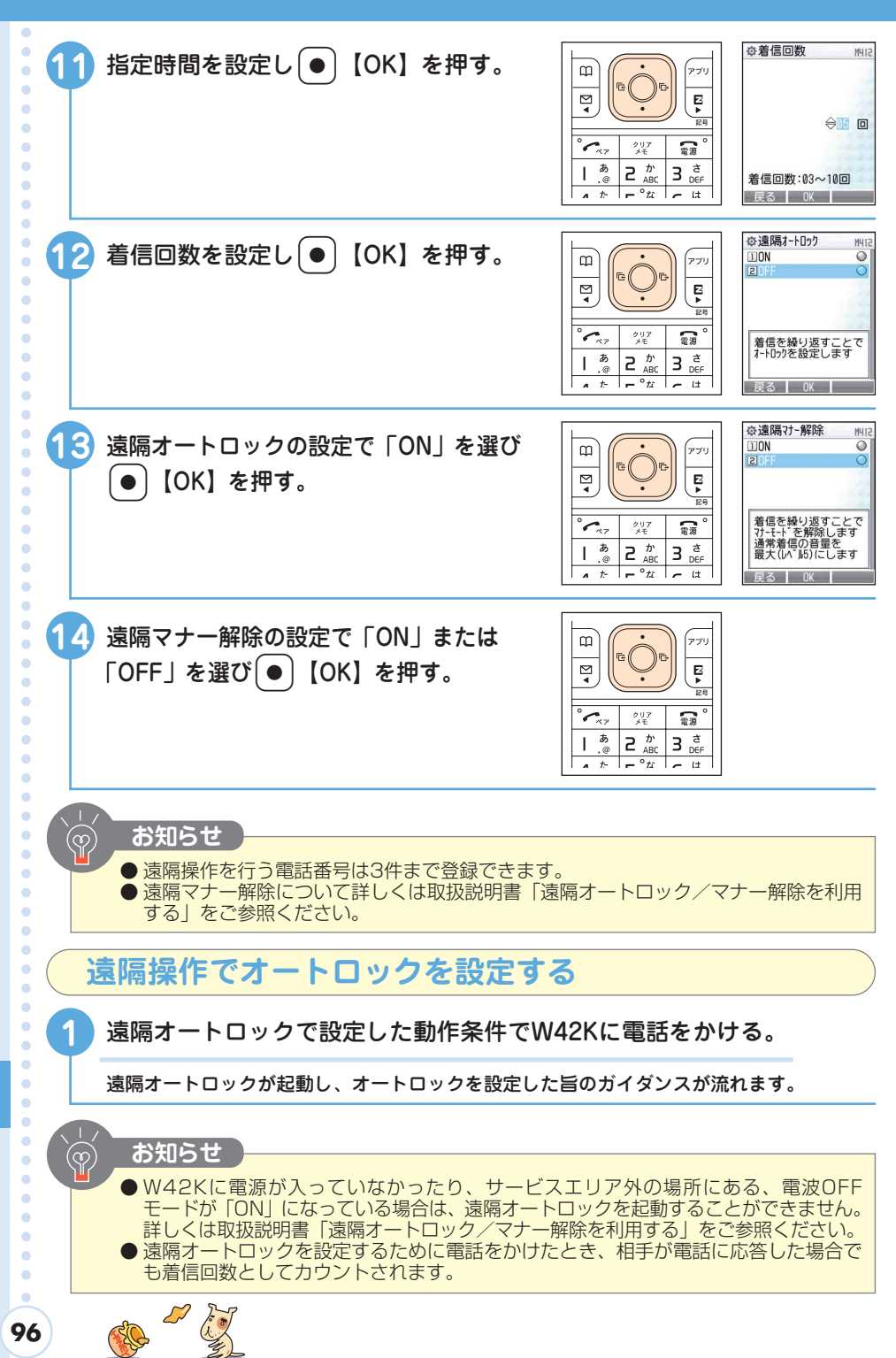

**au** by KDDI

 $W42K$ 

# **English Simple Manual(簡易英語版)**

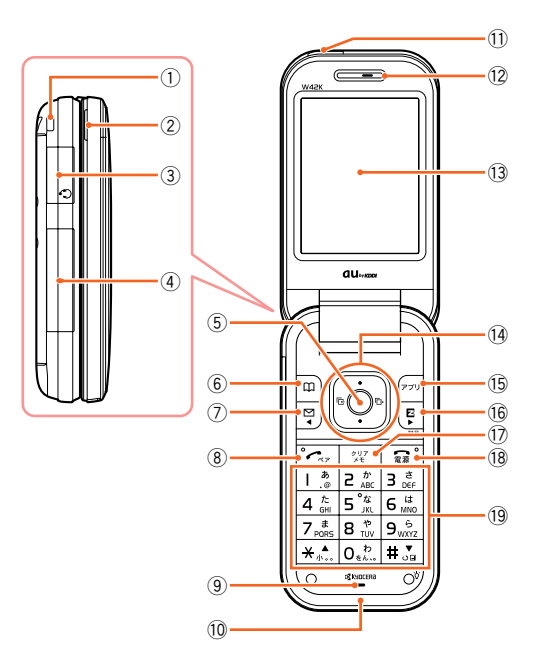

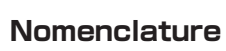

- Strap mount q
- 2 Stereo speaker
- 3) Earphone microphone jack
- 4 External connection jack
- 5 Center key
- 6 Address key
- $\oslash$  Mail key
- 8 Send key
- **9** Microphone
- 10 Antenna (built-in)
- $0$  Infrared port
- <sup>12</sup> Earphone
- <sup>3</sup> Main display
- 14 Jog key
- <sup>15</sup> Application key
- 16 EZ key
- 17 Clear/Memo key
- <sup>18</sup> Power/End key

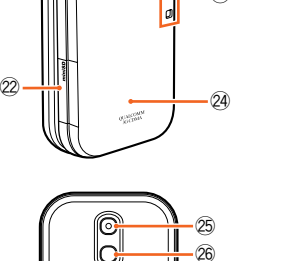

 $\overline{a}$ 

o

@3

@1

@0

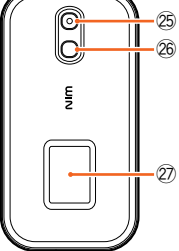

- <sup>19</sup> Number keypad
- Macro mode selector switch @0
- Manner/Shutter key @1
- miniSD card slot @2
- Charging terminals @3
- 24 Battery pack cover (battery pack compartment)
- Camera (lens) @5
- 26 Shooting light
- 27 Sub-display

 $\bullet$ 

 $\bullet$ ö  $\bullet$  $\bullet$ ŏ  $\ddot{\phantom{a}}$ 

 $\bullet$  $\bullet$  $\bullet$  $\bullet$  $\bullet$  $\ddot{\phantom{a}}$  $\ddot{\phantom{a}}$ 

 $\ddot{\phantom{a}}$ 

 $\bullet$  $\ddot{\phantom{a}}$ 

 $\bullet$  $\ddot{\bullet}$  $\bullet$  $\bullet$  $\bullet$ 

 $\bullet$ 

 $\ddot{\phantom{a}}$  $\bullet$ 

 $\bullet$ 

 $\bullet$ 

 $\ddot{\phantom{a}}$ 

 $\ddot{\phantom{0}}$ 

 $\bullet$ 

 $\ddot{\phantom{0}}$  $\bullet$  $\bullet$  $\bullet$  $\bullet$  $\bullet$  $\bullet$  $\ddot{\phantom{a}}$  $\ddot{\phantom{a}}$  $\ddot{\phantom{a}}$  $\bullet$  $\ddot{\phantom{a}}$  $\bullet$  $\bullet$  $\bullet$  $\bullet$  $\bullet$  $\bullet$  $\ddot{\phantom{a}}$  $\bullet$  $\bullet$  $\bullet$  $\blacksquare$  $\bullet$  $\bullet$  $\bullet$ 

**版 )**

## **■ English Simple Manual(簡易英語版)**

### **Turning the Power On and Off**

● Turning the power on

 $\bullet$ 

 $\bullet$  $\blacksquare$ 

 $\blacksquare$ 

 $\bullet$  $\bullet$  $\bullet$  $\bullet$  $\bullet$  $\bullet$  $\blacksquare$  $\bullet$  $\bullet$  $\bullet$  $\blacksquare$  Hold down  $\boxed{\bullet}$  for at least one second.

■ Turning the power off

Hold down  $\boxed{3}$  for at least two seconds.

### **Applying the EZweb Default Settings**

To send and receive e-mail or use EZweb, you must first subscribe to EZweb. You should also apply the default settings before sending and receiving e-mail or using EZweb. Applying the default settings automatically sets your e-mail address.

**From the stand-by screen: Press ② or** *图***. → Press • 【OK】 (to begin applying the default settings). → Press •** 【OK】.

### **Checking Your Own Phone Number/E-mail Address**

**From the stand-by screen: Press** +**. → Press** 0 **(displays your own phone number and e-mail address in the profile).**

### **Making and Answering a Call**

 $\bullet$  Making a call

**From the stand-by screen: Enter the phone number you want to call. → Press**  $\boxed{\sim}$ **. To end the call: Press** &**.**

● Answering a call **When the phone rings, press**  $\infty$ **. To end the call: Press <b>&**. **To adjust the earpiece volume: Press** E**.**

### **Storing and Recalling Address Book Entries**

● Storing an entry

**From the stand-by screen: Press <u>po, → Press** *po***</u> [メニュー] (Menu), select 「新規登録」 (Add new) and press**  $\bullet$  **[選択] (Select). → Select the item to be stored and press**  $\bullet$ **【編集】 (Edit). → Enter the data and press** + **【OK】. → Check the details and press** (**【完了】(End).** 

● Recalling an entry

**From the stand-by screen: Press** (**. → Press** H **to select the hiragana row for the desired entry (あかさたな・・・). → Press (←) to select the desired name. → Press**  $\boxed{\sim}$ **.** 

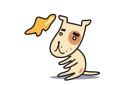

**English Simple Manual**  $\approx$ **簡 易 英 語 版 ) /**  $\approx$ **簡 易 中 国 語**

 $\bullet$ 

 $\bullet$  $\bullet$ 

 $\bullet$ 

**版 )**

**98**

 $\bullet$ 

### **Sending and Receiving (Reading) E-mails**

● Sending an e-mail

**From the stand-by screen: Press <br>
<sub>□</sub> → Select → Belect → Select [新規作成] (New) and press •【選択】 (Select). → Enter the recipient's e-mail address, the subject and the message by following the on-screen instructions. → Press** (**【送信】(Send). → Select「送信」(Send) and press** +**【選択】(Select).** ● Receiving (reading) e-mail

**When you receive e-mail, the phone emits the incoming e-mail tone and displays the new e-mail message 「新着Eメール△件」(You have △ new e-mails) on the stand-by screen.**

**Select 「新着Eメール」(New) and press** +**【確認】(Check). → Select the folder and press ●** 【選択】(Select). → Select the e-mail you want to read and press •【表示】(Display).

### **Using the Camera (Photos and Movies)**

#### ● Taking a photo

**From the stand-by screen: Press •. → Select 「カメラ」(Camera) and press • 【選択】 (Select). → Select 「フォト」(Photo) and press** +**【選択】(Select)\*1. → Press** +**【撮影】 (Shoot). → Press** +**【保存】(Store).**

● Recording a movie

**From the stand-by screen: Press •. → Select 「カメラ」(Camera) and press • 【選択】 (Select). → Select 「ムービー」(Movie) and press** +**【選択】 (Select) \*1. → Press** + **【録画】 (Record). → Press • 【終了】 (End). → Press • 【保存】 (Store) \*2.** 

- \*: To change the photo mode, press  $\overline{1.3}$ .
- \*<sup>2</sup>: If the movie mode is 「長時間」(Long), the movie is automatically saved when recording ends.

### **Making an International Call**

E.g.: To call 212-123-△△△△ in the USA

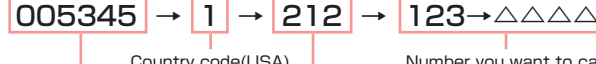

International access code

Country code(USA) Area code Number you want to call

### **Other Handy Features**

 $\bullet$  Manner Mode<br>From the stand-by screen: Hold down  $\lceil$ **Figure 3** (Manner/Shutter key)for at least one **second.**

To disable Manner mode, repeat the above step.

- Take a Message
	- ・ Setup

**From the stand-by screen: Hold down**  $\frac{777}{25}$  **for at least one second.** 

To disable Take a Message, repeat the above step.

・ Playback

**From the stand-by screen: Press** \$**. → Select 「簡易留守メモ」 (Answer Phone) and press** +**【選択】(Select) → Select 「メモ再生」(Play message) and press** +**【選択】(Select). → Select the message you want to listen to and press** +**【再生】(Play).**

#### **For inquiries, please contact**

au Customer Service Center (General Information)

- If you are calling from a landline phone: 图 0077-7-111 (toll free)
- If you are calling from an au mobile phone: 157 (toll free)

 $\bullet$  $\bullet$  $\bullet$ 

 $\bullet$ 

 $\bullet$  $\bullet$  $\bullet$ 

 $\bullet$  $\bullet$  $\bullet$ 

 $\bullet$  $\bullet$  $\ddot{\phantom{0}}$ 

 $\bullet$ 

 $\bullet$  $\bullet$  **)**

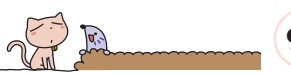

## 中文简易说明书 (簡易中国語版)

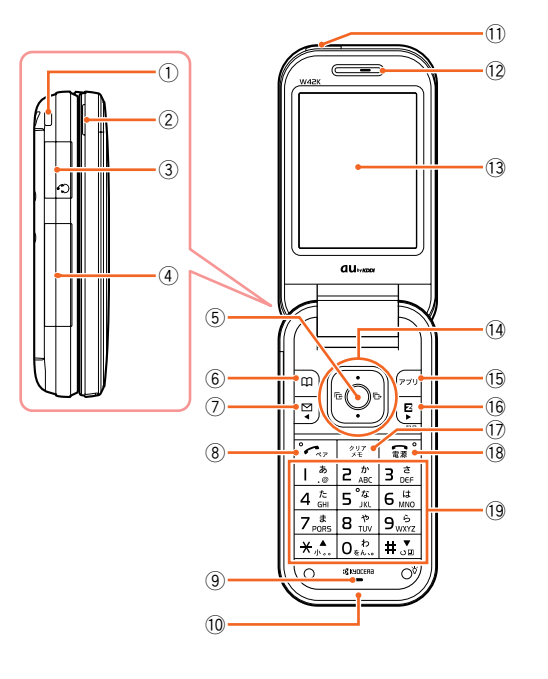

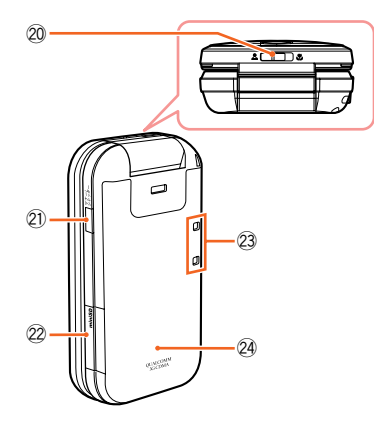

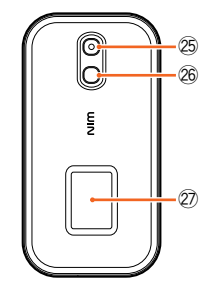

#### 术语

1 手机链安装孔 ② 立体声扬声器 3 耳机/麦克风插孔 4) 外部设备接口 (5)中心键 6 电话簿键 (7) 电子邮件键 8 拨打键 ⑨麦克风

(0天线 (内置式) 10红外线端口 (2) 听筒 (3) 主显示屏 14 推移键 15 应用键 (16 EZ键 17取消/备忘录键 18 电源/结束键

19 数字键盘 20 近景模式选择开关 20 静音/快门键 22 miniSD卡槽 23 充电端口 24 电池组件盖 (电池组件仓) 25 照相机 (镜头) 26 摄影灯 27 副显示屏

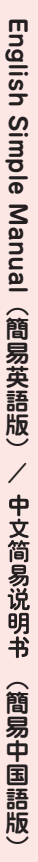

 $\bullet$ 

 $\bullet$  $\ddot{\phantom{0}}$  $\bullet$ 

 $\bullet$  $\ddot{\phantom{0}}$  $\bullet$  $\bullet$ 

 $\bullet$ 

 $\bullet$ 

 $\bullet$  $\bullet$ 

 $\bullet$ 

 $\bullet$  $\bullet$ 

 $\ddot{\phantom{0}}$  $\bullet$ 

 $\bullet$ 

 $\ddot{\phantom{a}}$ 

 $\bullet$ 

 $\ddot{\phantom{0}}$ 

 $\bullet$ 

 $\bullet$ 

 $\bullet$ 

 $\bullet$ 

 $\bullet$  $\bullet$ 

 $\bullet$ 

 $\bullet$  $\bullet$  $\bullet$  $\bullet$ 

 $\bullet$ 

 $\bullet$ 

 $\bullet$ 

 $\bullet$ 

 $\bullet$ 

 $\bullet$ 

 $\bullet$ 

 $\bullet$ 

 $\bullet$ 

 $\bullet$ 

 $\bullet$ 

 $\bullet$  $\bullet$  $\bullet$  $\bullet$  $\bullet$  $\bullet$  $\bullet$  $\bullet$  $\bullet$ 

**100**

 $\bullet$  $\bullet$  $\bullet$  $\bullet$ 

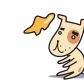

X

### **■ (簡易中国語版)**

## 开启或切断电源

●开启电源 按住国一秒钟以上。 ●切断电源 按住国两秒钟以上。

## 使用EZweb缺省设定

注册EZweb服务后,您才能够收发电子邮件或使用EZweb功能。在开始收发电子邮件或使用EZweb功能 前,请您利用缺省设定。缺省设定将自动设置您的电子邮箱地址。 在待机画面:按下图 或图 。→ 按下画【OK】(开始利用缺省设定)。→ 按下画【OK】。

### 检查您自己的电话号码/电子邮箱地址

在待机画面:按下◉。→ 按下◎☆ (在画面上显示您的电话号码和电子邮箱地址)。

## 拨打电话

●拨打电话

从待机画面:输入您想要拨打的电话号码。→接下下。 结束通话:按下[ ]。 ●接听电话

在电话铃声响起时,按下区。 结束通话:按下[ 。 调整听筒音量: 按下〔3〕。

### 保存和重拨电话簿内登记号码

●保存电话号码

在待机画面:按下 回。→ 按下 网【メニュー】(菜单),选择「新規登録」(添加) 并且按下 ● 【選択】 (选择)。→ 选择想要保存的条目,再按下◉【編集】(编辑)。→ 输入数据后按下◉【OK】。→ 检查 内容后按下 回【完了】(结束)。

●重拨电话簿内电话 在待机画面:按下 回。→ 按下 回 选择目的条目的平假名行(あかさたな・・・)。→ 按下 ① 选择想 要拨打的电话号码。→ 按下厂。

### 发送和接收(阅读)电子邮件

#### ●发送电子邮件

在待机画面:按下 阌 。→ 选择「新規作成」(编辑新邮件) , 再按下 ◉【選択】(选择)。→ 按照屏幕 的画面说明,依次输入收件人的电子邮箱地址, 邮件主题和信息内容。→ 按下 【送信】(发送)。 → 选择「送信」(发送) 再按下 ●【選択】(选择)。

●接收(阅读) 电子邮件

当您接收到电子邮件时,手机会发出通知音,并且在待机画面上显示新到邮件信息「新着Eメール△ 件|(新到邮件八件)。

选择「新着Eメール」( 新 ) 并按下 ◉ 【確認】( 查看 )。→ 选择相应的文件夹,再按下 ◉【選択】 (选择)。→ 选择您想要阅读的电子邮件, 按下 . 【表示】 ( 显示 )。

ö  $\bullet$ 

 $\bullet$  $\bullet$  $\bullet$ 

 $\triangle$ 

 $\blacksquare$ 

 $\bullet$  $\bullet$  $\ddot{\phantom{a}}$ 

 $\ddot{\bullet}$ 

 $\bullet$  $\bullet$ 

 $\bullet$ 

 $\bullet$ 

 $\bullet$ 

 $\bullet$ 

 $\bullet$ 

 $\bullet$  $\bullet$ 

 $\bullet$  $\bullet$ 

 $\bullet$ 

 $\bullet$ 

 $\bullet$ 

 $\blacksquare$ 

 $\bullet$ **101**

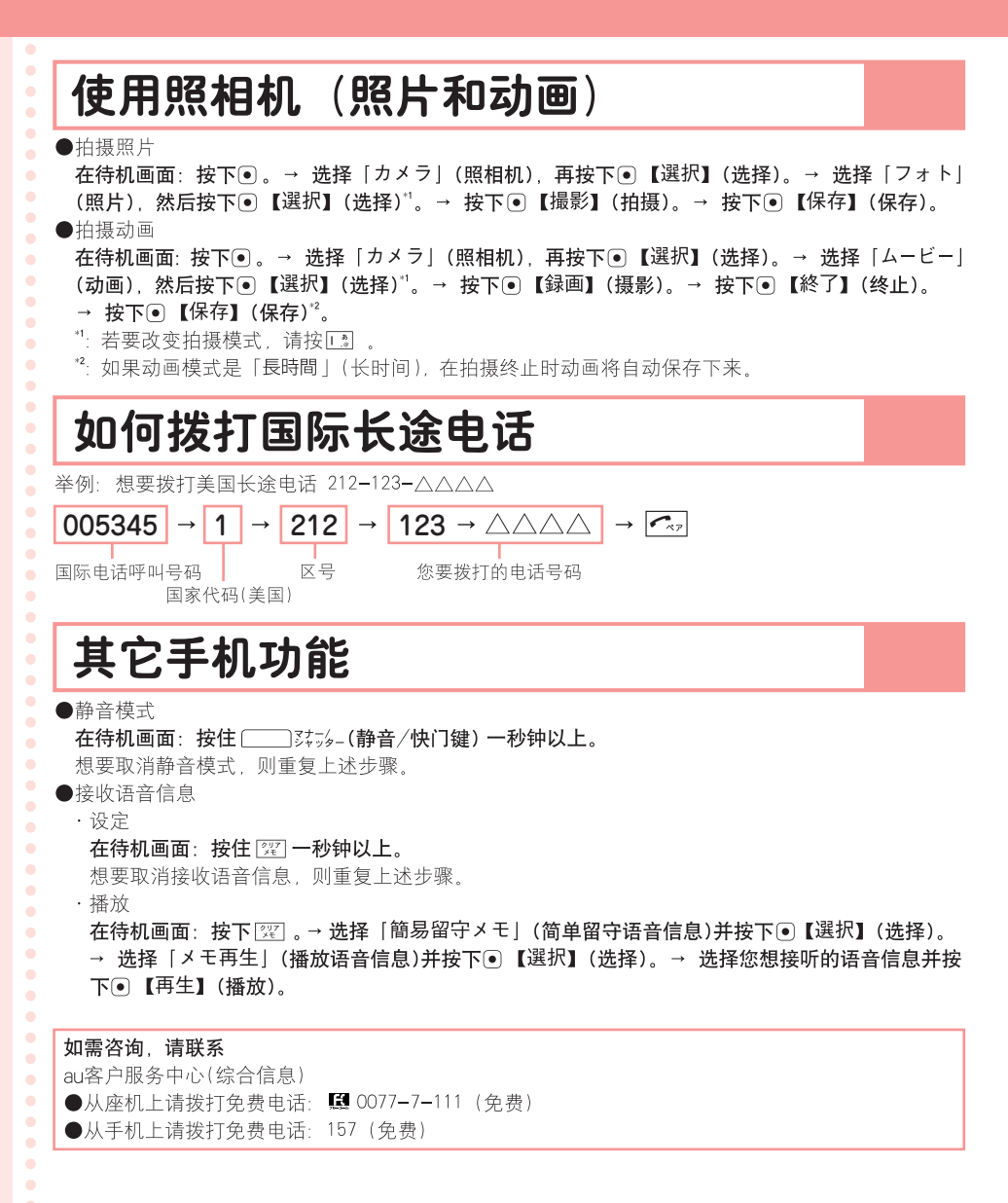

**102**

 $\bullet$  $\bullet$ 

 $\bullet$  $\bullet$  $\bullet$  $\bullet$ 

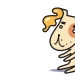

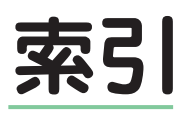

#### アルファベット

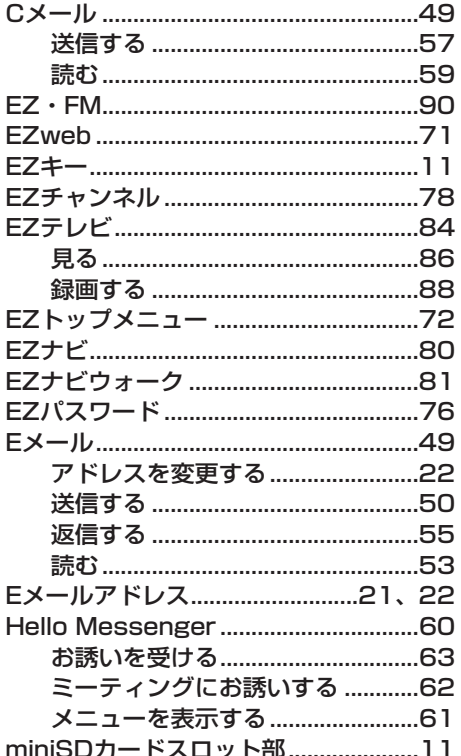

#### あ

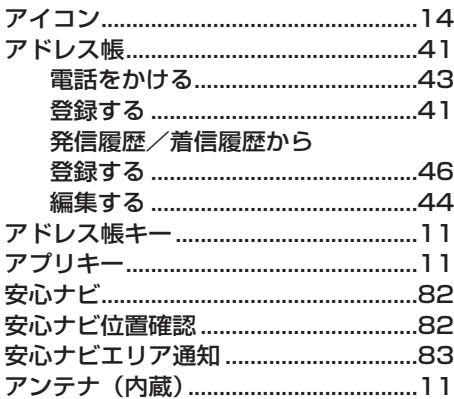

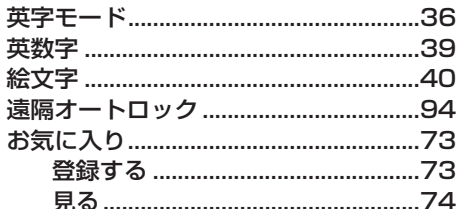

 $\bullet$ 

 $\bullet$  $\bullet$  $\bullet$  $\bullet$  $\bullet$  $\bullet$  $\bullet$ 

 $\bullet$  $\ddot{\phantom{a}}$ 

 $\ddot{\phantom{a}}$ 

 $\ddot{\bullet}$ 

 $\bullet$ 

 $\ddot{\phantom{a}}$ 

 $\bullet$  $\bullet$  $\bullet$  $\bullet$ 

 $\bullet$ 

 $\bullet$  $\ddot{\phantom{a}}$ 

 $\ddot{\phantom{a}}$  $\ddot{\bullet}$ 

 $\ddot{\phantom{a}}$ 

 $\ddot{\phantom{a}}$ 

 $\bullet$  $\bullet$  $\bullet$ 

 $\bullet$  $\bullet$ 

 $\bullet$ 

 $\ddot{\phantom{a}}$ 

 $\bullet$  $\bullet$ 

 $\bullet$ 

 $\bullet$  $\bullet$ 

 $\bullet$ 

 $\bullet$  $\bullet$ 

 $\bullet$ 

 $\bullet$  $\bullet$  $\bullet$  $\bullet$  $\bullet$ 

 $\ddot{\phantom{a}}$  $\bullet$  $\bullet$  $\bullet$  $\bullet$  $\bullet$  $\bullet$  $\bullet$  $\bullet$  $\bullet$  $\bullet$  $\bullet$  $\bullet$  $\bullet$ 

#### か

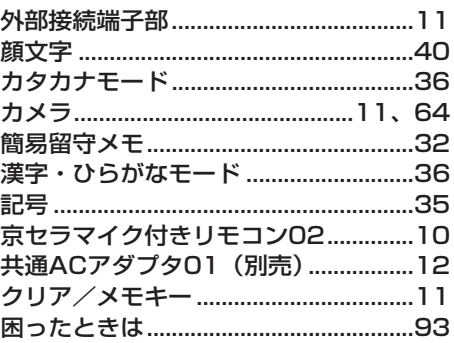

#### さ

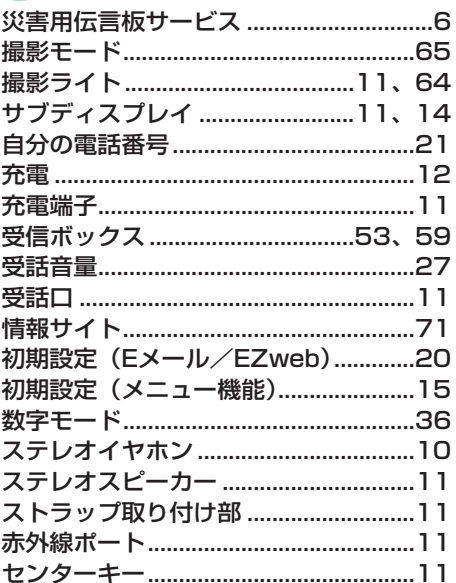

 $\sqrt{q}$ 

 $\mathcal O$ 

 $\bullet$  $\bullet$  $\bullet$  $\bullet$  $\bullet$  $\bullet$  $\bullet$ 103

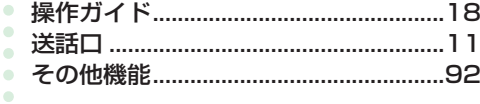

#### た

 $\bullet$  $\bullet$  $\bullet$  $\bullet$ 

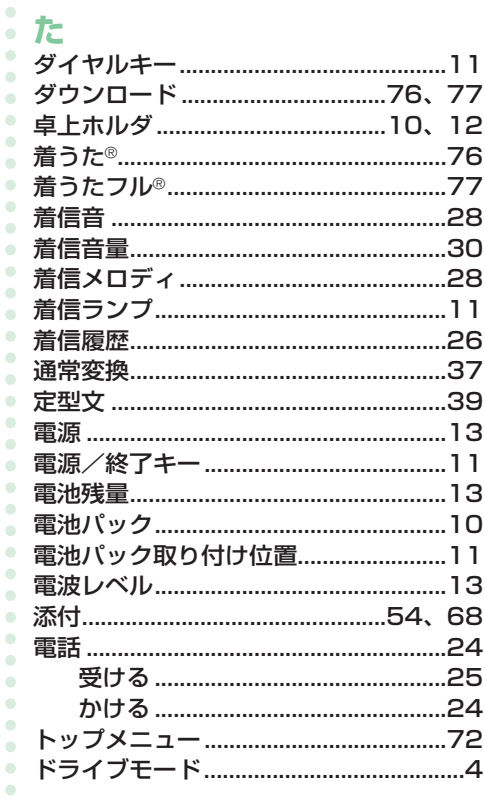

#### な

 $\ddot{\bullet}$ 

 $\bullet$  $\bullet$  $\bullet$  $\ddot{\bullet}$ 

 $\hat{\mathbf{Q}}$  $\bullet$  $\bullet$ 

 $\bullet$  $\bullet$ 

 $\bullet$  $\bullet$  $\bullet$ 

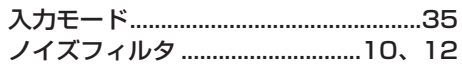

#### は

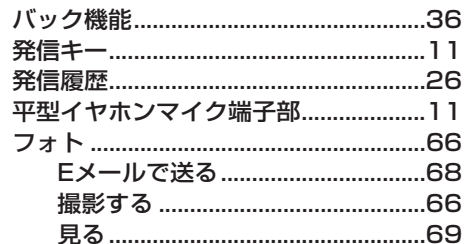

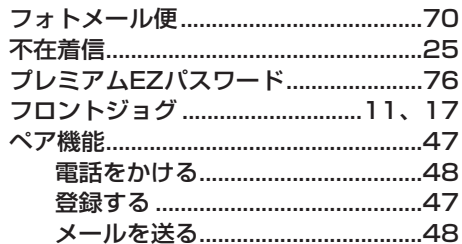

#### ま

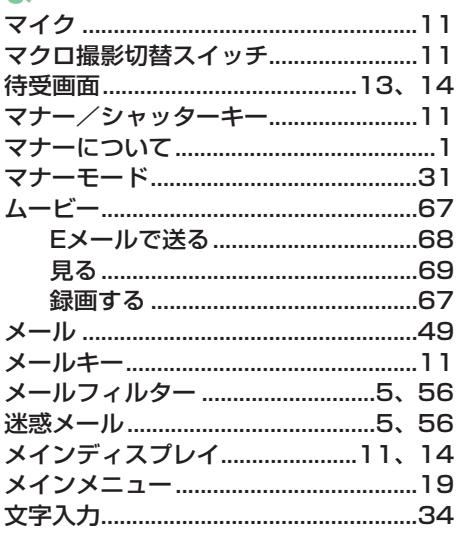

# や予 ら !!

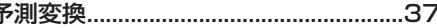

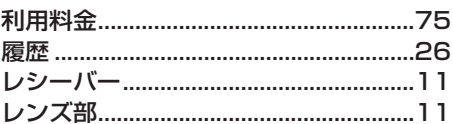

#### đ

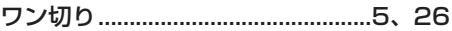

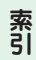

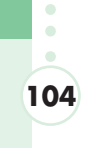

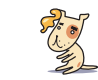

SO

#### お問い合わせ先番号 auお客様センター(総合案内)

#### EZwebからは

**7<sup>クセス方法</sup> 2 557565** または

※メニュー構成については予告なく変更することがあります。 EZ ▶トップメニュー ▶ 料金・申込・インフォ ▶ お問い合わせ

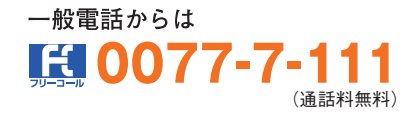

**au雷話からは** 局番なしの1 (通話料無料)

Pressing "zero" will connect you to an operator, after calling "157" on your au cellphone.

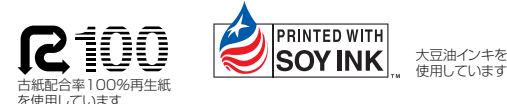

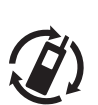

モバイル・リサイクル・ネットワーク 携帯電話·PHSのリサイクルにご協力を。 携帯電話・PHS事業者は、環境を保護し、貴重な資源を 冉利用するためにお客様が不要となってお持ちになる<br>電話機・電池・充電器を、ブランド・メーカーを問わず *Q*) マークのあるお店で回収し、リサイクルを行っています。

発売元:KDDI(株)・沖縄セルラー電話(株) 製造元:京セラ株式会社

> KTD29HSTZX 0506SZ 2006年5月 第1版

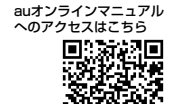